# Ahnenblatt 4 - Handbuch

# **Inhaltsverzeichnis**

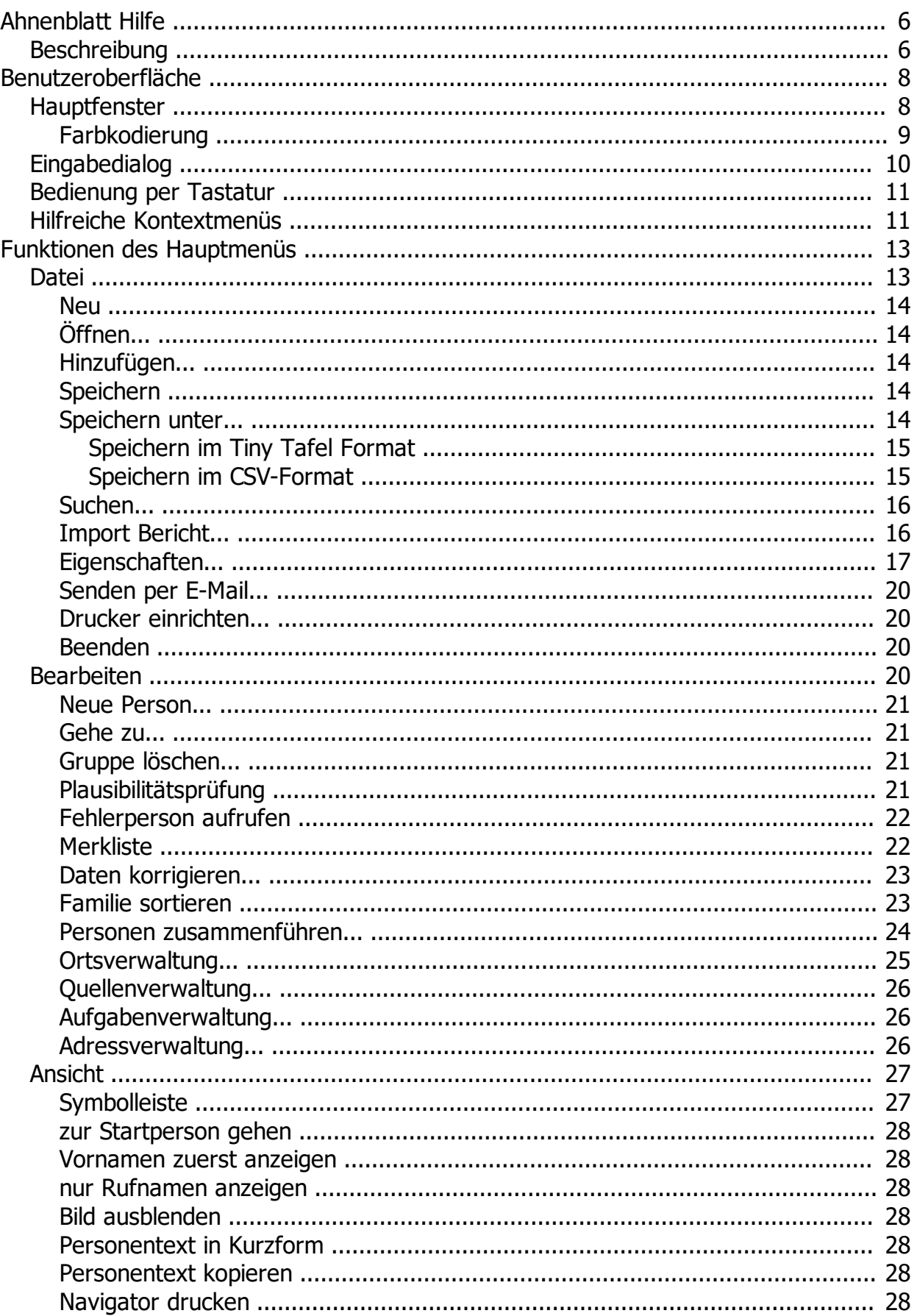

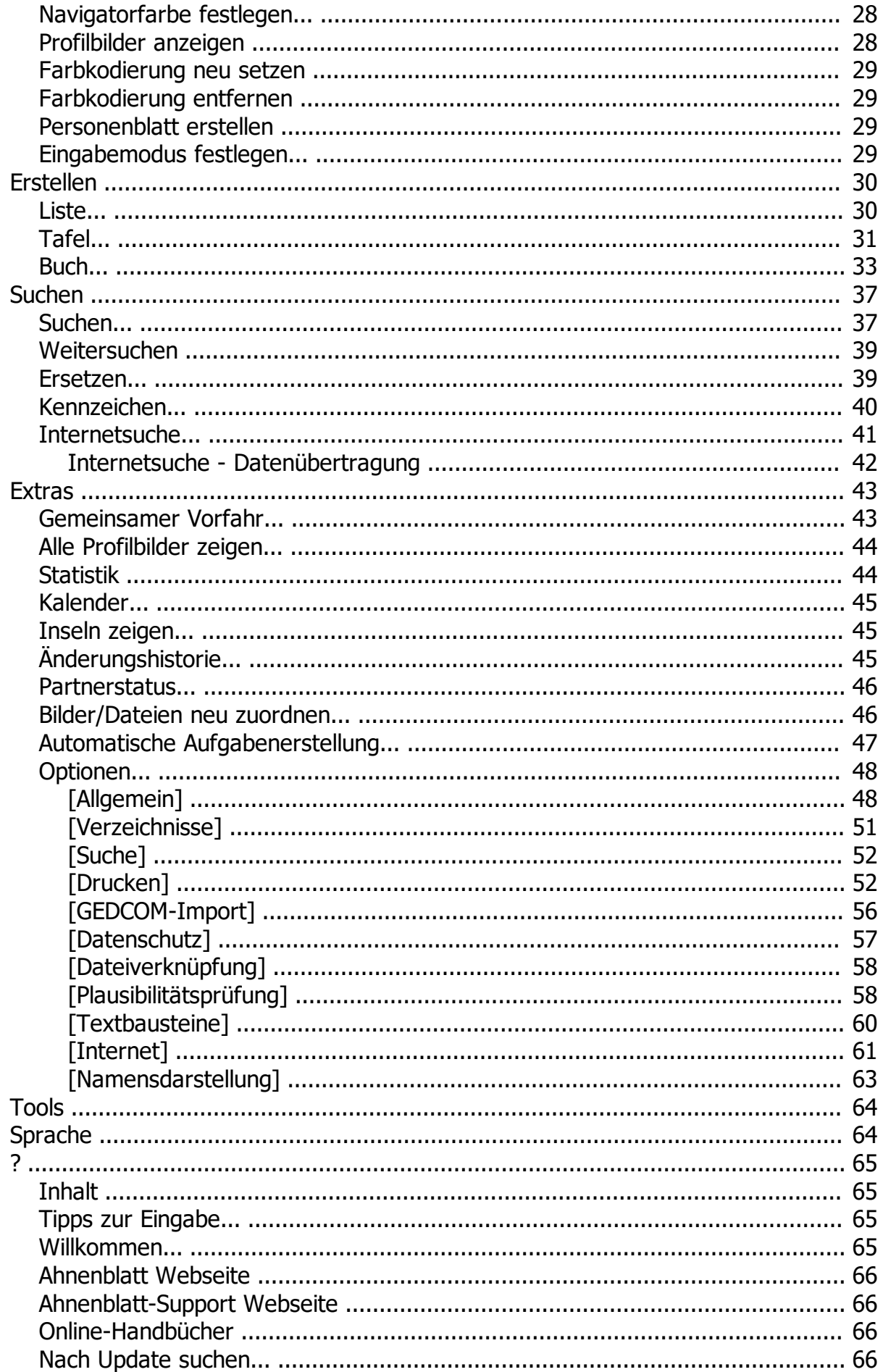

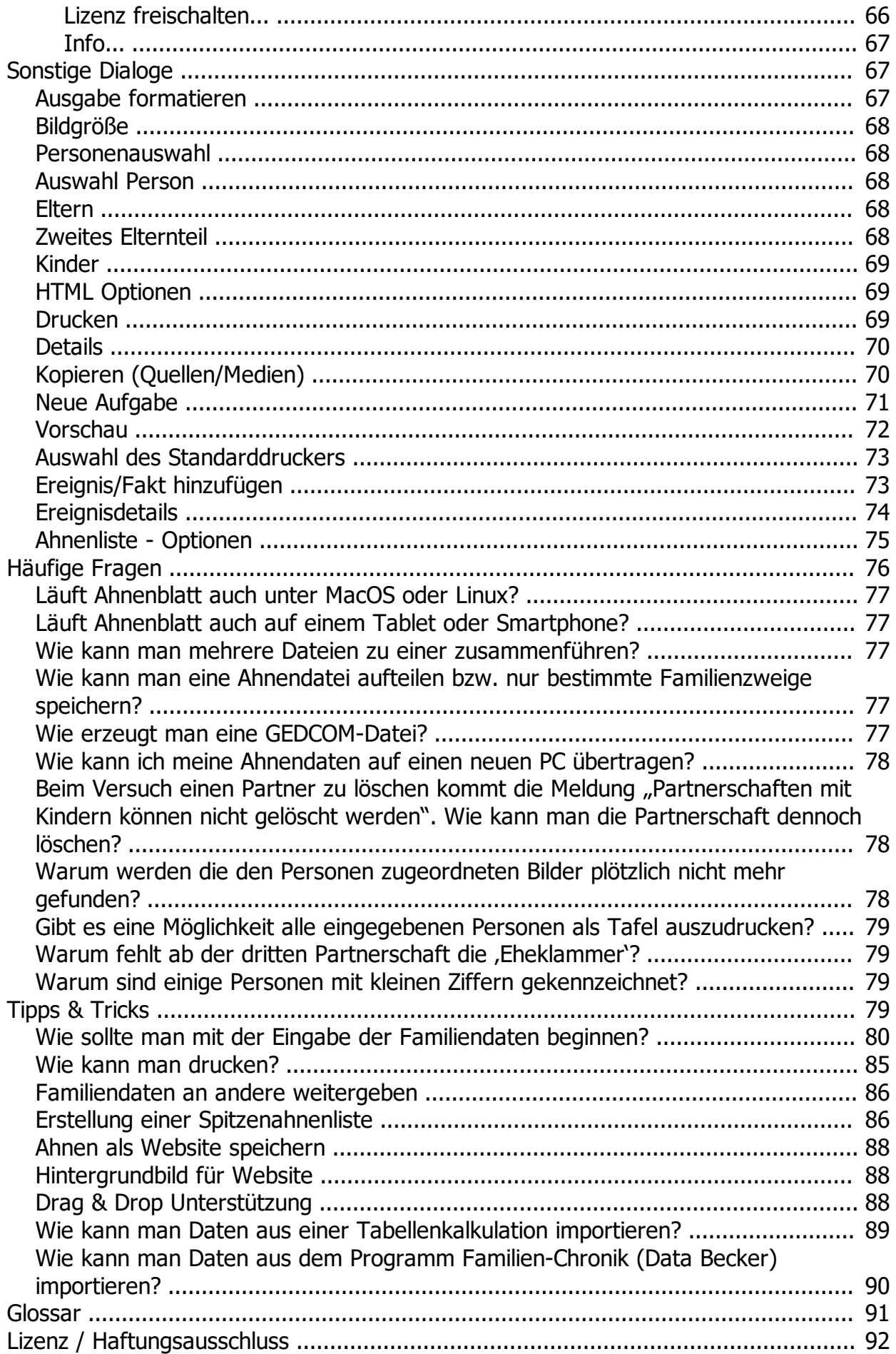

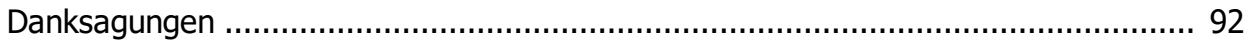

# **Ahnenblatt Hilfe**

<span id="page-5-0"></span>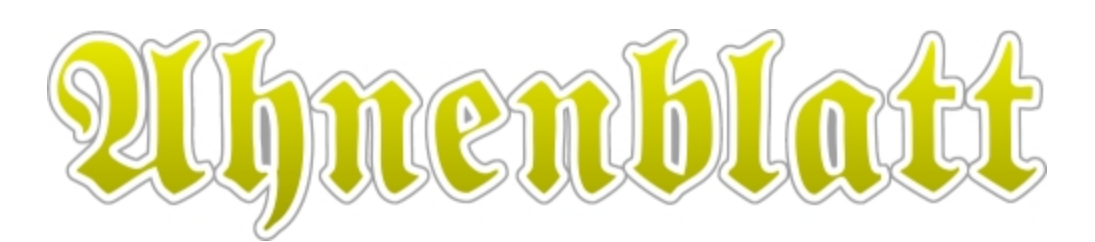

Ahnenblatt ist ein Windows-Programm für Familienforscher. Es dient zur Verwaltung und Präsentation der Forschungsergebnisse.

Dieses ist eine kontextsensitive Hilfe, d.h. egal welchen Dialog man in Ahnenblatt geöffnet hat, mit der F1- Taste öffnet sich das passende Hilfethema.

Sie können sich aber auch einfach durch die Themen dieser Hilfe klicken.

**[Beschreibung](#page-5-1)** 

**[Benutzeroberfläche](#page-7-0)** 

[Funktionen des Hauptmenüs](#page-12-0)

[Häufige Fragen](#page-75-0)

[Tipps & Tricks](#page-78-3)

**[Glossar](#page-90-0)** 

[Lizenz / Haftungsausschluss](#page-91-0)

**[Danksagungen](#page-91-1)** 

## <span id="page-5-1"></span>**Beschreibung**

Ahnenblatt ist ein Windows-Programm für Familienforscher. Neben der Eingabe, die in einem übersichtlichen Eingabedialog stattfindet und auch eine einfache Navigation per Mausklick erlaubt, wurde besonderen Wert auf den Dateiaustausch gelegt. Die Forschungsergebnisse können in diversen Listen (speicherbar als HTML, DOC, RTF, PDF, ...) und Tafeln (speicherbar als PDF, BMP, JPG, GIF, PNG, TIF, ...) gedruckt werden. Weiterhin bietet Ahnenblatt den Import von GEDCOM- und CSV-Dateien und den Export in die Formate GEDCOM, HTML, XML, CSV und TinyTafel. Abgerundet wird das Ganze durch eine Volltextsuche und eine Druckvorschau aller Ausgaben.

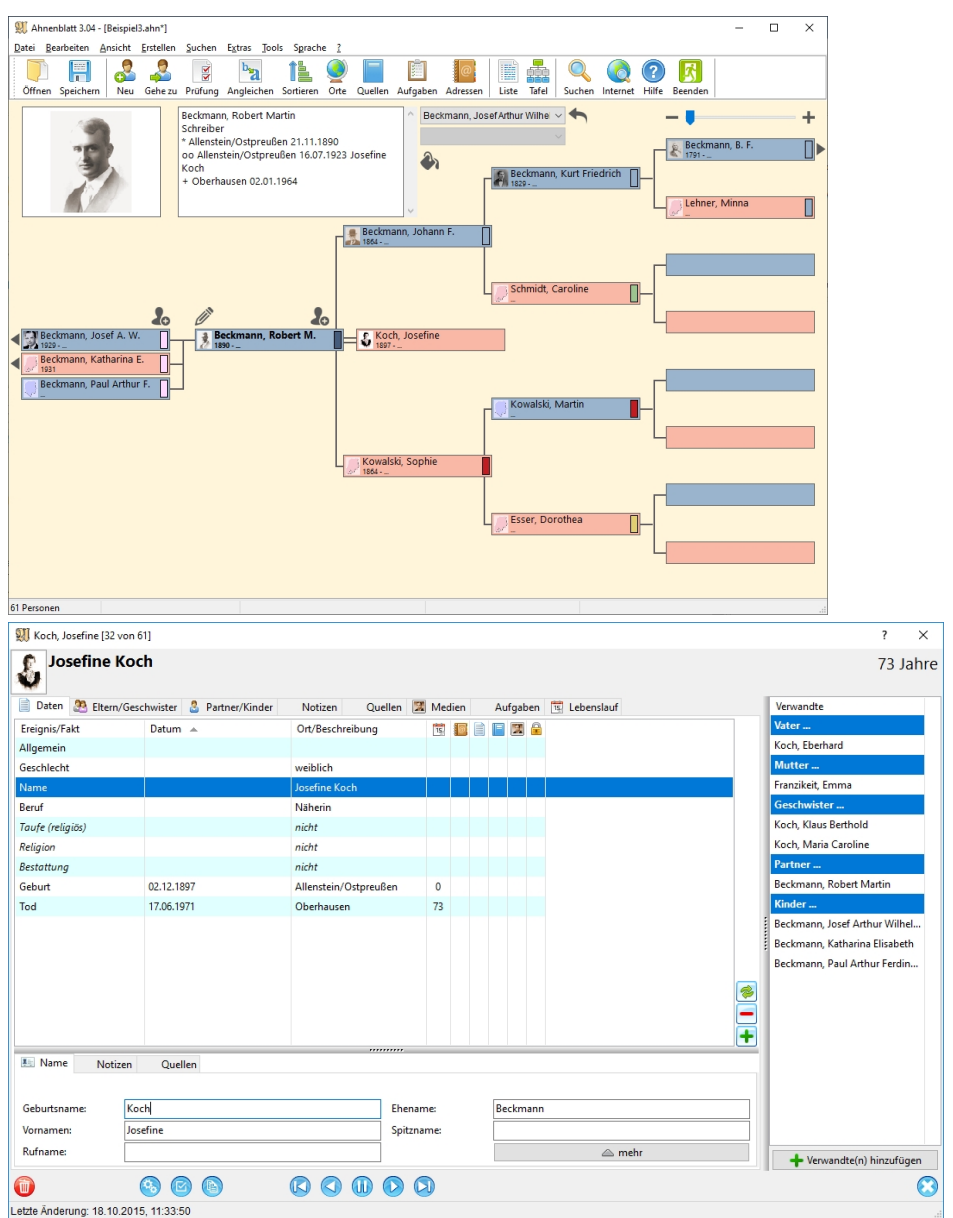

Im Detail bietet Ahnenblatt folgende Möglichkeiten:

- · Eingabe der Daten in einem funktionsreichen aber dennoch übersichtlichen Eingabedialog
- · Navigator zur anschaulichen Darstellung und zum Auswählen von Personen
- · Orts-, Quellen-, Aufgaben- und Adressverwaltung
- · Eingabe von ausländischen Sonderzeichen (Unicode)
- eigenes Dateiformat (\*.ahn), um Ahnendaten z.B. per E-Mail zu versenden oder auf einen USB-Stick zu kopieren
- · Import von GEDCOM-Dateien in allen bekannten Varianten (ANSI, ASCII, UNICODE, UTF8, ANSEL)
- Export nicht nur in das GEDCOM-Format, sondern auch im HTML-Format (eine Datei mit allen Personen oder pro Person eine Datei), im XML-Format (Gedcom 6.0, GedML), als CSV-Datei (zur Verwendung in einer Tabellenkalkulation) oder im TinyTafel-Format
- · Ausdruck von Ahnen- und Stammlisten, wie sie in der Ahnenforschung gebräuchlich sind (mit Vorschau). Diverse Optionen erlauben dabei z.B. den Ausdruck nur der Mutterlinie oder der Spitzenahnen.
- · Ausdruck von Ahnen- und Stammtafeln mit Personenrahmen auf Seitenbasis (nur Ahnentafel) und als Poster (beide - auch kombiniert als Sanduhr)
- · Exportmöglichkeit aller Listenvarianten in diverse Dateiformate z.B. zur Nachbearbeitung in der Textverarbeitung (Word, RTF, Text, LaTex, ...).
- · Volltextsuche über alle Personen, um z.B. in einer unbekannten Familie nach Orten oder Namen des

eigenen Forschungsgebietes zu suchen (inkl. phonetische Suche).

- · Möglichkeiten der automatisierten Nachbearbeitung des Datenbestandes zur Vereinheitlichung von Schreibweisen (Funktionen [Daten korrigieren](#page-22-0) und [Suchen und Ersetzen](#page-38-1)).
- Plausibilitätsprüfung zum Aufspüren von Eingabefehlern oder sonstigen Unlogiken
- Zusammenfügen mehrerer Ahnendateien zu einer Familie.
- Löschen nicht nur einzelner Personen, sondern ganzer Personengruppen.
- · Anzeige von Statistiken
- · Sprachauswahl für die Benutzeroberfläche (deutsch, englisch, französisch, ...)

# <span id="page-7-0"></span>**Benutzeroberfläche**

#### **[Hauptfenster](#page-7-1)**

[Eingabedialog](#page-9-0)

[Bedienung per Tastatur](#page-10-0)

[Hilfreiche Kontextmenüs](#page-10-1)

# **Hauptfenster**

<span id="page-7-1"></span>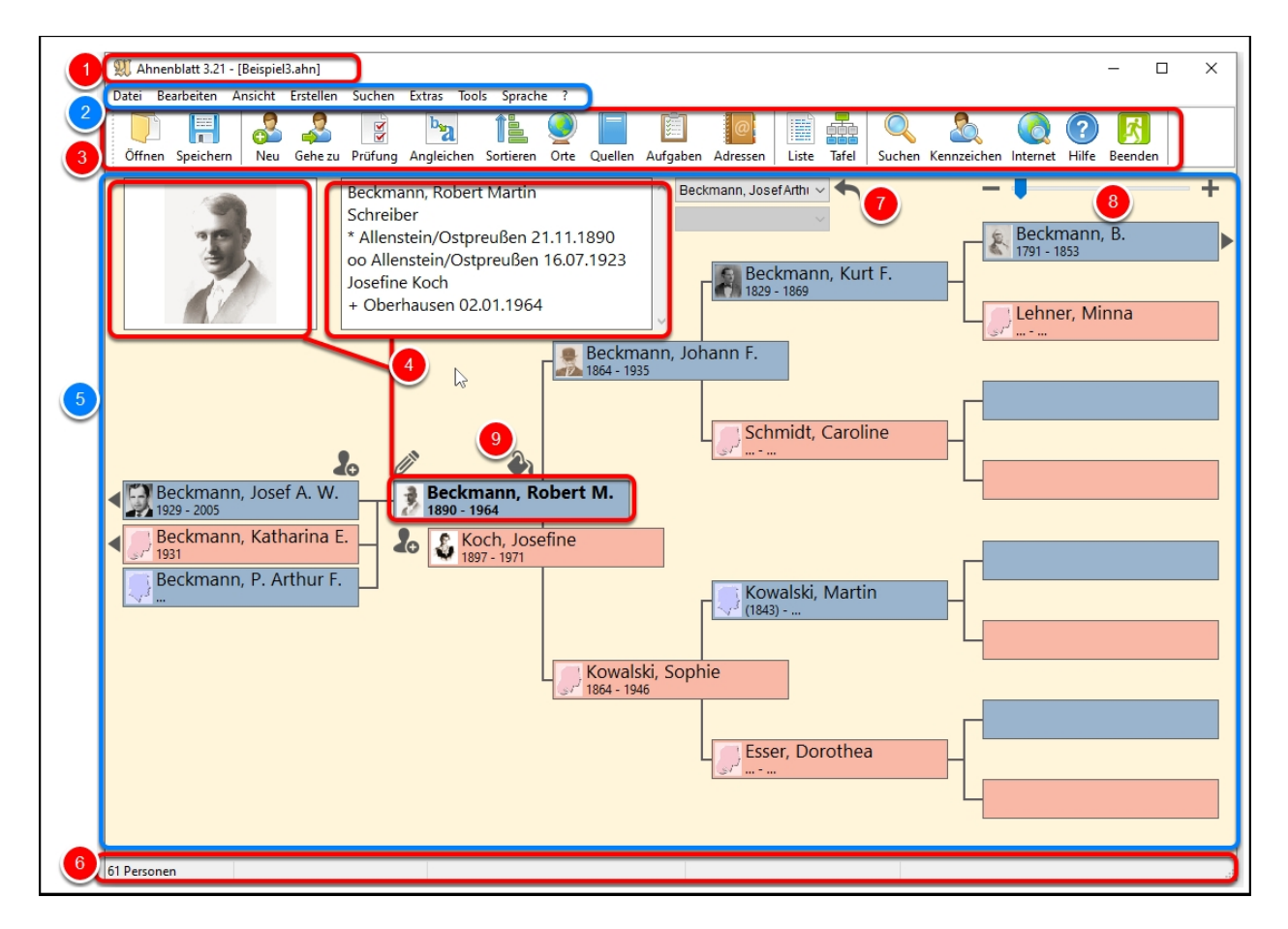

1. Titelzeile - zeigt die Programmversion und die geöffnete Datei an (ein zusätzliches \* am Ende des Dateinamens zeigt an, dass die Datei bereits geändert wurde)

- 2. Hauptmenü enthält alle verfügbaren Funktionen [**[Funktionen des Hauptmenüs](#page-12-0)**]
- 3. Symbolleiste enthält die am häufigsten benötigten Funktionen

4. Zentralperson - alle übrigen Personen stehen in Verbindung zu dieser (Profilbild und **[Farbkodierung](#page-8-0)** möglich)

5. Navigator - zeigt Vorfahren und Kinder der Zentralperson, durch Klicken auf die Personenfelder kann in der Familie navigiert werden

6. Statuszeile - zeigt die Personenzahl der Familie, bei Tafeldrucken zusätzlich die Anzahl der dargestellten Personen und die Gesamtgröße des Ausdrucks

- 7. Vor-/Zurück zu dem zuletzt aufgerufenen Personen zurückwechseln
- 8. Generationenwahl zwischen 5 und 7 Generationen in der Anzeige wechseln
- 9. Farbkodierung aktivieren/deaktivieren der **[Farbkodierung](#page-8-0)**

## **Farbkodierung**

<span id="page-8-0"></span>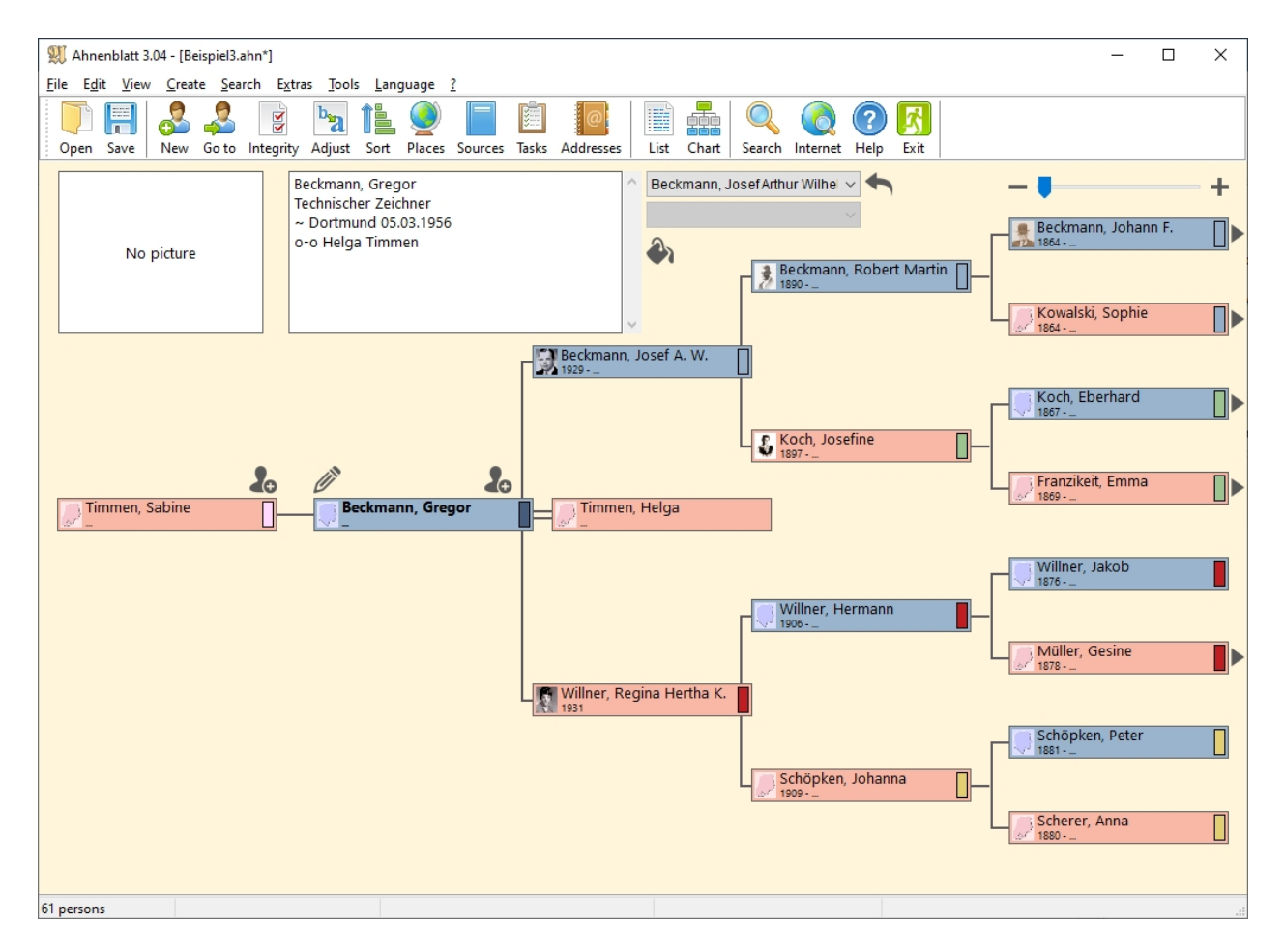

Im Navigator lassen sich kleine Farbmarkierung am rechten Rand der Personenkästchen einschalten.

Dazu auf das kleine Farbeimersymbol im oberen Bereich klicken und im Kontextmenü "Farbkodierung neu setzen" auswählen.

Damit werden die direkten Vor- und Nachfahren der "Zentralperson" nach einem in der Genealogie anerkannten Color-Coding-System entwickelt von Mary Hill verwendet. Die Vorfahren väterlicherseits werden blau markiert, die Vorfahren der Großmutter väterlicherseits grün, die Vorfahren mütterlicherseits rot und die Vorfahren der Großmutter mütterlicherseits gelb. Als Ergänzung bekommt die Startperson eine dunkelblaue Markierung und alle Nachkommen bekommen eine Markierung in einem Roséton.

Wenn man dann in der Familie zwischen den Personen wechselt, kann man damit einzelne Familienlinien gezielt verfolgen und auch wieder zurückfinden, da auch nicht alle Personen eine Farbmarkierung besitzen (z.B. Geschwister oder weitere Nachkommen der direkten Vorfahren).

Die Farbkodierung lässt sich auch wieder deaktivieren oder für eine andere Ausgangsperson neu setzen.

Die Farbkodierung wird übrigens auch in Ahnenblatt- und GEDCOM-Dateien gespeichert und bleibt damit auch nach Beenden des Programms noch erhalten.

# <span id="page-9-0"></span>**Eingabedialog**

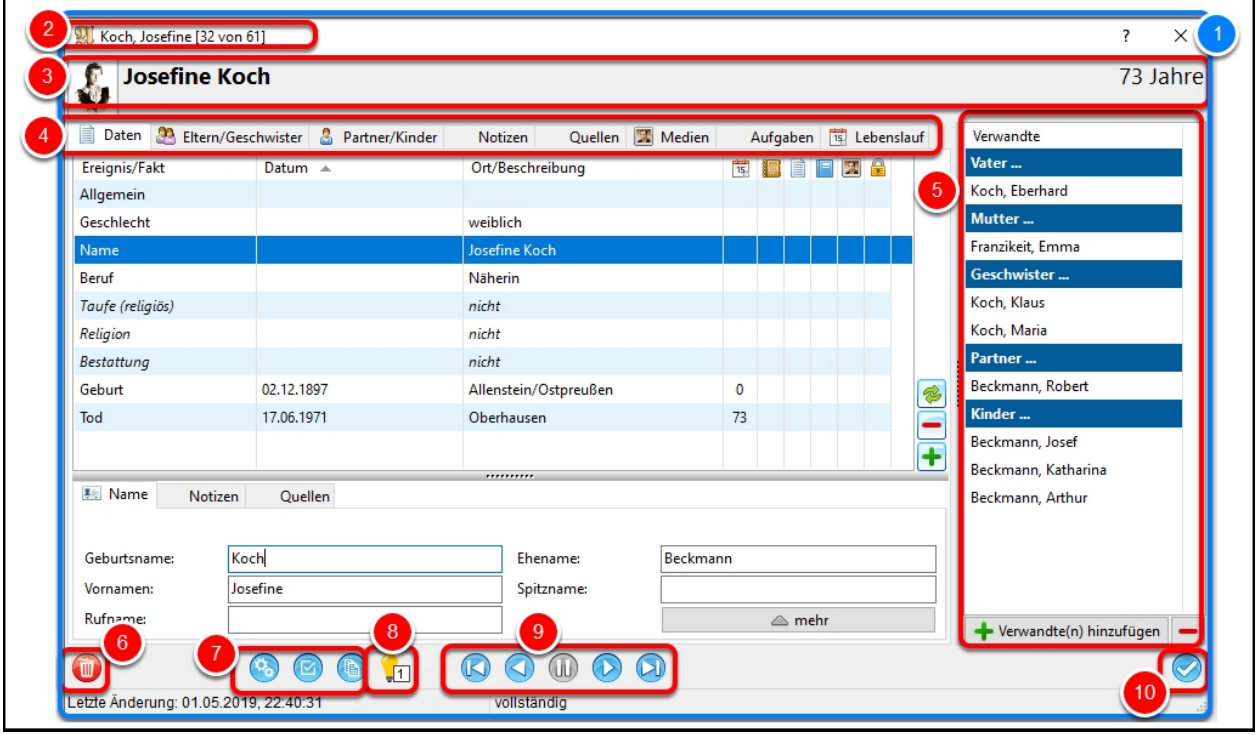

1. Eingabedialog - hier können neue Personen angelegt werden und Daten bestehender Personen geändert werden

2. Fenstertitel - zeigt den Namen der aktuellen Person und die (alphabetische) Position unter allen Personen an

- 3. Profilfoto, Name und Alter
- 4. Reiter (wie Karteireiter) für weitere Informationen

5. direkt verbundene Personen: Vater/Mutter, Geschwister, Partner und Kinder - über Button "Verwandte(n) hinzufügen" lassen sich weitere Personen hinzufügen

6. Person löschen - löscht die aktuell angezeigte Person

7. Optionen (bringt einen zusätzlichen Kontextdialog), Erstellen einer Aufgabe und Kopieren der Person in Textform in die Zwischenablage

8. Anzahl der Funde im Internet zu dieser Person [siehe auch [Extras/Optionen.../Internet](#page-60-0)]

9. Navigations-Buttons - hiermit kann man zwischen den Personen im Eingabedialog wechseln, der mittlere Button bringt ein Kontextmenü mit den zuletzt angezeigten Personen

10. Button zum Schließen des Dialogs und Darstellung der Person als Zentralperson im Navigator (nur Schließen des Dialogs über X-Symbol rechts oben im Dialog)

Weitere Informationen zum Eingabedialog finden Sie unter [Wie sollte man mit der Eingabe der](#page-79-0) [Familiendaten beginnen?](#page-79-0).

# <span id="page-10-0"></span>**Bedienung per Tastatur**

Ahnenblatt lässt sich in vielen Teilen per Tastatur bedienen und orientiert sich dabei an Windows-Standards.

Dialoge lassen sich prinzipiell immer mit **Esc** schließen, während **Return** bzw. **Enter** den fokussierten Button auslöst.

Die Tastenkombination **Alt+Pos1** im Navigator gedrückt, springt immer zur Startperson (vorausgesetzt es ist eine festgelegt).

Weiterhin sind im Hauptmenü noch weitere Tastenkombinationen zu finden.

In allen Dialogen kann man zwischen den Eingabefeldern mit der **Tabulator-Taste** springen.

Im Eingabedialog kann man mit **Bild hoch** und **Bild runter** eine Person vor bzw. zurück springen.

Besonders hilfreich ist, dass man mit der Taste **F1** von nahezu jeder Stelle im Programm direkt in die Hilfe zum entsprechenden Hilfethema verzweigen kann.

In der Druckvorschau kann man jetzt mit den Tastenkombinationen **Strg & +** und **Strg + -** die Ansicht vergrößern bzw. verkleinern.

# <span id="page-10-1"></span>**Hilfreiche Kontextmenüs**

Kontextmenüs sind kleine Funktionsmenüs, die man durch Klicken mit der rechten Maustaste erreicht. Aus diesen Menüs kann man dann eine Funktion durch Klicken mit der linken Maustaste auswählen.

Diese finden sich ...

im Navigator - durch Klicken auf das Bild

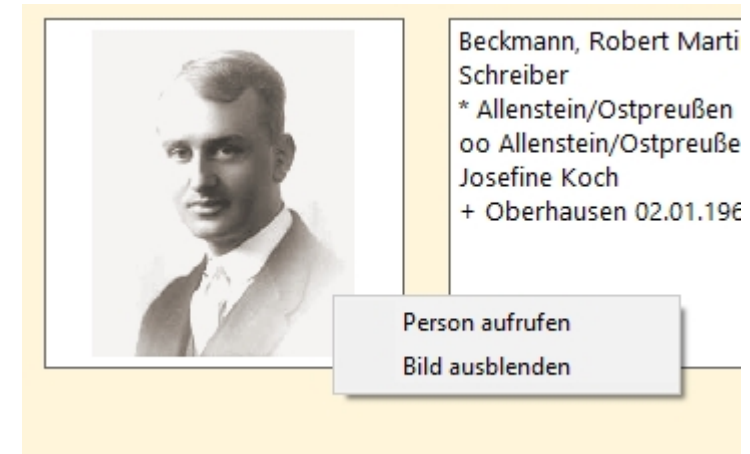

im Navigator - durch Klicken auf die Zentralperson

Ahnenblatt 4 - Handbuch

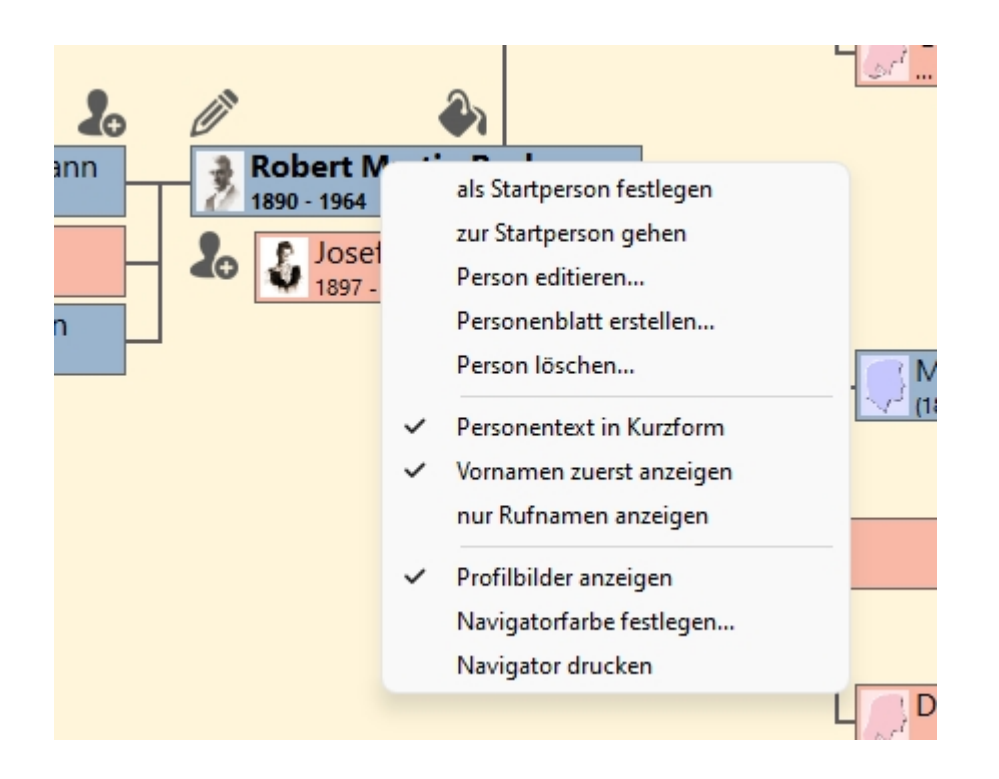

im Navigator - durch Klicken an beliebiger Stelle (nicht auf Zentralperson) zeigt zwei Menüpunkte weniger

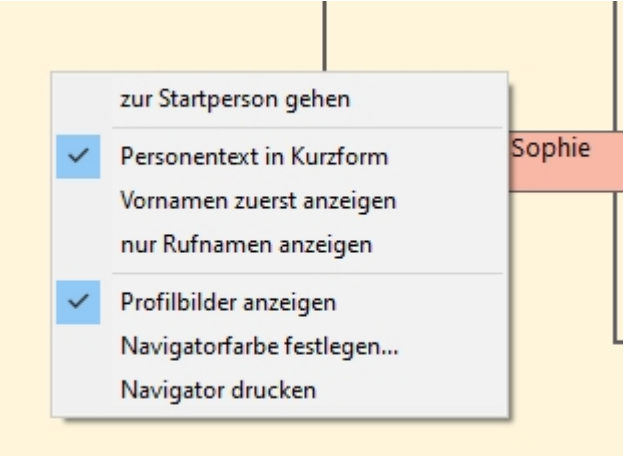

· in der Symbolleiste - durch Klicken an beliebig "freier" Stelle

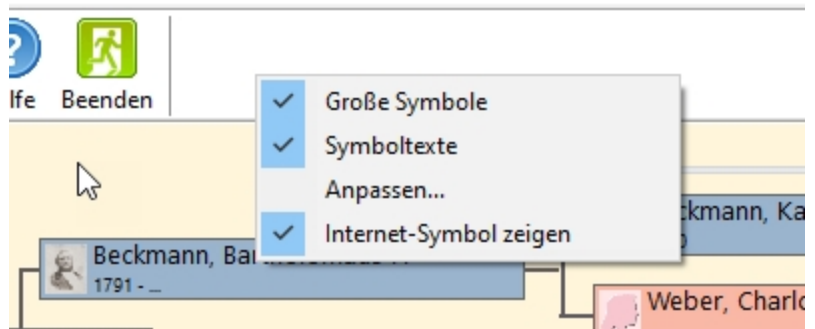

in der Tafeldruckvorschau - durch Klicken an beliebiger Stelle kann man einige Details zur Tafel schnell ein- bzw. ausschalten

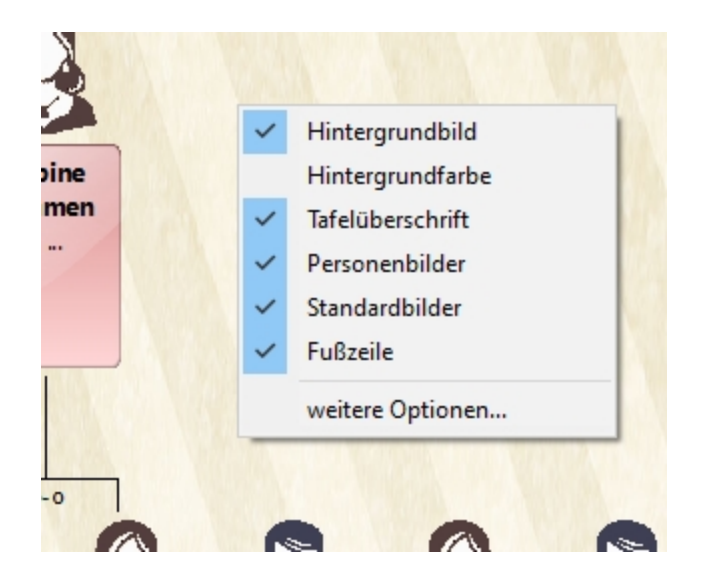

# <span id="page-12-0"></span>**Funktionen des Hauptmenüs**

#### [Datei](#page-12-1)

**[Bearbeiten](#page-19-3)** 

[Ansicht](#page-26-0)

**[Erstellen](#page-29-0)** 

**[Suchen](#page-36-0)** 

**[Extras](#page-42-0)** 

**[Tools](#page-63-0)** 

**[Sprache](#page-63-1)** 

[?](#page-64-0)

# <span id="page-12-1"></span>**Datei**

**[Neu](#page-13-0)** 

[Öffnen...](#page-13-1)

[Hinzufügen...](#page-13-2)

**[Speichern](#page-13-3)** 

[Speichern unter...](#page-13-4)

[Suchen...](#page-15-0)

[Import Bericht...](#page-15-1)

[Eigenschaften...](#page-16-0)

[Senden per E-Mail...](#page-19-0)

[Drucker einrichten...](#page-19-1)

#### [Beenden](#page-19-2)

Wenn unter [Extras/Optionen... \[Allgemein\]](#page-47-1) eingerichtet, werden zwischen den Menüeinträgen "Speichern unter..." und "Beenden" die 5 zuletzt geöffneten Ahnenblatt-Dateien angezeigt, die mit einem Mausklick direkt geöffnet werden können.

#### <span id="page-13-0"></span>**Neu**

Schließt eine eventuell bereits geöffnete Ahnendatei und öffnet einen Dialog in dem man Geburtsname, Vornamen und Geschlecht angibt.

Danach erscheint der vollständige Eingabedialog zur Eingabe weiterer Personendaten.

Einen kleinen Leitfaden zum Ausfüllen dieses Dialogs findet sich unter [Wie sollte man mit der Eingabe der](#page-79-0) [Familiendaten beginnen?](#page-79-0).

#### <span id="page-13-1"></span>**Öffnen...**

Lädt eine Familiendatei.

Dabei werden folgende Formate unterstützt:

- · **Ahnendatei (\*.ahn):** Ahnenblatt-eigenes Dateiformat
- · **GEDCOM-Datei (\*.ged):** internationaler Standard für Ahnendateien, wird von nahezu allen Ahnenprogrammen unterstützt
- · **CSV-Datei (\*.csv):** Ein Textformat, dass Tabellenwerte enthält und als Dateiformat in nahezu allen Tabellenkalkulationsprogrammen zur Verfügung steht. Die Tabellenwerte sind dabei durch spezielle Trennzeichen getrennt (Semikolon, Komma oder Tabulator). Näheres zur Verwendung findet sich unter [Wie kann man Daten aus einer Tabellenkalkulation importieren?](#page-88-0).
- · **Sicherungsdatei (\*.bak):** Beim Speichern einer Datei wird eine bereits vorhandene gleichnamige Datei umbenannt und erhält die Endung .bak. Somit kann man auch immer noch auf den Stand vor dem letzten Speichern zurückgreifen.

#### <span id="page-13-2"></span>**Hinzufügen...**

Fügt eine Familiendatei, den bereits geladenen bzw. eingegebenen hinzu.

Werden dabei doppelte Personen erkannt, dann wird nachgefragt, ob diese Personen automatisch zusammengeführt werden sollen. Diese Funktion lässt sich auch nachträglich manuell aufrufen (siehe [Bearbeiten/Personen zusammenführen...](#page-23-0)).

Die Daten der hinzuzufügenden Datei können dabei im Ahnenblatt- (\*.ahn) oder GEDCOM-Format (\*.ged) vorliegen.

#### <span id="page-13-3"></span>**Speichern**

Speichert eine Familiendatei im Ahnenblatt-Format (\*.ahn) unter dem Namen unter dem sie auch geladen wurde.

Sind die Personen bislang noch nicht gespeichert, so wird nach einem Dateinamen gefragt.

#### <span id="page-13-4"></span>**Speichern unter...**

Speichert eine Familiendatei, wobei ein neuer Dateiname verwendet werden kann.

Im Vergleich zum [Speichern](#page-13-3) kann hier zwischen mehreren Dateiformaten ausgewählt werden.

Dabei stehen folgende Formate zur Auswahl:

- · **Ahnendatei (\*.ahn):** Ahnenblatt-eigenes Dateiformat
- · **GEDCOM-Datei (\*.ged):** internationaler Standard für Ahnendateien, ideal als Dateiformat für den Austausch mit anderen Ahnenforschern, da von vielen Programmen zur Ahnenforschung unterstützt
- · **HTML-Seite (\*.htm):** erzeugt **eine** HTML-Datei mit allen Personen und Links innerhalb der Datei
- · **HTML-Website (\*.htm):** eine HTML-Seite aller Personen und in einem gleichnamigen Unterverzeichnis zu jeder Person eine eigene HTML-Seite. Ist im gleichen Verzeichnis der HTLM-Seiten eine Graphikdatei namens back.jpg vorhanden, so wird diese als Hintergrundgraphik verwendet.
- · **TinyTafel (\*.tt):** Ein älteres und kaum noch anzutreffendes Dateiformat, das nur Familiennamen, Jahreszahlen und Kontaktadresse des Ahnenforschers enthält. Damit kann man anderen Ahnenforschern die Möglichkeit geben zu prüfen, ob es Übereinstimmungen zwischen den Familien gibt, ohne detaillierte Personendaten preis zu geben.
- · **XML / Gedcom 6.0 (\*.xml):** Eine XML-Variante, die als Nachfolger des Gedcom-Formats angedacht war, aber nur über eine sehr geringe Verbreitung verfügt, da die Formatspezifikationen seit Jahren nur als Entwurf vorliegen. Gespeichert wird der gesamte Datenumfang (wie bei Gedcom). Da es zu den Besonderheiten von XML gehört, dass zu jeder XML-Datei eine Dokumententypdefinitionsdatei (.dtd) gehört, wird in das Zielverzeichnis immer auch eine Datei namens GEDCOM60.dtd abgelegt.
- · **XML / GedML (\*.xml):** Eine weitere XML-Variante basierend auf einen Entwurf von Michael H. Kay aus dem Jahre 1999. Verwendet zum größten Teil die gleichen Schlüsselwörter wie Gedcom - bislang aber kaum verbreitet. Gespeichert wird der gesamte Datenumfang (wie bei Gedcom). Da es zu den Besonderheiten von XML gehört, dass zu jeder XML-Datei eine Dokumententypdefinitionsdatei (.dtd) gehört, wird in das Zielverzeichnis immer auch eine Datei namens gedml.dtd abgelegt.
- · **CSV-Datei (\*.csv):** alle Personendaten werden als Tabelle in einem für Tabellenkalkulationen gebräuchlichem Textformat gespeichert

**Anmerkung:** nur beim Abspeichern im Ahnenblatt-Format (\*.ahn) können Sie sicher sein, dass die Familiendaten auch genau in der Form gespeichert werden wie sie auch eingegeben wurden. Auch das GEDCOM-Format (\*.ged) speichert alle Daten, allerdings werden beim Speichern die Datumseingaben in eine GEDCOM-eigene Notation konvertiert. Beim Öffnen erfolgt eine Rückkonvertierung wodurch sich geringfügige Änderungen ergeben können (z.B. zusätzliche Nullen um Tag und Monat zweistellig aufzufüllen oder es wird aus einem "ca. 1900" ein "um 1900").

Beim CSV- und den XML-Formaten (\*.ged, \*.csv, \*.xml) werden prinzipiell auch alle Daten abgespeichert, allerdings können formatbedingt Ahnenblatt-spezifische Besonderheiten (z.B. Startperson im Navigator) verloren gehen.

Beim Speichern im CSV-Format wird darauf hingewiesen, welche Daten nicht gespeichert werden können. Dazu gibt es eine detailliertere Erläuterung [hier](#page-14-1) in der Hilfe.

Alle übrigen Dateiformate sind für spezielle Verwendungszwecke vorbereitet, eventuell sogar verdichtet, so dass sie sich nicht zum erneuten Einlesen eignen.

#### <span id="page-14-0"></span>Speichern im Tiny Tafel Format

Ein inzwischen veraltetes Dateiformat, das ursprünglich zum Abgleich von Ahnendateien gedacht war.

Es werden dabei nicht alle Details gespeichert, sondern nur Kontaktdaten (der Ersteller der Ahnendatei, der in einem separatem Dialog abgefragt wird) und eine Listung aller Familiennamen mit Jahresbereich des Vorkommens und den Orten, wo der Familienname vorkam.

Mangels Unterstützung von Programmen hat sich das Dateiformat aber nie wirklich durchgesetzt.

Weitere Infos zum Dateiformat hier (auf Englisch): **[https://en.wikipedia.org/wiki/Tiny\\_Tafel](https://en.wikipedia.org/wiki/Tiny_Tafel)**

#### <span id="page-14-1"></span>Speichern im CSV-Format

Beim Speichern im CSV-Format werden alle einzelnen Fakten (Spalten) zu allen Personen (Zeilen) abgespeichert.

Dennoch kommt zumeist ein Hinweis, dass nicht alle Daten abgespeichert werden können, da sich diese Daten nicht in einer einfachen Tabellenstruktur abbilden lassen. Da Ahnenblatt auch CSV-Dateien wieder einlesen kann, soll die Meldung darauf aufmerksam machen, dass u.U. beim erneuten Einlesen der CSV-Datei Teile der Daten verloren gehen.

Hierzu gehört z.B. die Angabe eines Erstellers (siehe Datei/Eigenschaften...). Auch die Startperson, auf die sich der Navigator beim Öffnen der Datei zentriert, kann nicht mit abgespeichert werden.

Obige Daten sind aber nicht sehr umfangreich und lassen sich im Ernstfall einfach nachtragen.

Auch die Daten der Ortsverwaltung lassen sich nicht im CSV-Format abspeichern. Dort kann man Daten zu allen Orten eingeben, egal wie oft diese in der Ahnendatei vorkommen. Die Daten der Ortsverwaltung sind also nicht "pro Person".

Auch kann sich Ahnenblatt inzwischen mehr Daten merken, als es Eingabefelder gibt. Hat man mit Ahnenblatt eine GEDCOM-Datei geöffnet, die aus einem Programm stammt, das weitreichendere Eingabemöglichkeiten bietet, dann können davon eventuell auch nicht alle Daten gespeichert werden. Dazu gehören: Einreichungen, Quellen aus einer Quellenverwaltung, Anhänge aus einer Medienverwaltung, Notizen aus einer Notizenverwaltung und Aufbewahrungsorte.

Daher kann das CSV-Format immer nur ein "Hilfsformat" sein, um Datendetails aus Sicht einer Tabellenkalkulation zu prüfen. Um Datenänderungen später wieder einzulesen oder für Archivierungszwecke ist das CSV-Format ungeeignet, weil es strukturbedingt nur einen Teil der Daten enthalten kann.

#### <span id="page-15-0"></span>**Suchen...**

Mit dieser Funktion kann eine Suche nach Ahnendateien auf dem eigenen Rechner ausgeführt werden.

Dabei hat man die Wahl, nach welchen Dateitypen gesucht werden soll (Ahnendatei, GEDCOM-Datei, Sicherungsdatei).

Die Suche wird mit dem Button "Start" gestartet. Da das Durchsuchen aller Dateien auf dem Rechner einige Zeit in Anspruch nehmen kann, kann man jederzeit mit dem Button "Stop" den Suchvorgang beenden (weil vielleicht die gesuchte Datei bereits gefunden wurde).

Am Ende kann man direkt aus dem Dialog mittels Button "Datei öffnen" die gewünschte Datei (= markierte Zeile) öffnen.

#### <span id="page-15-1"></span>**Import Bericht...**

Diese Funktion steht nur zur Verfügung, wenn es sich bei der geöffneten Familiendatei um eine Gedcomoder eine CSV-Datei handelt. In einem eigenen Dialog werden Details zur Datei gezeigt. Dieses kann vor allem von Interesse sein, wenn man eine Gedcom-Datei öffnet, die nicht mit Ahnenblatt erzeugt wurde.

Der Dialog teilt sich in folgende Bereiche, die nur bei Bedarf sichtbar sind:

- · **Allgemein:** zeigt u.a. die Anzahl der importierten Personen oder auch die Zeichenkodierung einer Gedcom-Datei
- · **Sonstiges:** zeigt generelle Besonderheiten an, wie z.B. fehlende Angabe eines Erstellers in einer Gedcom-Datei

Der Dialog lässt sich auch automatisch nach dem Laden einer Gedcom-Datei aufrufen, indem man die Option "Gedcom Import Bericht automatisch nach dem Laden zeigen" auswählt (ebenfalls erreichbar über [Extras/Optionen... \[Allgemein\]](#page-55-0).

Der Import Bericht lässt sich auf Wunsch im Textformat "Speichern...".

#### <span id="page-16-0"></span>**Eigenschaften...**

Dieser Menüpunkt steht zur Verfügung, sobald Daten eingegeben wurden oder eine Datei geöffnet wurde.

#### **Ersteller**

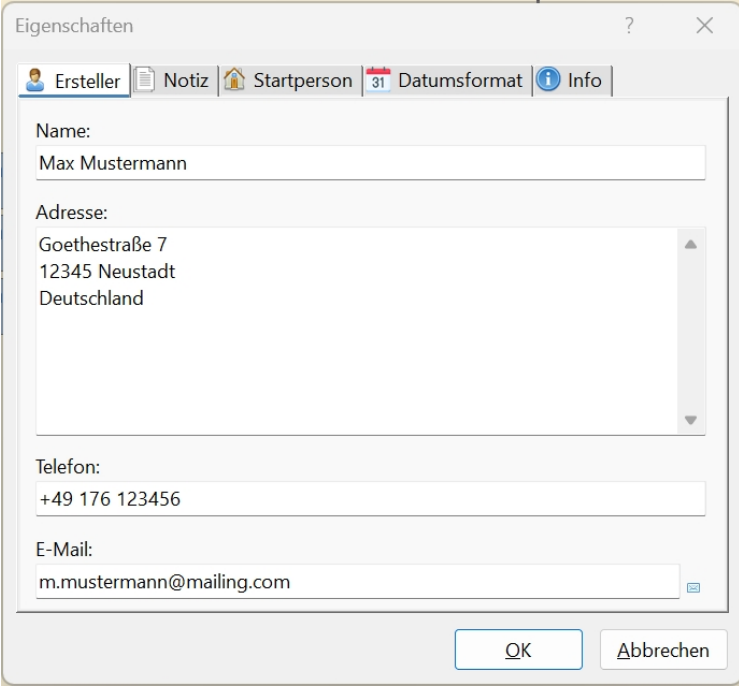

Hier können Sie Ihren Namen, Adresse und Kontaktdaten eingeben. Diese Informationen werden in einer Ahnendatei oder GEDCOM-Datei (hier sogar Pflicht) abgespeichert und zeigen bei Weitergabe der Datei den Ersteller an. Mit Klick auf das Symbol "Briefumschlag" hinter der E-Mail-Zeile wird das in Windows hinterlegte Standard-Mailprogramm geöffnet.

Diese Angaben können auch in Listen und HTML-Exporten wahlweise mit ausgegeben werden, so dass der Urheber der Familiendaten angegeben wird (in Optionsdialogen als "Ersteller").

Eine Besonderheit stellt der Platzhalter \$DATUM dar, der in Ausdrucken und Exporten durch das aktuelle Datum ersetzt wird. Der Platzhalter kann in einer beliebigen Zeile an beliebiger Stelle erscheinen (z.B. "Stand der Forschung: \$DATUM").

**Notiz**

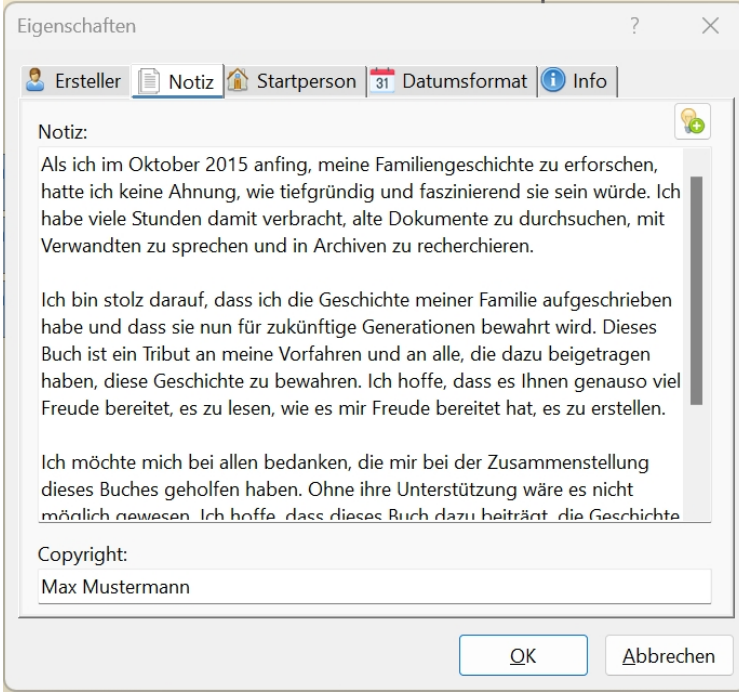

Unter dem Reiter "Notiz" gibt es ein mehrzeiliges Textfeld "Notiz" und ein einzeiliges Eingabefeld "Copyright". Diese Daten können bei Büchern als Vorwort ausgegeben werden. Als Basis kann man über das Symbol "Textvorschlag einfügen" einen Vorwort-Text einfügen lassen, der anhand des ältesten Änderungsdatum einer Person (siehe auch [Änderungshistorie...](#page-44-2)) eine Zeitangabe in den Text einfügt.

#### **Startperson**

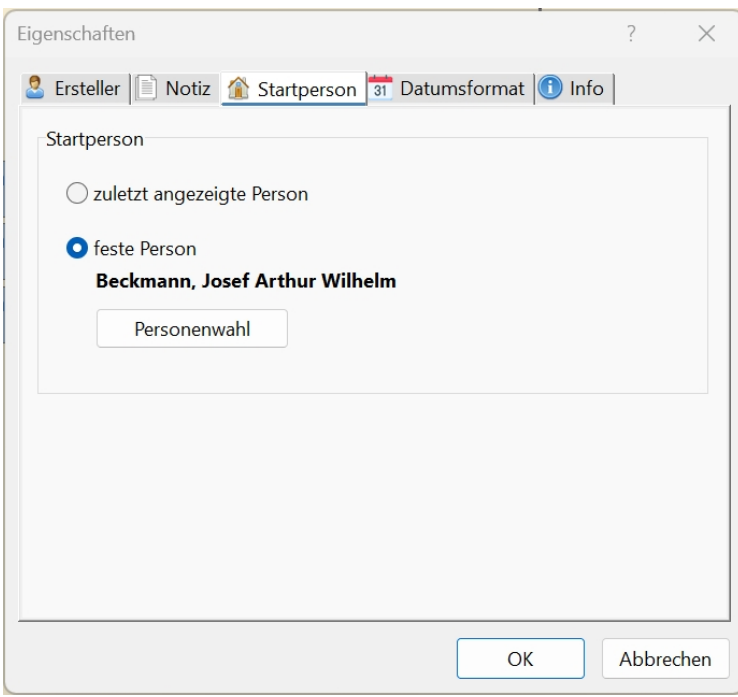

Bestimmt die Person, die nach dem Laden einer Ahnendatei zentral im Navigator angezeigt wird. Diese Information wird auch in GEDCOM-Dateien gespeichert.

Alternativ kann man die Startperson auch im Navigator mit rechtem Mausklick festlegen ("als Startperson festlegen").

Bei "zuletzt ausgewählte Person" wird beim Laden einer Ahnendatei immer die Person zentral angezeigt, die vor dem Speichern im Mittelpunkt angezeigt wurde.

#### **Datumsformat**

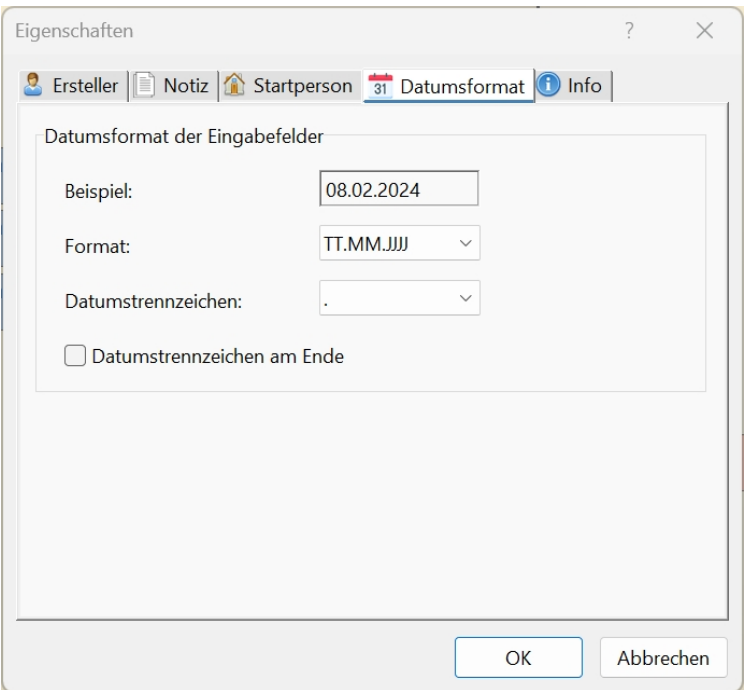

Ahnenblatt verwendet in allen Datumsfeldern reine Textfelder. Bei bestimmten Funktionen (Familie sortieren, Plausibilitätsprüfung, Speichern als GEDCOM, ...) muss Ahnenblatt diese Felder interpretieren können.

Wie das eingegebene Datum zu interpretieren ist, kann hier bestimmt werden. Voreinstellung ist das in Windows eingestellte Format, das dann zusammen mit der Ahnendatei abgespeichert wird.

So funktioniert dann auch z.B. eine Plausibilitätsprüfung, wenn in einer Datei alle Datumsfelder in der Form "MM/TT/JJJJ" verwendet wurden.

**Info**

![](_page_18_Picture_46.jpeg)

Zeigt einige generelle Informationen zur momentan geladenen Datei an. So kann man z.B. bei "fremden"

Dateien erkennen, mit welcher Software und Version die Datei erstellt wurde.

#### <span id="page-19-0"></span>**Senden per E-Mail...**

Öffnet einen Sendedialog des am Rechner eingerichteten E-Mail-Standardprogramms. Dabei ist die in Ahnenblatt geladene Datei als Dateianhang angefügt. So kann man direkt aus Ahnenblatt heraus einem befreundeten Genealogen seine Familiendatei schicken.

Sollten in den Familiendaten noch Änderung durchgeführt worden sein, so werden Sie vorab aufgefordert diese zu speichern.

Diese Funktion erfordert ein lokal installiertes Mailprogramm (also kein Internetdienst im Browser), der in den Systemsteuerung von Windows unter "Standard-Apps" bei "Mail" eingetragen ist.

#### <span id="page-19-1"></span>**Drucker einrichten...**

Es erscheint ein Dialog, in dem spezielle Druckereinstellungen vorgenommen werden können. Dazu gehören ...

- · **Drucker:** beim Programmstart wird hier immer der Standarddrucker vorgegeben, kann hier aber auch geändert werden
- · **Papier:** bestimmt die Größe des verwendeten Papiers abhängig von den Fähigkeiten des ausgewählten Druckers
- · **Format/Orientierung:** Hoch- oder Querformat

Weitere Druckereinstellungen, wie z.B. Seitenränder finden sich unter [Extras/Optionen... \[Drucken\],](#page-51-1)

#### <span id="page-19-2"></span>**Beenden**

Beendet das Programm. Sind in der gerade geladenen Familie Veränderungen durchgeführt worden, so wird gefragt, ob diese gespeichert werden sollen.

## <span id="page-19-3"></span>**Bearbeiten**

[Neue Person...](#page-20-0)

[Gehe zu...](#page-20-1)

[Gruppe löschen...](#page-20-2)

**[Plausibilitätsprüfung](#page-20-3)** 

[Fehlerperson aufrufen](#page-21-0)

[Daten korrigieren...](#page-22-0)

[Familie sortieren](#page-22-1)

[Personen zusammenführen...](#page-23-0)

[Ortsverwaltung...](#page-24-0)

[Quellenverwaltung...](#page-25-0)

[Aufgabenverwaltung...](#page-25-1)

#### [Adressverwaltung...](#page-25-2)

#### <span id="page-20-0"></span>**Neue Person...**

Da man neue miteinander verwandte Personen im Eingabedialog oder Navigator erstellt, sollte diese Funktion nur für Personen genutzt werden, die mit keiner der bereits eingegebenen Personen verwandt ist.

Ein entsprechender Hinweis erscheint zunächst, wenn man diese Funktion aufruft. Danach öffnet sich ein Dialog in dem man Geburtsname, Vornamen und Geschlecht angibt. Erst dann erscheint ein leerer Eingabedialog, in dem die Daten einer Person eingetragen werden können.

Einen kleinen Leitfaden zum Ausfüllen des Eingabedialogs findet sich unter [Wie sollte man mit der Eingabe](#page-79-0) [der Familiendaten beginnen?.](#page-79-0)

#### <span id="page-20-1"></span>**Gehe zu...**

Mit dieser Funktion kann eine Person direkt als Zentralperson im Navigator ausgewählt werden.

Ist die Option "direkt Eingabedialog öffnen" ausgewählt, wird auch sofort der Eingabedialog der ausgewählten Person geöffnet.

#### <span id="page-20-2"></span>**Gruppe löschen...**

Mit dieser Funktion kann eine ganze Personengruppe gelöscht werden.

Dabei stehen folgende Auswahlkriterien zur Auswahl:

- · **Suchbegriffe...:** Es erscheint ein Suchdialog, wie bei "[Datei / Suchen...](#page-36-1)", über den die Auswahl der zu löschenden Personen bestimmt wird.
- · **Vorfahren (direkt) von...:** alle direkten Vorfahren einer Person (Eltern, Großeltern, ...)
- · **Vorfahren (komplett) von...:** alle kompletten Vorfahren einer Person, also nicht nur Eltern, Großeltern, ..., sondern auch deren Geschwister und weitere Ehepartner
- · **Nachfahren (direkt) von...:** alle direkten Nachfahren einer Person (Kinder, Enkel, ...)
- · **Nachfahren (komplett) von...:** alle kompletten Nachfahren einer Person, also nicht nur Kinder, Enkel, ..., sondern auch deren Geschwister, weitere Ehepartner und wiederum Eltern
- · **Verwandte von...:** die Verwandten (Kinder, Eltern, Geschwister, Partner) einer Person bis zu einer "maximalen Suchtiefe"
- · **nur Lebende:** beschränkt die Auswahl auf nur lebende Personen, um z.B. aus Datenschutzgründen diese vor Weitergabe der Daten zu löschen
- · **individuelle Auswahl:** zeigt alle Personen zur Auswahl, aus denen dann die zu löschenden Personen bestimmt werden können

Es können dabei alle Personen gelöscht werden, auf die das Auswahlkriterium zutrifft oder auf die es nicht zutrifft ("Option: Auswahl umkehren").

Dabei werden die zu löschenden Personen zur Kontrolle immer vorher angezeigt, bevor es zu der eigentlichen Löschung kommt.

Speichert man danach die Datei mittels "[Datei / Speichern unter...](#page-13-4)" unter einem neuem Namen, kann man mit dieser Funktion die Ahnendatei aufteilen.

#### <span id="page-20-3"></span>**Plausibilitätsprüfung**

Mit dieser Funktion werden alle Personen auf logische Fehler geprüft, die durch fehlerhafte Quellen oder

Tippfehler entstanden sein können. Die meisten Prüfungen basieren auf den Datumsangaben. So kann eine Person nicht vor der Geburt eines eigenen Kindes verstorben sein, Taufe oder Heirat können nicht vor der eigenen Geburt stattgefunden haben und Altersdifferenzen zwischen Geschwistern sollten nicht zu groß sein.

Werden Fehler gefunden, so erscheint eine Liste aller fehlerhaften Personen und eine Fehlerbeschreibung. Von hier aus kann dann eine Person zur Korrektur angesprungen werden.

Ist kein Fehler feststellbar, kommt nur eine kurze Meldung.

In den Optionen unter [Extras/Optionen.../Plausibilitätsprüfung](#page-57-1) lassen sich detaillierte Einstellungen zur Plausibilitätsprüfung vornehmen, die auch direkt über den Button "Optionen..." angesprungen werden können.

Die gefundenen Probleme lassen sich aus der Anzeige als Textdatei speichern, die entsprechenden Personen zur Merkliste hinzufügen, bei den betroffenen Personen Aufgaben eintragen oder eine einzelne Fehlermeldung in die Zwischenablage kopieren.

#### <span id="page-21-0"></span>**Fehlerperson aufrufen**

Führt ebenfalls eine [Plausibilitätsprüfung](#page-20-3) durch (vgl. Plausibilitätsprüfung), zeigt aber keine Liste aller Fehler an, sondern springt sofort die erste Person zur sofortigen Korrektur an.

Wird kein Problem gefunden, erscheint nur eine kurze Meldung.

#### <span id="page-21-1"></span>**Merkliste**

Mit der Merkliste hat man die Möglichkeit einzelne Personen oder Personengruppen auf eine Liste zu setzen, mit denen man bestimmte Funktionen umsetzen kann.

Einzelne Personen kann man im Navigator (rechte Maustaste auf ein Personenkästchen, dann "auf Merkliste setzen") oder im Eingabedialog (über Button "Person auf Merkliste setzen/Person von Merkliste entfernen") auf die Merkliste setzen.

Personengruppen kann man aus dem Dialog [Inseln zeigen...,](#page-44-1) dem Dialog [Plausibilitätsprüfung](#page-20-3) oder der Merkliste hinzufügen.

![](_page_22_Picture_122.jpeg)

Sind Personen auf der Merkliste, so werden diese auch bei der Erstellung von Tafeln oder Listen zur Auswahl angeboten. Man setzt zwei einzelne Personen auf die Merkliste und hat diese zur Auswahl bei der Erstellung einer Tafel "Verwandtschaftslinie".

In der Merkliste kann man die Personengruppe der Merkliste als neue Ahnendatei speichern, Personenblätter dieser Personen erstellen oder die Personen als geschlossene Personengruppe im Eingabedialog aufrufen.

## <span id="page-22-0"></span>**Daten korrigieren...**

Mit dieser Funktion können Datenänderungen über alle eingegebenen Personen durchgeführt werden.

- · **führende/folgende Leerzeichen entfernen:** entfernt Leerzeichen, die versehentlich eingegeben wurden, aber bei z.B. Listen zu unerwünschten Ausgaben führen in allen Eingabefeldern. Manuell wären solche Leerzeichen nur sehr schwer zu finden.
- · **Datumsfelder auf Kurzformat vereinheitlichen:** korrigiert Datumsangaben auf das durch das Betriebssystem vorgegebene Kurzformat (z.B. TT.MM.JJJJ)
- · **Kommas in allen Namensteilen entfernen:** manchmal enthalten nicht aus Ahnenblatt stammende GEDCOM-Dateien Kommata zur Trennung mehrerer Vornamen, die sich mit dieser Funktion nachträglich entfernen lassen
- · **HTML-Steuerzeichen entfernen (z.B. in Notizen):** Manche Genealogie-Programme erlauben die Verwendung einfacher Formatierungen (fett, kursiv, unterstrichen, ...) in mehrzeiligen Textfeldern und verwenden dabei intern HTML-Steuerzeichen (in spitzen Klammern wie z.B. "<p>"). Solche Steuerzeichen bleiben oftmals auch bei GEDCOM-Exporten erhalten - obwohl laut GEDCOM-Standard nicht vorgesehen. Übernimmt man solche Daten in Ahnenblatt, sieht das unschön aus, kann aber mit dieser Funktion korrigiert werden.
- · **Geburtsnamen:** erlaubt das Ändern aller Geburtsnamen in 'normale' Groß-/Kleinschreibung oder 'reine' Großschreibung.

#### <span id="page-22-1"></span>**Familie sortieren**

Bei der Eingabe von Partnern und Kinder findet keine automatische Sortierung statt, sondern es bleibt die Eingabereihenfolge erhalten. Dieses kann dann in Listen oder Tafeln auffallen. Es gibt zwar die Möglichkeit im Eingabedialog "vollständig" die Reihenfolge von Partner und Kinder anzupassen, was aber bei einer großen Familie sehr aufwändig sein kann. Daher gibt es diese Funktion,

die entsprechende Korrekturen automatisiert bei allen Personen durchführt.

Dabei gibt es folgende Optionen:

- Partner: Sortierung der Partner nach Hochzeitsdatum. Die Partner ohne Hochzeitsdatum bleiben an der aktuellen Position und werden nicht umsortiert.
- · **Kinder:** Sortierung der Kinder nach Geburtsdatum oder, wenn nicht vorhanden, nach Taufe. Weiteres Sortierkriterium ist die Reihenfolge der Ehe zum zweiten Elternteil. Alle Kinder ohne Geburtsdatum und Taufe und ohne klaren Bezug zu einer der Ehen bleiben an der aktuellen Position und werden nicht umsortiert.
- · **Personenereignisse:** Es werden die jeweiligen Ereignisse aller Personen chronologisch sortiert. Es kann in einigen Listen zu einer besseren Sortierung führen oder bei einer Weitergabe der Daten via GEDCOM-Dateiformat relevant sein.

Zusätzlich werden auch immer alle Personen alphabetisch sortiert. Dieses erfolgt allerdings auch bei der Neueingabe von Personen automatisch, ist daher in den seltensten Fällen relevant.

#### <span id="page-23-0"></span>**Personen zusammenführen...**

Das Zusammenführen von Personen bedeutet, dass doppelte Personen erkannt und zu einer Person zusammengeführt werden.

Ahnenblatt führt diese Aufgabe weitestgehend automatisch aus, so dass selbst bei einer großen Anzahl an doppelten Personen, der Aufwand gering ist.

Dieses geschieht in drei Phasen:

· **Doppelte Personen suchen:** Es werden alle doppelten Personenpaare angezeigt, die Ahnenblatt automatisch findet. Dabei gelten diejenigen Personen als doppelt, die gleichen Geburtsnamen und gleiche Vornamen tragen und dazu noch ein gleiches Ereignisdatum haben (Geburtstag, Todestag, Taufdatum, ...). Vor jedem Paar ist standardmäßig ein Häkchen gesetzt, das auch durch Klick weggenommen werden kann. Bei der Zusammenführung werden dann nur die Paare berücksichtigt, die mit einem Häkchen markiert sind. Weiterhin können manuell weitere Paare über den Button "Hinzufügen..." hinzugefügt werden. Das Zusammenführen wird dann durch den Button "Start" gestartet.

Die Option "auch ungleiche Ereignisse möglichst zu einem Ereignis zusammenführen" führt ungleiche Inhalte (z.B. Datum, Ort, ...) gleicher Ereignisse (z.B eine Geburt) mit einem Semikolon zusammen (" ; "). Das vereinfacht oftmals die Nachbearbeitung - statt nachträglich zwei unabhängige, ähnliche Ereignisse wieder zu einem zusammenzuführen.

· **Zusammenführen der Personen:** Dabei werden nicht nur die doppelten Personenpaare zusammengeführt, sondern auch die direkte Verwandtschaft. Sind zwei Personen gleich, dann müssen auch deren Eltern, Kinder und Geschwister identisch sein. Die Personendaten werden von Ahnenblatt "intelligent" zusammengeführt. Ist bei einer Person ein Geburtsdatum eingetragen und kein Sterbedatum, bei der als doppelt erkannten Person aber kein Geburts- aber ein Sterbedatum, dann hat die zusammengeführte Person als Ergebnis sowohl Geburts- und Sterbedatum. Sind in gleichen Datenfeldern unterschiedliche Inhalte, dann werden die Daten bei der Ergebnisperson durch " : " getrennt (Leerzeichen Semikolon Leerzeichen, z.B. "Brüssel ; Bruxelles").

Im Dialog "Zusammenführung" wird dann das Ergebnis in drei Reiter angezeigt.

"zusammengeführt" listet die zusammengeführten Personen auf, wobei die Anzahl in eckigen Klammern die Anzahl der Zusammenführungen bei jeder Person zeigt (1 = zwei Personen wurden zusammengeführt, 2 = drei Personen wurden zusammengeführt, ...).

"nicht zusammengeführt" listet alle Einzelpersonen auf, die nicht zusammengeführt wurden.

"noch zu prüfen" sind Personen, bei denen Datenfelder mit unterschiedlichem Inhalt zusammengeführt wurden. Bei diesen Personen ist noch manuelle Nacharbeit erforderlich. Man kann direkt zu den zu

prüfenden Personen gelangen, indem man auf den Button "Prüfen..." klickt (der aber nur anklickbar ist, wenn wirklich Personen zu prüfen sind).

Es gibt zwei Symbole "Protokoll kopieren" und "Protokoll speichern", mit denen man die angezeigten Informationen in die Zwischenablage kopieren oder in eine Textdatei speichern kann.

· **Nachbearbeitung:** Wenn man über den Button "Prüfen..." die nachzubearbeitenden Personen aufruft, bekommt man diese als "geschlossene" Personengruppe angezeigt (ist der Button nicht anklickbar, dann ist auch nichts nachzubearbeiten). Man springt mit den Pfeiltasten des Eingabedialoges dann immer zur nächsten bzw. vorherigen zu prüfenden Person. Dieses entspricht einer Suche über alle Datenfelder nach dem Suchtext " ; " (Leerzeichen Semikolon Leerzeichen). Dadurch ist man nicht gezwungen, die Nachbearbeitung sofort durchzuführen. Man kann die neue Familie speichern und die Nachbearbeitung zu einem späteren Zeitpunkt fortsetzen. Zu den nachzubearbeitenden Personen gelangt man später immer wieder, indem man die Funktion "Bearbeiten / Personen zusammenführen...", dann "Start" klickt (auch wenn keine doppelten Personen gezeigt werden) und dann im Folgedialog auf "Prüfen..." klickt.

#### <span id="page-24-0"></span>**Ortsverwaltung...**

Die Ortsverwaltung kann entweder direkt aus dem Menü ("Bearbeiten / Ortsverwaltung...") oder aus der Symbolleiste ("Orte") aufgerufen werden. Weiterhin ist im Personeneingabedialog hinter jedem Ortsfeld ein kleines Dialogsymbol zu finden. Durch Mausklick auf dieses Symbol gelangt man ebenfalls in die Ortsverwaltung.

In der Ortsverwaltung kann man zu jedem Ort ...

- · Daten (Kurzname, Postleitzahl, Bundesland/Region, Land, GOV-Kennung)
- Notiz (als Freitext)
- Quellen (als Freitext)
- · Medien (Bilder/Dateien mit Titel)
- · Koordinaten

... hinterlegen.

Unter dem Reiter "Personen" sind die Personen hinterlegt, bei denen der entsprechende Ort vorkommt. Durch Klick auf eine Personenzeile lässt sich direkt eine bestimmte Person anspringen.

Auch ist es hier möglich einen Ort über das Feld Ortsname umzubenennen. Diese Änderung kann dann bei allen Personen, die einen entsprechenden Ortseintrag besitzen, durchgeführt werden.

Ebenfalls ist es möglich durch Umbenennung eines Ortes in den Namen eines bereits bestehenden Ortes, die Daten zweier Orte zusammenzuführen.

Durch den Button "Ort hinzufügen" kann auch ein neuer Ort angelegt werden, der noch gar nicht in den Ahnendaten vorkommt.

Es lassen sich auch einzelne Orte löschen und auch "unbenutzte Orte entfernen", also die Orte, die bei keiner Person verwendet werden.

Unter dem Reiter "Koordinaten" kann man nicht nur manuell Ortskoordinaten eintragen, sondern auch aus der Zwischenablage übernehmen (z.B. rauskopiert aus einer Internetseite) oder anhand des Namens im Internet suchen. Für die letzte Variante öffnet sich ein neuer Dialog der mögliche Orte, die anhand des Ortsnamens gefunden wurden, auflistet und zur Auswahl stellt. Diese können dann direkt übernommen werden.

Hat man Daten zu einem Ort eingegeben, will aber noch Daten zu weiteren Orten eingeben, so braucht man nicht jedes Mal den Dialog mit "OK" zu schließen, sondern klickt in der Liste aller Orte einfach den nächsten zu bearbeitenden Ort an. Die Daten werden dabei automatisch gespeichert.

## <span id="page-25-0"></span>**Quellenverwaltung...**

Die Quellenverwaltung kann entweder direkt aus dem Menü ("Bearbeiten / Quellenverwaltung...") oder aus der Symbolleiste ("Quellen") aufgerufen werden.

Die Quellenverwaltung zeigt um übersichtlich zu bleiben nur die Quellen, die explizit zur Quellenverwaltung hinzugefügt wurden (aus dem Eingabedialog einer Person) oder die bei mehreren Personen oder Ereignissen hinterlegt ist (durch Kopieren einer Quelle).

In der Quellenverwaltung kann man zu jeder Quelle ...

- Titel, Autor und Publikation
- · Zitat
- **Notiz**
- Medien (Bilder/Dateien)
- ... hinterlegen.

Unter dem Reiter "Personen" sind die Personen hinterlegt, bei denen die entsprechende Quelle vorkommt. Durch Klick auf eine Personenzeile lässt sich direkt eine bestimmte Person anspringen.

#### <span id="page-25-1"></span>**Aufgabenverwaltung...**

Die Aufgabenverwaltung kann entweder direkt aus dem Menü ("Bearbeiten / Aufgabenverwaltung...") oder aus der Symbolleiste ("Aufgaben") aufgerufen werden und zeigt alle Aufgaben über alle Personen. Dadurch bekommt man einen Überblick, welche Aufgaben bereits in Arbeit sind oder welche Aufgaben welche Priorität haben.

Ahnenblatt erlaubt nur personenbezogene Aufgaben, die man direkt im Eingabedialog einer Person erstellen kann. In der Aufgabenverwaltung selbst lassen sich keine Aufgaben erstellen, daher ist sie ohne eine angelegte Aufgabe auch zunächst nicht aufrufbar.

In der Aufgabenverwaltung kann man zu jeder Aufgabe ...

- · Name, Priorität und Status
- · Notiz

... pflegen.

Am rechten Rand des Dialoges gibt es Symbole mit folgenden Funktionen:

- · **Auswahl angezeigter Aufgaben:** darüber lassen sich die angezeigten Aufgaben filtern, falls man z.B. bereits erledigte Aufgaben ausblenden möchte
- · **Person aufrufen:** Aufruf des Eingabedialogs der markierten Person bzw. Zeile und Öffnen des entsprechenden Ereignisses "Wohnort"
- · **Aufgabenliste erstellen:** springt direkt in den Dialog zur Erstellung einer [Aufgabenliste](#page-29-1)
- · **ausgewählte Aufgabe löschen:** löscht die markierte Aufgabenzeile

Im Dialog links unten ist immer die Anzahl der angezeigten Aufgaben zu sehen.

#### <span id="page-25-2"></span>**Adressverwaltung...**

Die Adressverwaltung kann entweder direkt aus dem Menü (["Bearbeiten / Adressverwaltung..."](#page-25-2)) oder aus der Symbolleiste ("Adressen") aufgerufen werden und zeigt alle Adressen über alle Personen. Adressen sind dabei die Ereignisse "Wohnort" aller Personen, die entweder einer Person individuell oder einer Partnerschaft zugewiesen wurden.

Ahnenblatt erlaubt nur personenbezogene Adressen, die man direkt im Eingabedialog einer Person erstellen kann. In der Adressverwaltung selbst lassen sich keine Adressen erstellen, daher ist sie ohne eine eingetragene Adresse (bzw. Ereignis/Fakt "Wohnort") auch zunächst nicht aufrufbar.

In der Adressverwaltung kann man zu jeder Adresse ...

- Adresse, Ort, Postleitzahl, Bundesland/Region und Land
- Telefon, E-Mail, Fax, Internet (bzw. Internetseite)
- · Datum/Zeitraum, Ort
- · Notizen (Freitext)

... pflegen.

Am rechten Rand des Dialoges gibt es Symbole mit folgenden Funktionen:

- · **Person aufrufen:** Aufruf des Eingabedialogs der markierten Person bzw. Zeile
- · **Adressenliste erstellen:** springt direkt in den Dialog zur Erstellung einer [Adressenliste](#page-29-1)
- · **ausgewählte Adresse löschen:** löscht die markierte Adresszeile
- · **Adresse hinzufügen:** erzeugt ein Ereignis "Wohnort" bei der ausgewählten Person oder Partnerschaft

Im Dialog links unten ist immer die Anzahl aller Adressen zu sehen.

# <span id="page-26-0"></span>**Ansicht**

**[Symbolleiste](#page-26-1)** 

[zur Startperson gehen](#page-27-0)

[Vornamen zuerst anzeigen](#page-27-1)

[nur Rufnamen anzeigen](#page-27-2)

[Bild ausblenden](#page-27-3)

[Personentext in Kurzform](#page-27-4)

[Personentext kopieren](#page-27-5)

[Personenblatt erstellen](#page-28-2)

[Navigator drucken](#page-27-6)

[Navigatorfarbe festlegen...](#page-27-7)

[Eingabemodus festlegen...](#page-28-3)

#### <span id="page-26-1"></span>**Symbolleiste**

Hier kann das Aussehen der Symbolleiste geändert werden (auch erreichbar über rechte Maustaste in der Symbolleiste - siehe [Hilfreiche Kontextmenüs](#page-10-1)).

- · **Große Symbole** ändert die Größe der Symbole in der Symbolleiste
- · **Symboltexte** erlaubt das Ein- und Ausblenden der Texte zu den Symbolen in der Symbolleiste
- · **Anpassen...** zeigt einen Dialog, der die Auswahl der anzuzeigenden Symbole in der Symbolleiste ermöglicht

#### <span id="page-27-0"></span>**zur Startperson gehen**

Zeigt die Startperson als zentrale Person im Navigator an.

Dieser Menüpunkt ist nur auswählbar, wenn überhaupt eine Startperson festgelegt wurde.

Die Startperson wird über das Hauptmenü mittels [Datei/Eigenschaften... \[Startperson\]](#page-16-0) ausgewählt.

#### <span id="page-27-1"></span>**Vornamen zuerst anzeigen**

Dadurch kann bestimmt werden, ob bei den Namen der Personen im Navigator zuerst die Vornamen oder die Geburtsnamen stehen sollen.

#### <span id="page-27-2"></span>**nur Rufnamen anzeigen**

Dadurch kann bestimmt werden, dass nicht alle Vornamen, sondern platzsparender nur die Rufnamen angezeigt werden sollen.

#### <span id="page-27-3"></span>**Bild ausblenden**

Es kann unter bestimmten Umständen sinnvoll sein, die Anzeige des Bildes der Zentralperson im Navigator (links oben) zu unterdrücken (weil z.B. Bilddateien zu groß sind und zu lange bei der Anzeige brauchen), was man mit dieser Funktion ein- und ausschalten kann. Ist ein Bild vorhanden, aber die Anzeige deaktiviert, erscheint statt des Bildes der Text "Bild ausgeblendet".

#### <span id="page-27-4"></span>**Personentext in Kurzform**

Dadurch kann im Navigator der Text zur aktuellen Zentralperson verkürzt werden. Wurden viele Daten, Notizen und Quellen zu einer Person eingegeben, kann eine vollständige Ansicht unübersichtlich sein.

#### <span id="page-27-5"></span>**Personentext kopieren**

Kopiert den Personentext der Hauptperson im Navigator in die Zwischenablage. Danach kann der Text in andere Programme (z.B. Textverarbeitung oder E-Mail-Programm) eingefügt werden.

Diese Funktion kann auch mit der Tastenkombination Strg+C aufgerufen werden.

#### <span id="page-27-6"></span>**Navigator drucken**

Druckt den angezeigten Navigator direkt und seitenfüllend auf den aktuell eingestellten Drucker aus (ohne Druckvorschau).

#### <span id="page-27-7"></span>**Navigatorfarbe festlegen...**

Bringt einen Auswahldialog, um die Farbe des Navigatorhintergrundes auszuwählen.

#### <span id="page-27-8"></span>**Profilbilder anzeigen**

Hiermit kann die Anzeige der Profilbilder im Navigator deaktiviert und wieder aktiviert werden. Diese werden standardmäßig in jedem Personenkästchen auf der linken Seite angezeigt.

#### <span id="page-28-0"></span>**Farbkodierung neu setzen**

Damit lässt sich ausgehend von der Zentralperson im Navigator den direkten Vorfahren und den Nachkommen vordefinierte Farben zuordnen. Diese werden im Navigator angezeigt, können aber auch in Tafeln angezeigt werden.

#### <span id="page-28-1"></span>**Farbkodierung entfernen**

Damit lassen sich zugeordnete Farben, die im Navigator angezeigt werden, wieder entfernen.

#### <span id="page-28-2"></span>**Personenblatt erstellen**

Zeigt die Druckvorschau des Personenblattes der aktuellen Zentralperson im Navigator. Das Personenblatt entspricht im Aufbau der Liste "Personenblätter" und enthält alle Daten der Person.

Dieses Blatt kann dann entweder gedruckt oder in diversen Dateiformaten abgespeichert werden.

#### <span id="page-28-3"></span>**Eingabemodus festlegen...**

Der Eingabemodus bestimmt die Komplexität des Eingabedialogs.

Die verschiedenen Eingabemodi machen den Eingabedialog somit für den Einsteiger, der erst einmal mit einfachen Familiendaten anfangen will, als auch für den erfahrenen Ahnenforscher, der Wert auf detaillierte Quellenangaben und viele verschiedene Einzelereignisse legt, anpassbar.

Folgende Eingabemodi stehen zur Auswahl:

- · **vollständig:** bietet die größte Detailtiefe, d.h. die meisten Reiter und auch die meisten Eingabefelder, sowie das Hinzufügen neuer Ereignisse
- · **einfach:** bietet die beste Übersichtlichkeit, wobei nur Standardereignisse zu jeder Person angeboten werden. Über zusätzliche Detail-Buttons können die Ereignisse weiter detailliert werden - weitere Ereignisse lassen sich aber nicht hinzufügen
- · **nur lesen:** dabei wird nur der Lebenslauf im Eingabedialog angeboten der Eingabedialog ist somit nur noch ein "Anzeigedialog".

Man kann jederzeit den Eingabemodus wechseln. Dieses kann aus dem Hauptmenü "Anischt / Eingabedialog festlegen..." erfolgen, über das Optionen-Menü im Eingabedialog, das man über das Zahnrad-Symbol erreicht oder die Tastenkombination Strg + I.

Auch wenn im Eingabedialog durch den Wechsel des Eingabemodus weniger Daten angezeigt werden, so werden keine Daten gelöscht. Hat man also bereits mehr Details eingegeben und wechselt zum Eingabemodus "einfach", dann werden bestimmte Daten vielleicht nicht mehr angezeigt - die Daten sind aber noch vorhanden und gegebenenfalls beim Wechsel zu "vollständig" wieder sichtbar und somit editierbar.

Ahnenblatt 4 - Handbuch

![](_page_29_Picture_192.jpeg)

# <span id="page-29-0"></span>**Erstellen**

#### [Liste...](#page-29-1)

[Tafel...](#page-30-0)

#### <span id="page-29-1"></span>**Liste...**

Erstellt eine Liste für den Druck oder Export.

Folgende Listen stehen dabei zur Auswahl:

- · **Ahnenliste** (sortiert nach Kennziffern oder Stämme) mit weiteren [Optionen](#page-74-0)
- · **Stammliste** (Angeheiratete als Anhang, im Text oder weglassen Nachkommen "nur von männlichen", "gleichen Namens" oder "alle")
- **Familienliste** (alphabetisch oder chronologisch)
- · **Ereignisliste** (Sortierung Monate/Jahre, Ereignisse, Lebende/Verstorbene/alle, Orte)
- · **Personenblätter** (optional mit Profilbildern und aktuellem Datum/Ersteller (nur Name) in der Kopfzeile)
- · **Ortsliste** (Familiennamen/Personennamen/Ereignisse, mit/ohne Ortsdetails)
- · **Namensliste** (mit/ohne Jahreszahlen und relevante Orte)
- · **Faktenliste** (mit Auswahl Fakten, Details und Vollständigkeit)
- · **Aufgabenliste** (mit Filter- und Sortiermöglichkeiten)
- · **Spitzenahnen** (mit Begrenzung der Generationen)
- **Stammlinie** (optional inklusive Geschwister)
- · **Mutterstamm** (optional inklusive Geschwister)
- · **Ahnenwertung** (summiert, farbig)
- · **Taufpaten** (chronologisch Taufen, alphabetisch Täuflinge/Taufpaten)
- · **Trauzeugen** (chronologisch Trauungen, alphabetisch Bräutigam/Braut/Trauzeugen)
- · **Todesursachen** (chronologisch, alphabetisch Person/Todesursache, Häufigkeit)
- · **Adressen** (sortiert nach Personen oder Adressen, optional letzte Adressen und nur lebende Personen)
- Quellen (sortiert nach Personen oder Quellen)
- · **Änderungshistorie** (sortiert nach Änderungszeitpunkt oder Personen)
- · **Zusammenfassung Nachfahren:** tabellarische Statistik der Nachfahren einer Person (optional Personendaten, farbig)
- · **Konfessionen** (mit den Optionen "alphabetisch" und "Häufigkeit")

Weiterhin kann der Informationsumfang bestimmt werden, wobei folgendes auswählbar ist (nicht für alle Listen):

- **Ersteller** (für die gesamte Liste)
- **Notizen** (für jede Person)
- **Quellen** (für jede Person)

Bei jeder Liste lässt sich zudem optional eine Seitenzahl einblenden, wobei die Seitennummer der Startseite bestimmt werden kann.

Die Familienliste bietet zusätzlich die Möglichkeit nach Geburtsnamen, Orten und Ereignissen zu filtern. Diese Filter können auch kombiniert werden, um z.B. alle Geburten und Taufen in einem oder mehreren Orten anzuzeigen.

Wurde die zu erstellende Liste ausgewählt, so erscheint bei der Ahnenliste, wie auch bei der Stammliste, ein Auswahldialog, in dem man eine Person auswählt. Bei der Ahnenliste ist dieses die Person, deren Vorfahren man aufgelistet bekommen will (also "der Jüngste") und bei der Stammliste die Person, deren Nachkommen man als Liste haben möchte (also "der Älteste").

Danach erscheint eine Vorschau der gewünschten Liste. Man kann alle Seiten durchblättern, die Darstellungsgröße verändern, die Liste drucken und auch Exportieren, d.h. als Datei abspeichern.

Dabei kann beim Exportieren zwischen folgenden Ausgabedateiformaten gewählt werden:

- · **HTML (\*.htm):** existiert eine gleichnamige Website (siehe [Speichern unter...](#page-13-4)), so werden bei allen Personen Verweise auf die einzelnen Personen-Dateien eingefügt.
- · **TeX/LaTex (\*.tex):** das Textsystem (vor allem unter Unix) mit Tradition
- · **Microsoft Word (\*.doc):** die weitverbreitete Microsoft Textverarbeitung
- · **RichText Format (\*.rtf):** dieses Dateiformat wird unter Windows quasi von jeder Textverarbeitung unterstützt (ein eigenes Programm dazu gibt es allerdings nicht), wie z.B. OpenOffice, LibreOffice, ...
- Textdatei (\*.txt): unformatierte Textinformationen
- · **PDF-Datei (\*.pdf):** Dokumentenformat zur Weitergabe der Liste in Druckqualität
- · **Ahnendatei (\*.ahn):** die dargestellten Personen als separate Ahnendatei

#### <span id="page-30-0"></span>**Tafel...**

Erstellt eine grafische Darstellung der Familiendaten für den Druck.

Folgende Tafeln steht dabei zur Verfügung:

- · **Ahnentafel:** hierbei kann man die Größe der Personenrahmen vorgeben (Breite in Millimeter) und die Positionierung der Ausgangsperson (oben/unten). Mit diesen Angaben wird eine Ahnentafel gedruckt, die sich über mehrere Seiten erstreckt. Auf den einzelnen Seiten deuten Hilfslinien dann an, wo Ränder geknickt oder abgeschnitten und wo angeklebt werden müssen, um eine Ahnentafel als "Poster" zu erhalten. Diese Darstellungsform wäre geeignet um sie als Schaubild aufzuhängen.
- · **Stammtafel:** entspricht von der Darstellung der Ahnentafel, nur dass hierbei der älteste Namensträger mit allen seinen Nachkommen dargestellt wird.
- · **Sanduhr:** zeigt gleichzeitig die Vor- und Nachfahren einer Person an und ist somit eine Mischung aus "Ahnentafel (Poster)" und "Stammtafel (Poster)"
- · **Ahnentafel (seitenbasiert):** dabei werden pro Seite Teilbäume erzeugt und unter den Personen der letzten Generation jeder Seite wird angezeigt auf welcher Seite die Vorfahren dieser Person dargestellt werden. Diese Darstellungsform ist ideal, wenn man die Ahnentafel abheften oder als Buch binden will.

**Achtung:** die Größe der einzelnen Personenrahmen und damit auch der verwendeten Schrift ist immer abhängig von der Anzahl der Generationen pro Seite. Da es bei der Anzahl der (möglichen) Personen pro Generation immer zu einer Verdoppelung kommt (8 Personen in der 4. Generation, 16 in der 5.),

verkleinern sich die Personenrahmen auch jeweils um die Hälfte!

- · **Gemeinsamer Vorfahr:** Darstellung des gemeinsamen Vorfahren zweier Personen
- · **Verwandtschaftslinie:** Darstellung der Verwandtschaftslinie zweier Personen
- · **Stammlinie:** Darstellung der männlichen Ahnenlinie (optional alle Eltern/Geschwister)
- · **Mutterstamm:** Darstellung der weiblichen Ahnenlinie (optional alle Eltern/Geschwister)
- · **Komplette Verwandtschaft:** Darstellung aller verwandter Personen ausgehend von der Zentralperson im Navigator (mit den Varianten "auf Basis einer Ahnen- bzw. Stammtafel")
- · **Ältester Vorfahr:** Darstellung der Linie zum ältesten Vorfahren (optional alle Eltern/Geschwister)

Mit dem Button "Optionen..." können diverse Einstellungen insbesondere auch zur Auswahl der darzustellenden Personengruppe unter "Ahnentafel (Poster)" und "Stammtafel (Poster)" getroffen werden. Um die Auswahl zu vereinfachen gibt es vordefinierte Szenarien, die bestimmte Optionen vorbelegen.

Folgende Szenarien gibt es dabei zur Auswahl:

Ahnentafel ("Variante") bzw. Sanduhr ("Ahnen"):

- · **klassisch** Darstellung der direkten Vorfahren einer Person, also Eltern, Großeltern, Urgroßeltern, ...
- · **klassisch mit Geschwister des Probanden** die direkten Vorfahren einer Person und dessen **Geschwister**
- · **Schultafel [3 Generationen]** enthält Geschwister, deren Ehepartner und deren Kinder, wodurch dann auch die Cousins und Cousinen der Ausgangsperson dargestellt werden
- · **Schultafel [4 Generationen]** wie die "Schultafel (3 Generationen)" ergänzt um die direkten Urgroßeltern
- · **mit allen Geschwistern** wie "klassisch" ergänzt um die Geschwister jeder Person (also auch Onkel, Tanten, Großonkel, Großtanten, ...)
- · **große Verwandtschaftstafel** verwendet alle Ahnentafel-Optionen, ohne die Optionen "weitere Personen"
- · **größere Verwandtschaftstafel** verwendet alle Ahnentafel-Optionen, die eine größtmögliche Anzahl an darzustellenden Personen ergeben
- · **komplette Verwandtschaftstafel** zeigt alle verwandten Personen in gleicher oder höherer Generation zur Ausgangsperson. Dieses wird dadurch erreicht, dass zur Vermeidung von sich überkreuzenden Verbindungslinien Personen gedoppelt werden.
- · **benutzerdefiniert** zeigt an, dass eigene Optionen eingestellt wurden

Stammtafel ("Variante") bzw. Sanduhr ("Stamm"):

- · **klassisch** zeigt immer alle Kinder, verfolgt aber nur die männlichen Nachkommen weiter somit eine Darstellung nur der "echten" Namensträger einer Familie
- · **einfache Nachfahren** es werden alle Kinder und Kindeskinder unabhängig vom Geschlecht weiterverfolgt und dargestellt
- · **Nachfahren mit Ehepartner** alle Nachfahren zusammen mit ihren Ehepartnern
- · **große Verwandtschaftstafel** verwendet alle Stammtafel-Optionen, ohne die Optionen "weitere Personen"
- · **größere Verwandtschaftstafel** verwendet alle Stammtafel-Optionen, die eine größtmögliche Anzahl an darzustellenden Personen ergeben
- · **komplette Verwandtschaftstafel** zeigt alle verwandten Personen in gleicher oder niedriger Generation zur Ausgangsperson. Dieses wird dadurch erreicht, dass zur Vermeidung von sich überkreuzenden Verbindungslinien Personen gedoppelt werden.
- · **benutzerdefiniert** zeigt an, dass eigene Optionen eingestellt wurden

Weitere Einstellungen für die grafische Darstellung, die direkt im Tafeldruck-Dialog erreichbar sind.

Unter dem Reiter "Darstellung":

- Personenrahmen: aus einer Auswahl von verschiedenen Designs
- · **Schriften/Überschrift:** die Schriftgröße und -farbe ist immer gleich!
- · **Schriften/Rahmen:** Schriftgröße abhängig von Art der Texte und Größe der Rahmen

Unter dem Reiter "Daten":

- · **Daten/Auswahl:** erlaubt eine Auswahl der zu druckenden Informationen
- · **nur Rufnamen:** Wird diese Option eingeschaltet, dann wird statt allen Vornamen nur der Rufname gedruckt. Dadurch vermeidet man u.U. überlange Vornamenszeilen, die zu einer Verkleinerung der Schrift aller Personenrahmen führt. Ist also die Schrift in den Personenrahmen zu klein, dann einmal mit dieser Option (die standardmäßig gesetzt ist) ausprobieren.
- · **Titel/Präfix:** druckt auch den Titel/Präfix einer Person vorangestellt in der Vornamenszeile
- · **Geburtsname zuerst:** damit lässt sich bestimmen, welche der beiden Namenszeilen (Vornamen, Geburtsname) zuerst angezeigt werden soll
- · **Ortstexte kürzen:** druckt die Ortstexte nur bis zum ersten Komma, Semikolon oder Schrägstrich (aus "Heide/Kreis Dithmarschen" wird dann nur "Heide"), um ggf. die Schriftgröße nicht allzu sehr verkleinern zu müssen
- · **"..." bei unbekanntem Datum:** ersetzt fehlende Datumsangaben durch drei Punkte, wodurch sich z.B. erkennen lässt, ob eine Person bereits verstorben ist ("..." statt Leerzeile)
- · **alternativ Taufe/Begräbnis:** zeigt bei unbekanntem Geburts- bzw. Sterbedatum stattdessen Taufbzw. Begräbnisdaten
- · **nur Jahreszahl:** stellt statt kompletten Datumsangaben wenn möglich nur die Jahreszahlen dar
- · **mit Bild:** druckt in jedem Personenrahmen über den Text das erste Bild aus ist kein Bild vorhanden, so bleibt der Platz leer

Wurde die zu erstellende Tafel ausgewählt, so erscheint ein Auswahldialog, in dem man eine Person auswählt. Bei der Ahnentafel ist dieses die Person, deren Vorfahren man darstellen will (also "der Jüngste").

Danach erscheint eine Vorschau der gewünschten Tafel. Man kann alle Seiten durchblättern, die Darstellungsgröße verändern und auch die Tafel drucken.

Ein Export der Tafel ist bei den "Poster-Varianten" über das Symbol "Speichern" möglich (diverse Grafikformate). Bei großformatigen Tafeln hat man die beste Druckqualität im PDF-Format.

#### **Zwei Tipps speziell zur "Ahnentafel (seitenbasiert)":**

**Tipp 1:** Um die Seiten optimal auszunutzen empfiehlt es sich bei der Ahnentafel im Querformat zu drucken. Dieses stellt man unter **[Datei / Drucker einrichten...](#page-19-1)** ein oder auch später in der Druckvorschau.

**Tipp 2:** Innerhalb der Personenrahmen kann die Schrift unter Umständen sehr klein werden. Die Größe der Schriftart bestimmt Ahnenblatt automatisch aus der Breite der Personenrahmen und der längsten zu druckenden Zeile. Es kann dabei hilfreich sein nur die Rufnamen / Jahreszahlen zu drucken, Ortstexte zu kürzen oder die Lesbarkeit durch Auswahl einer serifenlosen Schrift, wie z.B. Arial, zu erhöhen. Sollte selbst dieses nichts nützen, so sollte man die Anzahl der Generationen pro Seite verringern (bei der Ahnentafel) oder die Breite der Personenrahmen erhöhen (Postervarianten).

#### <span id="page-32-0"></span>**Buch...**

Bücher unterscheiden sich von Listen dadurch, dass Sie ein Titelblatt, eventuell Vorwort und optional Verzeichnisse (Inhalt, Orte, Namen, ...) haben. Zudem hat ein Buch durchgängig Seitennummern.

Folgende Bücher steht zur Verfügung:

#### **Vorfahrenbuch**

#### Es werden die Vorfahren einer Person dargestellt.

![](_page_33_Picture_79.jpeg)

Im oberen Teil des Dialogs sind die Optionen speziell für das Vorfahrenbuch zu sehen.

Dabei kann die Anzahl der im Buch aufgeführten Generationen begrenzt werden. Beim Nummerierungssystem stehen Kukule oder fortlaufend zur Auswahl. Ist die Farbkodierung aktiv, dann wird über jeder Person ein Farbbalken angezeigt. Dunkelblau für die Probanden, blau für die väterliche Linie, grün für die Großmutter väterlicherseits und deren Vorfahren, rot für die mütterliche Linie und gelb für die Großmutter mütterlicherseits und deren Vorfahren.

#### **Nachfahrenbuch**

Es werden die Nachfahren einer Person dargestellt

![](_page_33_Picture_80.jpeg)

Bei den Nummerierungssystemen stehen "fortlaufend", "Henry", "Henry (modifiziert)", "Saragossa" und "d'Aboville" zur Verfügung.

Bei der Nummerierung nach "Henry" wird die Ausgangsperson mit "1" und für jede weitere Generation die Kindsposition angehängt (z.B. das zweite Kind ist "12", das vierte Kind von "12" ist dann "124"). Bei mehr als 9 Kindern werden Buchstaben eingefügt.

Bei "Henry (modifiziert)" werden keine Buchstaben, sondern Zahlen in Klammern verwendet (also z.B. "12(11)4").

Bei "Saragossa" und "d'Aboville" werden zwischen den Generationen Trennpunkte einfügt, also nach Saragossa "1", "1.2" und "1.2.4" und d'Aboville mit führendem Buchstaben für die Generation "A1", "B1.2" und "C1.2.4".

**Familienbuch**

#### Ein Buch über alle Personen.

![](_page_34_Picture_84.jpeg)

Die Option "für Ortsfamilienbücher untypische Optionen ausblenden" blendet bestimmte Optionen im unteren Teil des Dialogs, den Optionen für alle Bücher aus. Dazu gehören unter "Darstellung" die Optionen "Familientafeln", "Bilder" und "monochrom", sowie unter "Verzeichnisse" "Quellen" und "Berufe". Quellen werden dann mit ihrem Titel direkt im Text gezeigt.

Bei der "Sortierung der Personen" kann man nach dem kompletten Vor- und Nachnamen der Personen sortieren oder innerhalb der Familiennamen chronologisch, also die älteste Person zuerst. Ist der "Datenschutz" aktiviert werden Personen ausgeblendet, die noch nicht verstorben sind oder deren Tod noch innerhalb einer Sperrfrist liegt. Mit dem Button "..." kommt man zu den entsprechenden Datenschutz-Optionen.

![](_page_34_Picture_85.jpeg)

Die Option "bei Kinder Zeichen für Geschlecht einfügen", dass bei der Auflistung der Kinder hinter dem Namen direkt ein Zeichen für männlich/weiblich erscheint. Damit ist das Geschlecht auch bei alten und heutzutage ungebräuchlichen Vornamen ersichtlich.

Die Option "Verweis auf Eltern erweitert um Kindsposition" wird bei einem Verweis auf die Eltern in spitzen Klammern direkt hinter dem Namen zusätzlich die Kindsposition angehängt. Aus einem Verweis "<24>" auf die Familie mit der Nummer 24 wird dann "<24.3>" (3. Kind der Familie 24) oder gar "<24.II.3>" (3. Kind aus zweiter Ehe der Familie 24).

Bei der Option "Heiraten (kirchlich/standesamtlich) kennzeichnen" wird hinter jedem Ehesymbol ein "(s)" (für standesamtlich) oder ein "(k)" (für kirchlich) angehängt. Dieses ist nicht immer notwendig, falls das Familienbuch nur Personen noch vor Einführung von Standesämtern (ca. 1875) enthält. Die Option "Religion/Beruf als Ereignis einsortieren (statt hinter dem Namen)" lässt die beiden genannten Ereignisse zwischen Taufe und Tod einer Person erscheinen. Sie werden behandelt wie Ereignisse weniger wie Fakten zur Person.

![](_page_35_Picture_61.jpeg)

Unter dem Reiter "Filter" kann man die dargestellten Personen auf bestimmte Orte oder Geburtsnamen beschränken. Dabei kann man zwischen "komplett" (Text muss komplett dem Namen/Ort entsprechen), "Wortanfang" (nur Wortanfang muss gleich sein - z.B. "Hamburg" erlaubt dann auch "Hamburg-Eimsbüttel") oder "Wortteil" (der genannte Begriff muss irgendwo vorkommen - z.B. "Meier" erlaubt dann auch "Schulz-Meier").

Der Filter für den Ort hat zudem noch weitere Funktionen. Ist ein Ortsname eingetragen, dann heißt die Ausgabe "Ortsfamilienbuch xxx" (statt "Familienbuch"), es wird eine Seite mit Ortsinformationen eingefügt (zum Ort "xxx", wenn in der Ortsverwaltung zu diesem Ort Informationen oder Bilder eingefügt sind) und der Ort "xxx" erscheint dann nicht im Ortsverzeichnis (da davon ausgegangen wird, dass nur Personen mit Bezug zu diesem Ort in dem Buch vorkommen).

![](_page_35_Picture_62.jpeg)

![](_page_35_Picture_63.jpeg)

Im unteren Teil des Dialogs sind die Optionen, die für alle Buchvarianten gelten.

Unter "Daten" findet sich die Möglichkeit einzelne Daten auszublenden. Bei "Ortsnamen kürzen" werden die Orte bei einem Komma oder Schrägstrich abgeschnitten (aus z.B. "Heide/Kreis Dithmarschen" wird "Heide") oder es wird der Kurzname aus der Ortsverwaltung verwendet (falls einer hinterlegt ist). Damit ließe sich in einem Ortsfamilienbuch der Ort "Hamburg" durch z.B. "Hmbg" darstellen lassen.
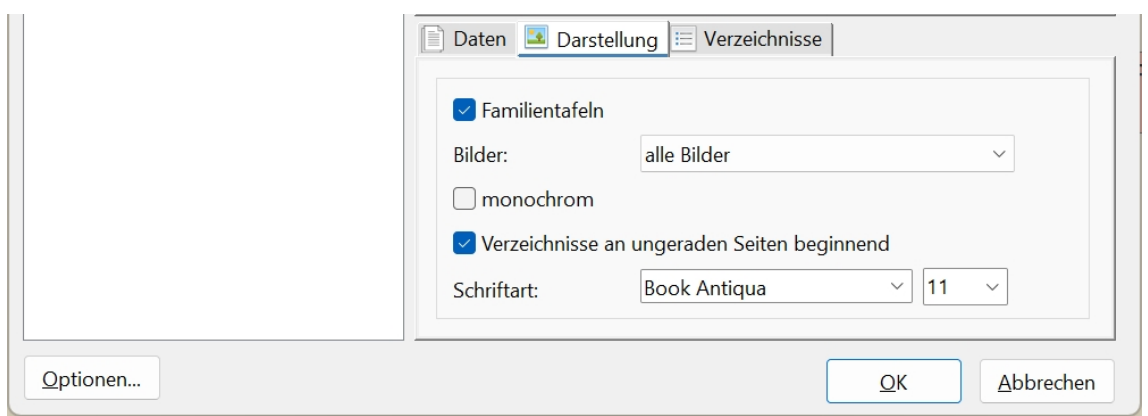

Unter dem Reiter "Darstellung" lassen sich "Familientafeln" (kleine 3-Generationen-Grafiken), "Bilder" (und die Art der Bilder), "monochrom" (wenn aktiviert werden farbige Bilder schwarz/weiß), "Verzeichnisse an ungeraden Seiten beginnend" (bei beidseitigem Druck) und die "Schriftart" (und Größe) (de-)aktivieren bzw. einstellen.

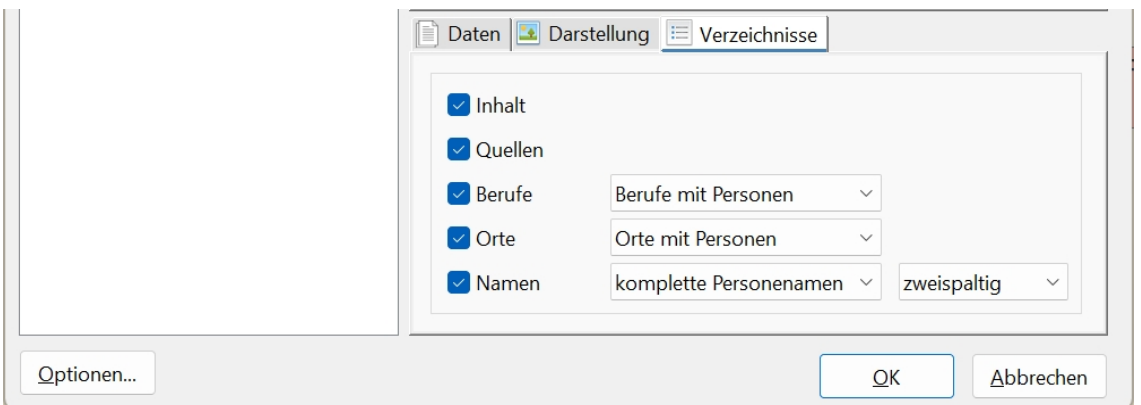

Unter dem Reiter "Verzeichnisse" können Verzeichnisse aktiviert werden. Das Inhaltsverzeichnis erscheint immer vor den Familiendaten, die übrigen in der genannten Reihenfolge am Ende des Buches. Einige Verzeichnisse haben noch Optionen zur Darstellung.

## **Suchen**

[Suchen...](#page-36-0)

**[Weitersuchen](#page-38-0)** 

[Ersetzen...](#page-38-1)

[Internetsuche...](#page-40-0)

### <span id="page-36-0"></span>**Suchen...**

Hier kann einer oder mehrere Suchbegriffe eingegeben werden, nach denen alle Personen durchsucht werden sollen. Dabei werden zwei Varianten unterschieden, nämlich das einfache "Suchen" und die "Suchliste".

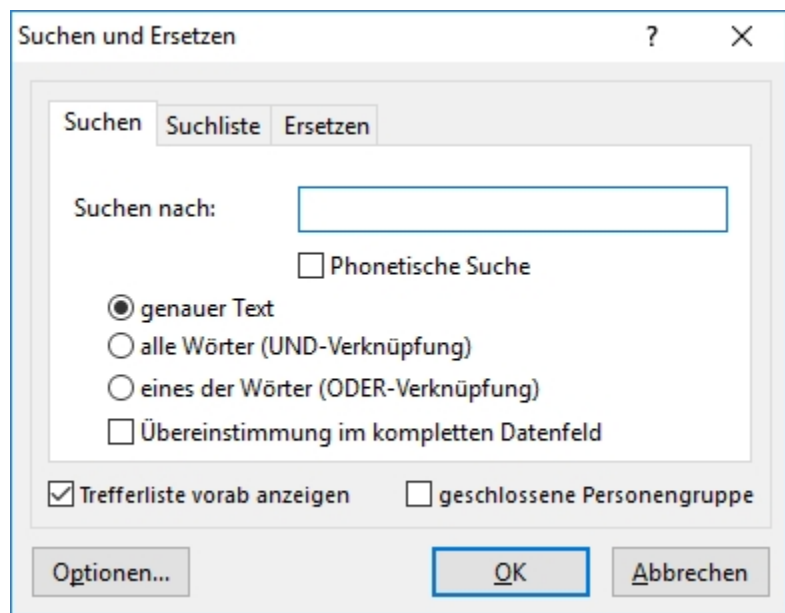

Bei der einfachen Suche gibt man direkt einen oder mehrere (durch Leerzeichen getrennt) Suchbegriffe ein.

Als Option kann man die 'Phonetische Suche' hinzuschalten, die auch nach Wörtern mit ähnlicher Aussprache sucht. So findet eine Suche nach 'Maier' auch die Wörter 'Meier' und 'Meyer'.

Des weiteren gibt es drei Suchvarianten:

- alle Wörter: jedes der Wörter muss bei der Person gefunden werden
- eines der Wörter: es reicht, wenn nur ein Wort bei der Person gefunden wird
- · genauer Text: dabei wird der gesamte Suchbegriff inklusive Leerzeichen gesucht

Weiterhin gibt es die Option 'Übereinstimmung im kompletten Datenfeld', womit die Datenfelder auf komplette Übereinstimmung mit dem Suchbegriff geprüft werden.

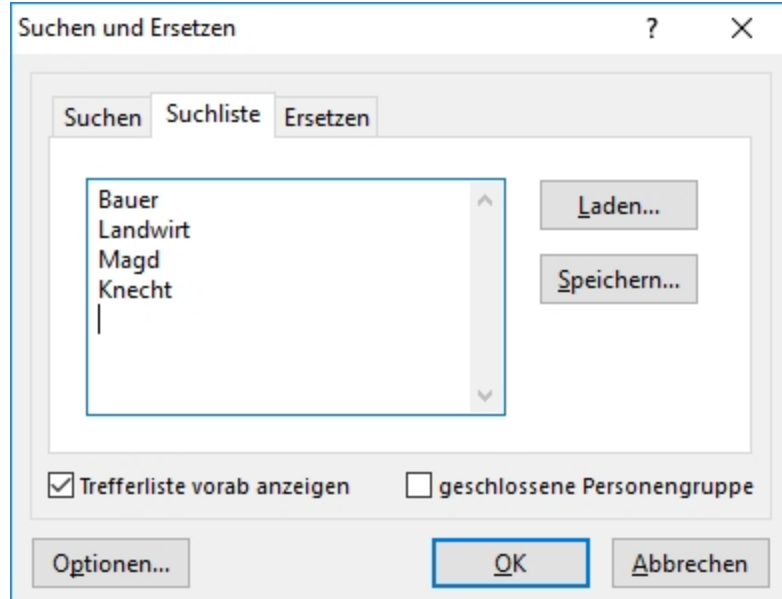

Hier werden die Suchbegriffe zeilenweise eingegeben. Zusätzlich können die Suchbegriffe gespeichert und auch geladen werden (\*.sb).

Als eine dritte Variante gibt es dann noch das "Ersetzen". Näheres dazu unter [Ersetzen...](#page-38-1)

Unter "Optionen..." können weitere Einstellungen zur Suche gemacht werden (siehe [Extras/Optionen...](#page-51-0) [\[Suche\]](#page-51-0)). So ist es z.B. möglich einen Suchbegriff "Bauer" bzgl. des Berufsfeld auszuschließen, so dass nur entsprechende Namensträger und nicht Landwirte gefunden werden.

Nach erfolgreicher Suche werden die gefundenen Personen entweder in einer separaten Liste angezeigt (wenn Option "Trefferliste vorab anzeigen" gesetzt war) oder es wird direkt die erste der gefundenen Personen angezeigt.

Die Option "geschlossene Personengruppe" zeigt nur noch die Personen an, die den Suchkriterien entsprechen.

#### <span id="page-38-0"></span>**Weitersuchen**

Wiederholt die Suche basierend auf die Eingaben unter [Suchen / Suchen...](#page-36-0) und zeigt die gefundenen Personen an.

#### <span id="page-38-1"></span>**Ersetzen...**

Das "Ersetzen" funktioniert prinzipiell wie die Suche, allerdings wird der gesamte Begriff unter "Suchen nach" wie ein Wort betrachtet. Das Vorkommen dieses Wortes wird dann durch das bei "Ersetzen durch" eingegebene ersetzt. Es gelten dabei auch die "Optionen", so dass sich das Ersetzen auf bestimmte Felder einschränken lässt.

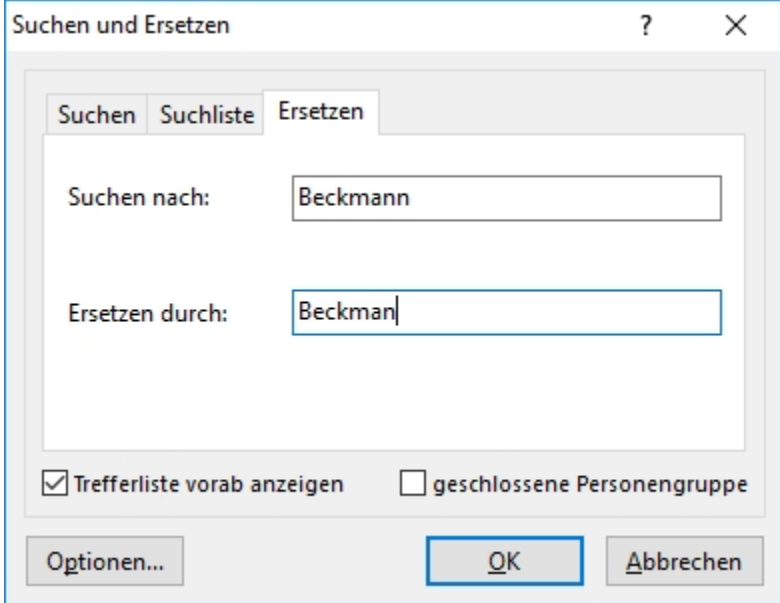

Ist ausgewählt, dass vorab eine Trefferliste angezeigt wird, dann wird die Ersetzung nicht sofort durchgeführt. Erst wenn in der Trefferliste "Alles Ersetzen" angeklickt wird, geschieht die eigentliche Ersetzung. Ohne Trefferliste findet die Ersetzung sofort statt.

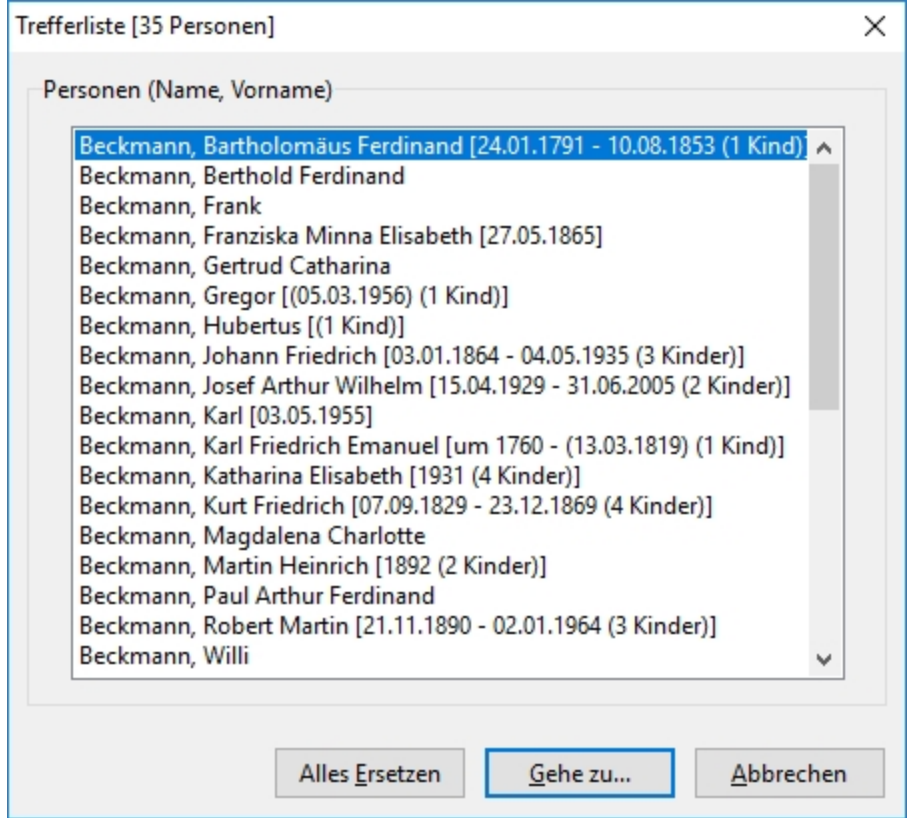

#### **Kennzeichen...**

Mit der Suche nach "Kennzeichen" kann explizit nur im Kennzeichenfeld aller Personen gesucht werden (siehe dazu auch [Optionen/Namensdarstellung](#page-62-0)).

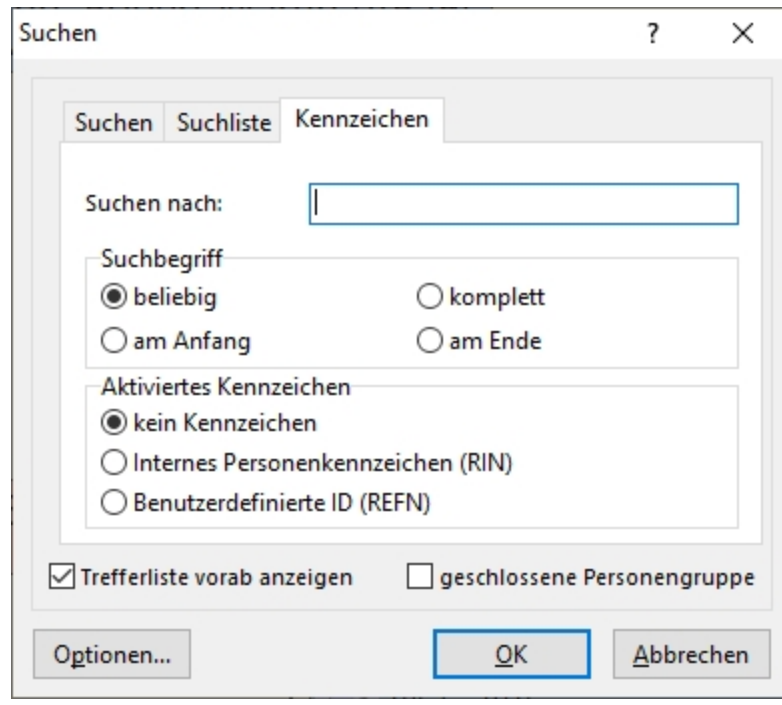

Im Bereich "Suchbegriff" kann bestimmt werden, an welcher Stelle innerhalb des Kennzeichens der Suchbegriff gefunden werden muss.

Dabei gibt es eine Sonderbehandlung bei der Suche nach reinen Zahlen. Hier wird dann nur der Zahlenteil

mit den Zahlenteilen der Kennziffern verglichen.

Da das "interne Personenkennzeichen (RIN)" auch Buchstaben enthält (z.B. "AB:I123"), ist es nämlich hilfreich, wenn dieses Kennzeichen auch bei der reinen Suche nach "123" bei Suchbegriff "komplett" gefunden wird.

Unter "Aktiviertes Kennzeichen" kann man direkt das gewünschte Kennzeichen für alle Personen aktivieren. Dabei wird bei "kein Kennzeichen" im Feld "Geburtsname" aller Personen gesucht.

#### <span id="page-40-0"></span>**Internetsuche...**

Ahnenblatt bietet auch die Möglichkeit im Internet nach weiteren Daten zu allen Personen zu suchen. Die Suche erfolgt bei einem der größten Genealogiedienstleister im Internet, nämlich MyHeritage. Diese Suche ist optional. Sie ist standardmäßig abgeschaltet, kann aber jederzeit aktiviert werden und über Optionen beeinflusst werden. Auf Wunsch kann die Internetsuche im Hintergrund stattfinden, während man ganz normal mit Ahnenblatt arbeitet. Sie kann auf Wunsch sogar automatisch direkt nach dem Öffnen einer Ahnendatei gestartet werden.

Die Internetsuche ist eine moderne Möglichkeit, um die Daten seiner Ahnendatei zu ergänzen, aber nicht jeder Anwender möchte diese nutzen, weil eine Datenübermittlung von personenbezogenen Daten nicht gewünscht ist.

Es wird immer Person für Person abgefragt, daher kann eine Suche über einen großen Datenbestand ziemlich lange dauern. Die Anzahl der Treffer pro Person werden in der Ahnendatei abgespeichert, so dass beim Aufruf am nächsten Tag auch ohne erneute Suche bereits Treffer angezeigt werden.

Eine Datenübermittlung an einen Internetdienstleister bedeutet aber nicht, dass der Internetdienstleister eine Kopie der eigenen Daten aus den Suchabfragen anlegt.

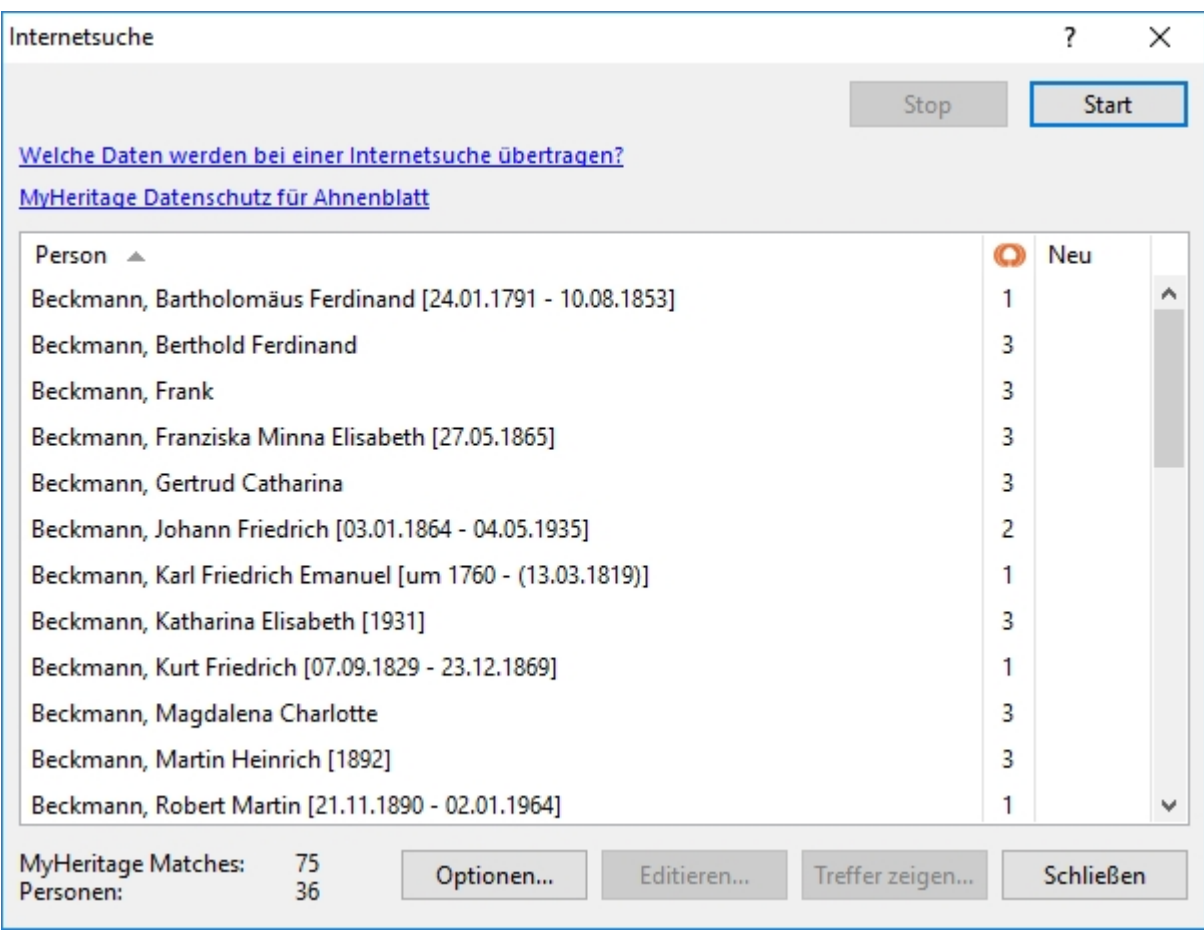

Im Dialog der Internetsuche werden die gefundenen Treffer angezeigt. Beim ersten Aufruf ist die Liste zunächst leer.

Über "Start" wird die Internetsuche gestartet, was dann durch einen Fortschrittsbalken angezeigt wird.

Über "Stop" kann dann die Internetsuche jederzeit auch wieder abgebrochen werden.

Wird der Dialog während einer laufenden Internetsuche geschlossen, dann erscheint ein Hinweis, dass die Internetsuche im Hintergrund fortgeführt wird. Eine im Hintergrund laufende Internetsuche wird durch eine kleine animierte Lupe in der unteren Statuszeile von Ahnenblatt angezeigt.

Der Dialog enthält einen Link zum Thema ["Datenübertragung](#page-41-0)" hier in der Hilfe und zu den Datenschutzbestimmungen von MyHeritage, wo auch die Begriffe RecordMatches (Suche in Archiven) und SmartMatches (Suche in MyHeritage-Anwenderdaten) erklärt werden (in einem separatem Browserfenster).

Die Trefferliste enthält drei Spalten: die Personen, die Anzahl der Treffer bei MyHeritage und eine "Neu-Spalte". Die "Neu-Spalte" zeigt bei Änderungen zur letzten durchgeführten Suche (oder auch bei der ersten Suche) ein Plus-Symbol an. Durch Klick auf die Spaltenüberschrift lässt sich die Trefferliste nach einer der Spalten sortieren (z.B. Anzahl der Internettreffer).

Über ["Optionen..."](#page-60-0) gelangt man direkt zu den Einstellungen, die für die Internetsuche gelten.

Hat man angezeigte Treffer und markiert man eine Personenzeile, dann werden auch "Editieren..." und "Ergebnis" anklickbar.

Über "Editieren..." öffnet man den Personendialog der entsprechenden Person und über "Ergebnis" öffnet sich ein neues Browserfenster mit den Internetfunden bei MyHeritage zu dieser Person.

Die Suchergebnisse bei MyHeritage lassen sich auch über einen Doppelklick auf einer Personenzeile öffnen.

#### <span id="page-41-0"></span>Internetsuche - Datenübertragung

#### **Generell**

Bei der in Ahnenblatt integrierten [Internetsuche](#page-40-0) werden Personendaten an einen Internetdienstleister (MyHeritage) übertragen, der einen Abgleich mit den eigenen Datenbeständen durchführt und ein Ergebnis zurückliefert. Diese Datenübertragung zwischen Ahnenblatt und dem Internetdienstleister erfolgt ausschließlich verschlüsselt, so dass die Daten nicht von Dritten mitgelesen werden können.

Standardmäßig ist die Internetsuche nicht aktiv und erfordert eine Zustimmung des Anwenders, falls diese doch manuell durchgeführt werden soll. Dieses Verhalten lässt sich in den [Internet-Optionen](#page-60-0) durch den Anwender an den eigenen Bedarf anpassen.

Die Internetsuche funktioniert generell nur bei einer vorhandenen Internetverbindung.

#### **Welche Daten werden bei der Internetsuche übertragen?**

Es werden nur die für die Personensuche notwendigen Daten an den Internetdienstleister übertragen.

Bei der Internetsuche werden folgende Daten einer Person an den Internetdienstleister gesendet:

Alle Namensbestandteile (z.B. Vornamen, Geburtsname, Ehename, ...), Geschlecht, Beruf, die Personengruppen Eltern, Geschwister, Partner und Kinder mit jeweils Name und Geschlecht und die Ereignisse Geburt, Taufe, Hochzeit, Tod und Begräbnis jeweils mit Ort und Datum.

Weitere Details zur Person (z.B. Notizen, Quellen, Fotos oder weitere Ereignisse) oder zu den Ereignissen (z.B. Taufpaten) werden nicht übertragen.

#### **Wann erfolgt die Internetsuche?**

Sucht man über den Dialog [Internetsuche](#page-40-0), dann werden Personendaten aller Personen an den Internetdienstleister übertragen.

Bei einer Internetsuche aus dem [Eingabedialog](#page-9-0) heraus, erfolgt die Internetsuche unmittelbar und es werden nur die Daten dieser Person übertragen.

Bei einer automatischen Suche im Hintergrund (muss explizit durch den Anwender aktiviert werden), werden im Hintergrund ebenfalls die Daten aller Personen übertragen, wobei die Einstellungen der [Internet-](#page-60-0)[Optionen](#page-60-0) verwendet werden. Ahnenblatt speichert generell in der Ahnendatei immer auch zu jeder Person ab, wann zuletzt zu dieser Person im Internet gesucht wurde. Eine erneute Suche im Hintergrund erfolgt dann erst nach Ablauf der in den [Internet-Optionen](#page-40-0) eingestellten Tage.

Eine Internetsuche im Hintergrund ist immer dadurch erkennbar, dass in der Statuszeile von Ahnenblatt eine kleine Suchanimation zu sehen ist:

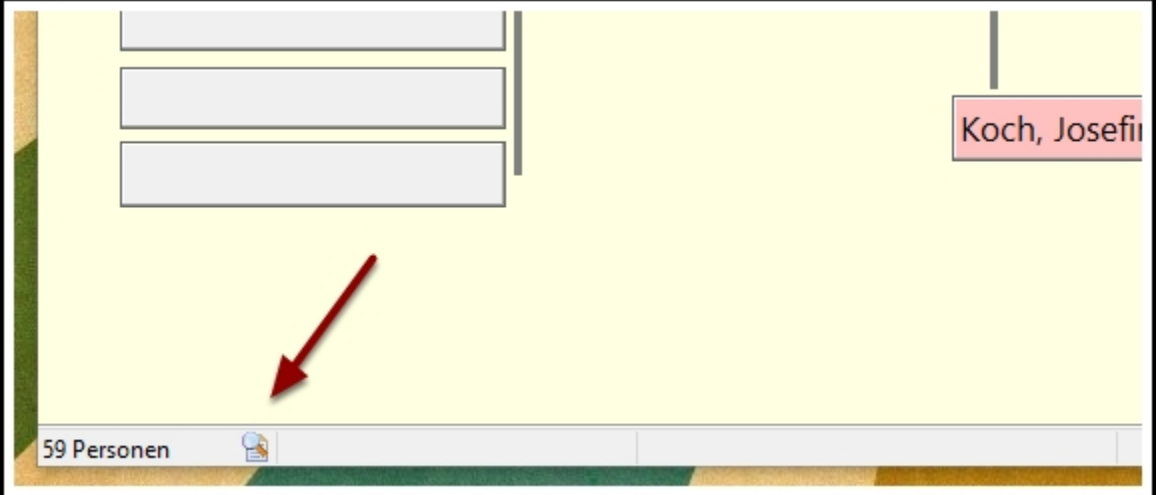

Diese kann jederzeit abgebrochen werden in dem man die [Internetsuche](#page-40-0) aufruft und auf "Stop" klickt. Eine "heimliche" Datenübertragung an einen Internetdienstleister gibt es nicht.

Bei einer Internetsuche über alle Personen wird im Wesentlichen nur die Anzahl der Funde ermittelt. Diese Anzahl speichert Ahnenblatt generell in der Ahnendatei ab. Will man sich diese Funde im Detail anschauen (am selben Tag oder auch wesentlich später), dann erfolgt immer eine aktualisierte Suche für diese Person.

**Extras**

[Gemeinsamer Vorfahr...](#page-42-0)

[Alle Profilbilder zeigen](#page-43-0)

**[Statistiken](#page-43-1)** 

[Kalender...](#page-44-0)

[Bilder/Dateien neu zuordnen...](#page-45-0)

[Optionen...](#page-47-0)

### <span id="page-42-0"></span>**Gemeinsamer Vorfahr...**

Man wählt zwei Personen aus und bekommt danach den (ersten) gemeinsamen Vorfahren dieser Personen angezeigt (wenn es einen gibt).

Dadurch ist z.B. erkennbar, ob zwei Personen der gleichen Generation angehören, da alle direkten Vorfahren bis zum gemeinsamen Vorfahren angezeigt werden.

Nun kann man durch Anklicken eines Personenfeldes direkt eine Person als Zentralperson für den Navigator auswählen.

#### <span id="page-43-0"></span>**Alle Profilbilder zeigen...**

Anzeigen aller Profilbilder, also der Bilder, die unter dem Reiter "Medien" zu finden sind (nichtereignisbezogene Bilder).

### <span id="page-43-1"></span>**Statistik**

Folgende Statistiken können erstellt werden:

- · **Geschlechter**  unterteilt in "männlich", "weiblich" und "Rest". Die Personen, deren Geschlecht nicht ermittelt werden konnte (dafür gibt es eine Automatik in Ahnenblatt), werden als "Rest" geführt.
- · **Geburtsnamen**  hier werden die Vorkommen der einzelnen Geburtsnamen ausgewertet.
- · **Vornamen**  Auswertung der Vorkommen der einzelnen Vornamen aller Personen.
- · **Orte**  alle vorkommenden Ortsangaben werden berücksichtigt.
- · **Berufe**  Statistik über alle vorkommenden Berufe.
- · **Konfessionen**  Statistik über alle vorkommenden Konfessionen.
- · **Lebend**  zeigt an, welcher Anteil der eingegebenen Personen noch lebt und welcher bereits verstorben ist
- · **Todesursachen** wahlweise unter Einbeziehung der Personen, bei denen keine Todesursache hinterlegt ist
- · **Anzahl Kinder**  Anzahl der Kinder jeder einzelnen Person
- · **Alter (Lebende)**  das Alter in 10er Blöcken zusammengefasst (0-9, 10-19, 20-29, ...) nur der lebenden Personen
- · **Alter (Verstorbene)**  das Alter in 10er Blöcken zusammengefasst (0-9, 10-19, 20-29, ...) nur der verstorbenen Personen
- · **Alter bei Heirat (weiblich)**  das Alter in 5er Blöcken zusammengefasst (0..4, 5..9, 10..14, ...) der Ehefrauen bei Ihrer Hochzeit
- · **Alter bei Heirat (männlich)**  das Alter in 5er Blöcken zusammengefasst (0..4, 5..9, 10..14, ...) der Ehemänner bei Ihrer Hochzeit
- · **Alter bei erstem Kind (weiblich)**  das Alter in 5er Blöcken zusammengefasst (0..4, 5..9, 10..14, ...) der Frauen bei der Geburt des ersten Kindes
- · **Alter bei erstem Kind (männlich)**  das Alter in 5er Blöcken zusammengefasst (0..4, 5..9, 10..14, ...) der Männer bei der Geburt des ersten Kindes

Der Statistikdialog enthält drei Reiter "Grafik", "Tabelle" und "Begriffe". Während "Grafik" eine Tortengrafik anzeigt und "Begriffe" eine tabellarische Übersicht, ist unter "Begriffe" eine Auflistung der gefundenen Begriffe zu sehen. Diese sind nicht nur in unterschiedlicher Größe dargestellt (abhängig von der Häufigkeit), sondern man gelangt durch Klicken direkt zur betreffenden Personengruppe.

Die Statistiken lassen sich Speichern in den Formaten .csv (die Tabelle - z.B. zum Auswerten in der Tabellenkalkulation), .bmp, .gif, .jpg, .tif und .png (die Grafik - z.B. für die eigene Website).

Generelles zu den Ahnenblatt-Statistiken:

- · Die Anzahl der in der Statistik berücksichtigten Einzelwerte muss nicht der Anzahl der Personen entsprechen. So werden bei der Statistik "Geburtsnamen" Personen mit leeren Geburtsnamen-Feld nicht mitgezählt. Bei "Vornamen" werden alle einzelnen Vornamen berücksichtigt (durch Leerzeichen getrennt). Ebenso finden sich "Orte" in mehreren Personenfeldern (Geburtsort, Sterbeort, Hochzeitsort, ...).
- · Es werden nur maximal die ersten acht Werte angezeigt. Alle übrigen werden in der Grafik als "Rest" geführt. Detailliertere Angaben finden sich unter dem Reiter "Details" (dort alle Werte - nicht nur die ersten acht).
- · Die Prozentangaben auf der Grafikseite sind gerundet und müssen nicht immer genau 100% ergeben. Man stelle sich vor es gibt genau 50,5% männliche und 49,5% weibliche Personen. Auf der Grafikseite würde dann (gerundet) 51% für "männlich" und 50% für "weiblich" erscheinen.
- zur Bestimmung, ob eine Person, bei der kein Sterbedatum vermerkt ist, noch lebt ("Lebend") oder das Alter lebender Personen ("Alter (Lebend)"), wird das "maximale Alter einer Person" unter [Extras/Optionen.../Plausibilitätsprüfung](#page-57-0) verwendet. Sollten sich also in den Statistiken zu alte Personen befinden, so kann es sinnvoll sein, das Maximalalter in den Optionen zu verringern oder auch bei als verstorben bekannte Personen bei unbekanntem Sterbedatum und -ort einfach ein "..." als Sterbedatum einzutragen.

#### <span id="page-44-0"></span>**Kalender...**

Anzeigen eines Kalenders, mit dessen Hilfe man z.B. den Wochentag eines beliebigen Datums ermitteln kann.

#### **Inseln zeigen...**

Als eine "Insel" wird eine Gruppe von Personen bezeichnet, die miteinander verwandt sind. Es ist nicht verpflichtend, dass alle Personen einer Familiendatei miteinander verwandt sind. So werden vielleicht Personen oder Personengruppen eingegeben, deren verwandtschaftliche Verhältnisse zu den übrigen Personen noch nicht erwiesen sind.

Es ist aber nicht einfach nachträglich diese Personen oder Personengruppen zu finden. Dazu dient dieser Dialog, der die Personengruppen nach ihrer Größe sortiert auf der linken Seite anzeigt und auf der rechten Seite die enthaltenen Personen der aktuell markierten Personengruppe.

Durch Anklicken einer einzelnen Person wird der Eingabedialog dieser Person aufgerufen.

Die Option "geschlossene Personengruppe" erlaubt es, dass nur die Personen einer Insel im Eingabedialog zur Anzeige gebracht werden.

### **Änderungshistorie...**

Bei jeder Person ist ein Änderungszeitpunkt hinterlegt, also Datum und Uhrzeit der letzten Datenänderung bei dieser Person. Dieses wird im Eingabedialog der Person angezeigt.

Über die Änderungshistorie kann man die Änderungszeitpunkte aller Personen einsehen. Sortiert nach dem Zeitpunkt kann man sehen, bei welchen Personen zuletzt Änderungen durchgeführt wurden. Durch Klick auf eine Zeile lässt sich der Eingabedialog der betreffenden Person direkt aufrufen.

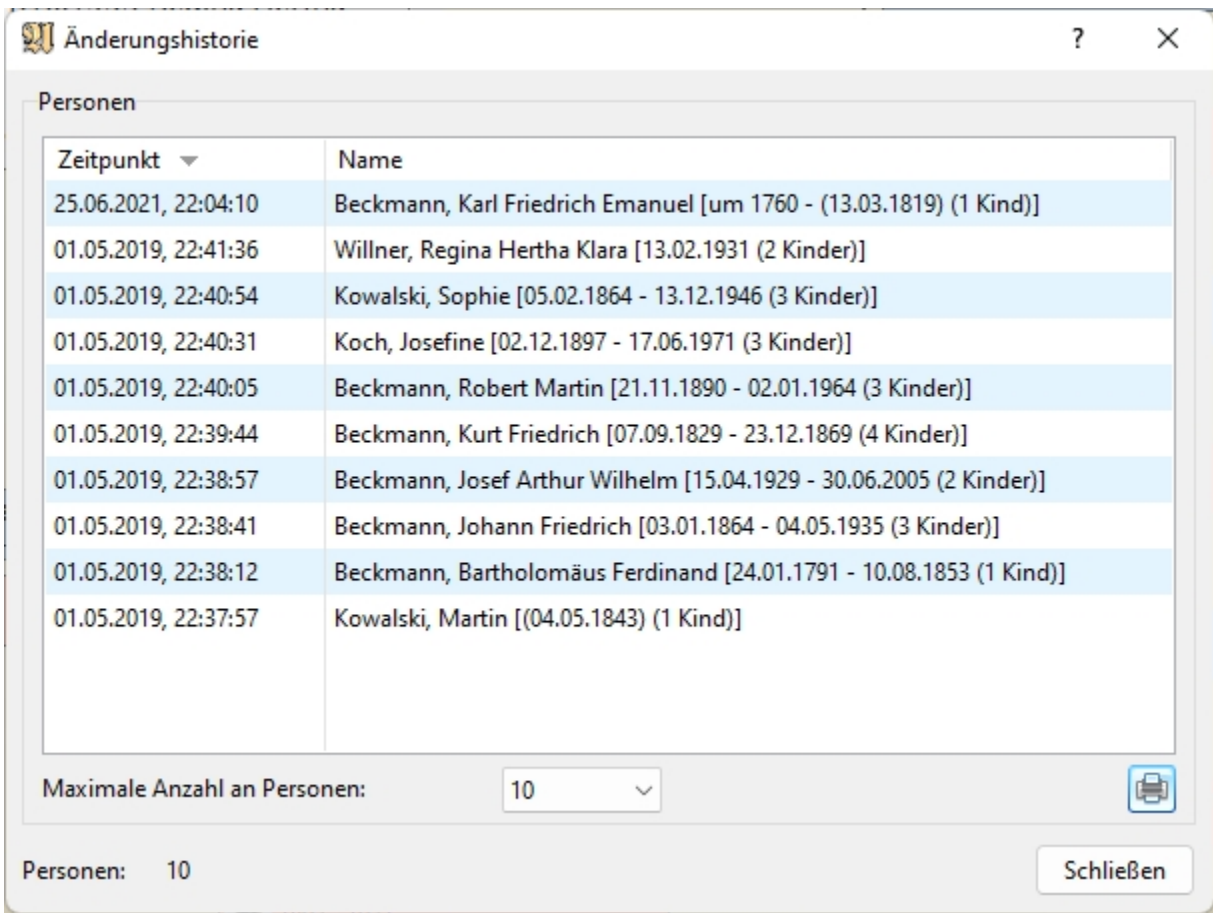

Es lässt sich bestimmen, wie viele Änderungen angezeigt werden sollen ("Maximale Anzahl an Personen"). Dabei hat man die Auswahl beginnend bei 10 bis hin zur Anzeige aller Personen. Unten im Dialog ist die Anzahl der angezeigten Personen zu sehen. Diese kann von der Anzahl der

maximalen Anzahl an Personen abweichen, weil vielleicht die Ahnendatei weniger Personen enthält oder nicht bei jeder Person ein Änderungszeitpunkt hinterlegt ist (eventuell falls die Daten aus einer anderen Software übernommen wurden).

Weiterhin kann man auch eine Liste der Änderungshistorie erstellen. Dazu gibt es einen Button "Liste erstellen" rechts unten im Dialog. Darüber gelangt man direkt in den Dialog zur [Erstellung einer Liste](#page-29-0).

#### **Partnerstatus...**

Es erscheint ein Dialog, in dem "Verheiratete Paare (ohne Datum)" und "Unverheiratete Paare" übereinander dargestellt werden.

Man kann Paare markieren und über Pfeilsymbole von einer in die andere Kategorie verschieben. Dabei werden die Daten entsprechend angepasst.

Entweder hat man bei der Eingabe vergessen bei verheirateten Paaren ohne Datum im Eingabedialog bei dem Ereignis "Heirat" ein Häkchen bei "Datum und Ort unbekannt" zu setzen (damit wird gekennzeichnet, dass dieses Ereignis stattgefunden hat, auch wenn dazu keine Details bekannt sind) oder die Daten stammen aus einer anderen Software und wurden im GEDCOM-Format übernommen.

Viele Programme verzichten explizit auf eine Kennzeichnung von verheiraten Paaren und gehen standardmäßig davon aus, dass alle Paare verheiratet sind. Dieses spiegelt sich dann im GEDCOM-Export dieser Programme wieder, wo es ebenfalls kein Kennzeichen für verheiratete Paare gibt. In Ahnenblatt kommen solche Paare dann als "unverheiratet" an.

Mit dieser Funktion lassen sich solche Unstimmigkeiten schnell finden und korrigieren.

#### <span id="page-45-0"></span>**Bilder/Dateien neu zuordnen...**

Generell merkt sich Ahnenblatt bei Bildern und Dateien, die den Personen zugeordnet werden, nur einen

Verweis auf die Datei. Werden Bilder/Dateien zu einem späteren Zeitpunkt verschoben, dann kann es dazu führen, dass diese nicht mehr gefunden werden.

Über diese Funktion kann das neue Bilder/Datei-Verzeichnis ausgewählt werden. Ahnenblatt sucht in diesem Verzeichnis nach gleichnamigen Bildern und merkt sich für diese das neue Verzeichnis.

Diese Funktion ist auch sinnvoll, wenn Bilder/Dateien, die Personen zugewiesen wurden, verstreut auf der Festplatte liegen.

Kopiert man diese alle manuell in ein neues Verzeichnis und ruft diese Funktion auf, dann werden alle Dateiverweise angepasst.

#### <span id="page-46-0"></span>**Automatische Aufgabenerstellung...**

Eine weitere Möglichkeit automatisch Aufgaben anzulegen besteht über den Menüpunkt "[Extras /](#page-46-0) [Automatische Aufgabenerstellung...](#page-46-0)". Es erscheint dann ein Dialog, der nach bestimmten Kriterien bei den Personen Aufgaben erstellen kann.

Es gibt ein Kriterium, das erfüllt sein muss, damit eine Aufgabe erstellt wird und es lässt sich die Personengruppe weiter einschränken.

Nicht selten ist z.B. dass man bei der Eingabe bei Name, Datum oder Ort, in unsicheren Fällen ein Fragezeichen einfügt. Aus diesen Eingaben lassen sich dann neue Aufgaben erstellen.

Personen gänzlich ohne Quellen können als Aufgabe hinterlegt werden, weil man hier noch hinterlegen sollte, aus welcher Quelle die Daten überhaupt stammen (und sei es nur aus mündlicher Überlieferung eines Verwandten).

Wer es genauer liebt, kann auch einzelne Ereignisse ohne Quelle als Aufgabe übernehmen - frei nach dem Motto "nur was durch Quellen zu belegen ist, hat überhaupt stattgefunden".

Zusätzlich gibt es noch die Möglichkeit einer der Personengruppe einen festen Aufgabentext zuzuweisen. So könnte man bei allen Personen der Gruppe "nur lebende Personen" die Aufgabe "Nach aktuellem Wohnort fragen.".

Bei den Personen hat man nicht nur die Wahl zwischen "alle Personen", "nur lebende Personen" oder "nur nicht-lebende Personen", sondern auch die direkten Vorfahren einer Person. Dadurch lässt sich ein bevorzugter Vorfahrensstamm gezielt mit Aufgaben versehen.

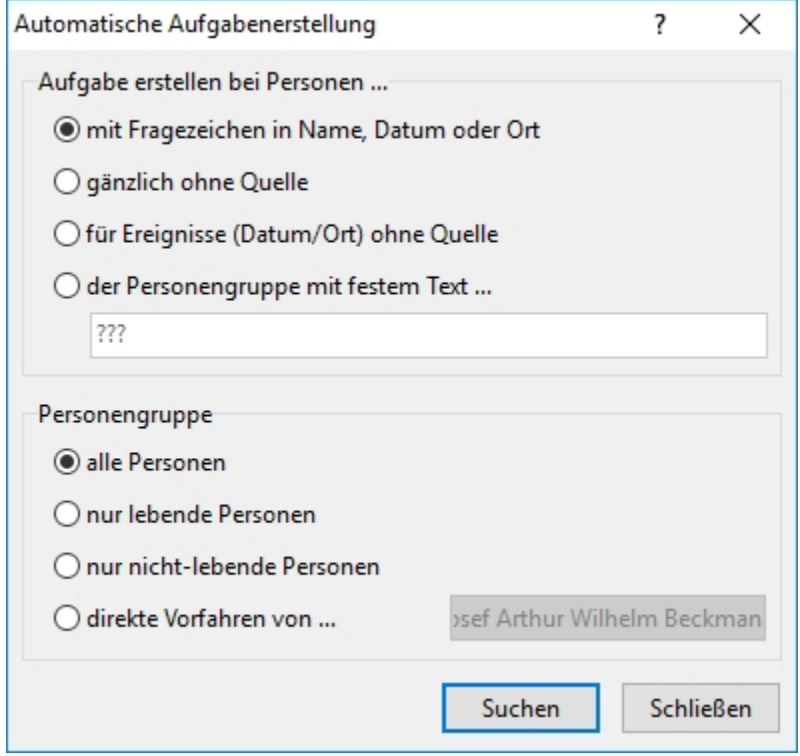

# <span id="page-47-0"></span>**Optionen...**

Hier können Programm-Einstellungen vorgenommen werden:

**[Allgemein](#page-47-1)** 

**[Verzeichnisse](#page-50-0)** 

**[Suche](#page-51-0)** 

**[Drucken](#page-51-1)** 

[GEDCOM-Import](#page-55-0)

**[Datenschutz](#page-56-0)** 

**[Dateiverknüpfung](#page-57-1)** 

**[Plausibilitätsprüfung](#page-57-0)** 

**[Textbausteine](#page-59-0)** 

**[Internet](#page-60-0)** 

<span id="page-47-1"></span>[Allgemein]

Ahnenblatt 4 - Handbuch

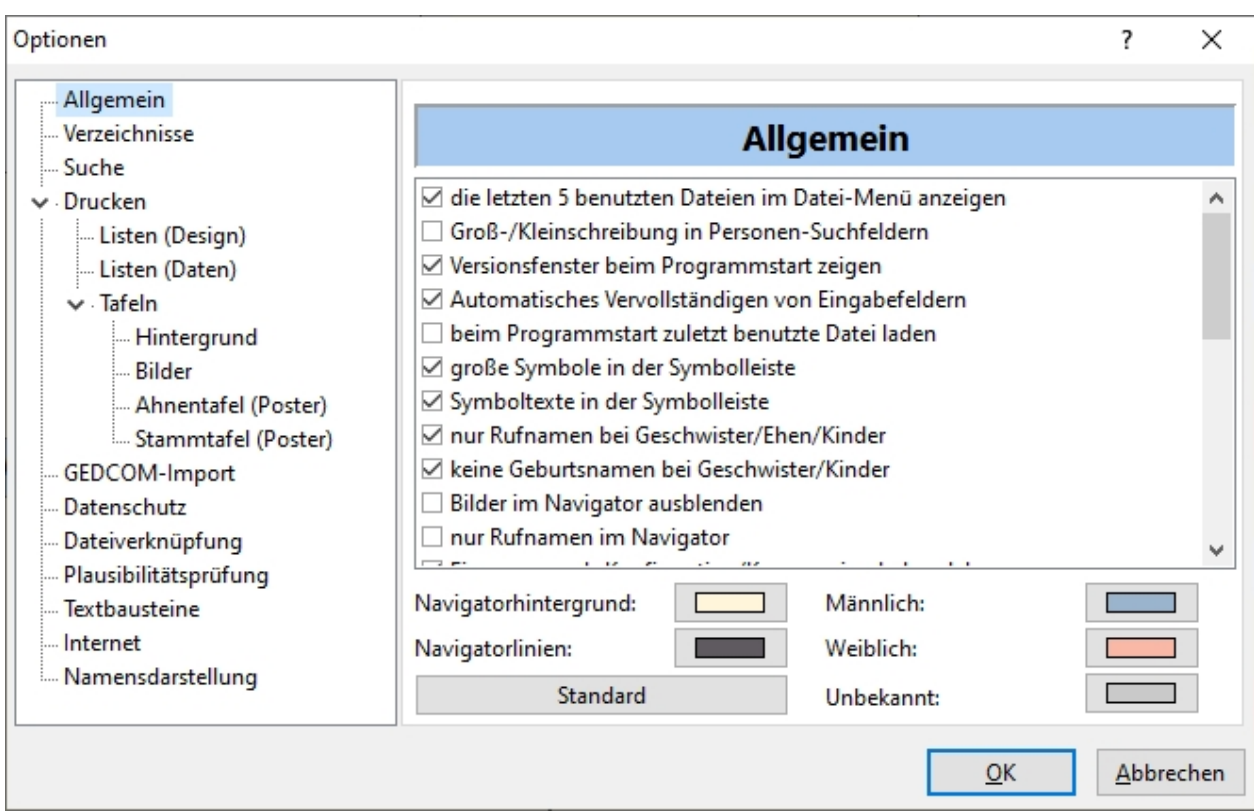

Allgemein:

- · die letzte 5 benutzten Dateien im Datei-Menü anzeigen: zeigt die 5 zuletzt geöffneten Dateien unter dem Menüpunkt [Datei](#page-12-0) an
- · Groß-/Kleinschreibung in Personen-Suchfeldern: es wird zwischen Groß- und Kleinschreibung in Personen-Suchfeldern unterschieden
- · Versionsfenster beim Programmstart zeigen: zeigt beim Starten des Programmes für 2 Sekunden ein Programmfenster mit der Version des Programmes an
- · Automatisches Vervollständigen von Eingabefeldern: Sorgt dafür, dass bei der Datenpflege in einem Feld des Eingabedialogs der Text anhand der bereits eingetragenen Feldinhalte bei anderen Personen vervollständigt wird. Dieses gilt für die Felder Geburtsname, Beruf, Konfession und alle Ortsfelder. Dieses erspart Tipparbeit und sorgt automatisch dafür, dass Eingabefehler vermieden werden.
- · beim Programmstart zuletzt benutzte Datei laden: Diese Option sorgt dafür, dass beim erneuten Start von Ahnenblatt die zuletzt benutzte Familie automatisch geladen wird.
- · große Symbole in der Symbolleiste: Diese Option sorgt dafür, dass in der Symbolleiste des Hauptfensters große oder kleine Symbole angezeigt werden.
- · Symboltexte in der Symbolleiste: Diese Option schaltet Texte in der Symbolleiste des Hauptfensters ein bzw. aus zur einfacheren Zuordnung.
- · nur Rufnamen bei Geschwister/Ehen/Kinder: Beim Anlegen von neuen Personen werden einige Datenfelder aufgrund der Daten der Ausgangsperson durch Ahnenblatt gefüllt. Durch diese Option kann bestimmt werden, ob in den Feldern in bestimmten Reitern des Eingabedialogs nur der Rufname, oder alle Vornamen eingetragen werden. Diese Einstellung bestimmt dabei nur, wie neue Datenfelder behandelt werden sollen. Dabei werden allerdings vorhandene Eintragungen nicht nachträglich geändert. Um die Datenfelder nachträglich anzupassen, wählt man die Funktion [Bearbeiten/Daten](#page-22-0) korrigieren...
- · keine Geburtsnamen bei Geschwister/Kinder: Hierdurch wird wiederum bestimmt, wie die Ahnenblatt-Automatik bestimmte Datenfelder füllt. Soll der Geburtsname zusätzlich in Kinder- und Geschwister-Felder eingetragen werden, oder nicht? Diese Einstellung bestimmt dabei nur, wie neue Datenfelder behandelt werden sollen. Um die Datenfelder nachträglich anzupassen wählt man die Funktion [Bearbeiten/Daten korrigieren...](#page-22-0).
- Bilder im Navigator ausblenden: Dieses kann sinnvoll sein, wenn der Personenwechsel im Navigator zu langsam ist. Grund kann sein, dass entweder die Bilder zu groß sind oder der Rechner generell zu

langsam ist.

- · nur Rufnamen im Navigator: Hiermit kann bestimmt werden, ob alle Vornamen oder nur der Rufnamen in den Personenfeldern des Navigators erscheinen.
- · Einsegnung als Konfirmation/Kommunion behandeln: Diese Option spielt eine Rolle bei der [Plausibilitätsprüfung](#page-20-0) und beim Speichern einer Datei im GEDCOM-Format. Diese Option sollte man nur ausschalten, wenn die Eingabefelder für "Einsegnung" für andere Zwecke verwendet werden als Konfirmation/Kommunion (evtl. regional bedingte abweichende Interpretation des Begriffes "Einsegnung").
- Gedcom Import Bericht automatisch nach dem Laden zeigen: Durch diese Option wird der Gedom Import Bericht nach dem Laden einer Gedcom-Datei angezeigt, vorausgesetzt es ist die Option "Infotext nach dem Laden einer Familie" unter [Optionen/Verzeichnisse](#page-50-0) ausgewählt.
- · beim Löschen von Personen auch die kompletten Verweise entfernen: wird eine Person gelöscht, dann werden nicht nur die Verweise anderer Personen auf diese Person gelöscht, sondern auch die Namenseinträge mit entfernt.
- · Warnung, wenn "Neue Person" zur bestehenden Familie: der standardmäßig eingeblendete Infotext kann an dieser Stelle abgeschaltet werden
- · Meldung beim Beenden der Funktion "Familie sortieren": die Endemeldung beim Sortieren kann hier abgeschaltet werden
- · Namensänderungen auch bei Personenverweise anpassen: wird nachträglich Geburts- oder Vornamen einer Person geändert, dann werden automatisch die Einträge bei den verbundenen Personen (Eltern, Kinder, Geschwister, Partner) angepasst
- · Nachfrage, beim Hinzufügen von Bildern bzgl. Wechseldatenträger: fragt nach, wenn Bilder einer Person hinzugefügt werden, die von einem Wechseldatenträger (CD, USB-Stick) stammen, ob diese auf die Festplatte kopiert werden sollen.
- · Nachfrage, wenn neue Person im Eingabedialog angelegt wird: erzeugt eine Nachfrage, falls im Eingabedialog einer Person auf einen Personen-Button ("Vater", "Mutter", "1.", "2.", ...) geklickt wird, dem noch keine Person zugeordnet ist.
- · Nachfrage, wenn HTML-Export ohne Datenschutz: HTML-Dateien, die man auf einer eigenen Webseite im Internet veröffentlichen will, sollten keine Daten von lebenden Personen enthalten, ohne die betreffenden Personen vorher um Erlaubnis zu fragen. Daher kommt standardmäßig dazu eine Nachfrage, falls die Datenschutz-Option nicht aktiviert wurde.
- · Warnung, wenn nicht alle Daten als CSV-Datei gespeichert werden können: Ahnenblatt kann die eingegebenen Ahnendaten als CSV-Datei speichern und auch laden. Es lassen sich allerdings nicht alle Daten in das 'tabellenähnliche' CSV-Format umwandeln. So ist es z.B. nicht möglich die Daten der Ortsverwaltung oder den Ersteller der Datei in der CSV-Datei zu speichern.
- · Nachfrage, wenn in der Ortsverwaltung ein Ortsname geändert wurde: falls man versehentlich den Ortsnamen ändert erhält man noch mal einen Hinweis, ob die Änderung durchgeführt werden soll
- · Automatische Datumskorrektur während der Eingabe: dadurch werden Datumseingaben beim Verlassen des entsprechenden Datumsfeldes in das durch das Betriebssystem vorgegebene Kurzformat (z.B. TT.MM.JJJJ) konvertiert.
- · Rufname muss einer der Vornamen sein: dadurch wird bestimmt, ob man auch im Eingabefeld 'Rufname' einen Namen eingeben kann, der nicht einer der Vornamen ist.
- · Nachfrage, ob Dateien in Media-Ordner kopiert werden sollen: dadurch werden hinzugefügte Bilder oder Dateien in einem gemeinsamen Ordner gesammelt, dessen Name sich vom Namen der Ahnendatei ableitet
- · Nachfrage, bevor eigenes Ereignis/Fakt erstellt wird: damit wird man darauf hingewiesen, dass bevorzugt eines der vorgegebenen Ereignisse gewählt werden soll, da eigene Ereignisse/Fakten bei einer Datenübernahme in ein anderes Programm verloren gehen könnten
- · Info, wenn Personentext in Zwischenablage kopiert wurden: im Eingabedialog gibt es die Möglichkeit die Daten einer Person in Textform in die Zwischenablage zu kopieren. Diese Option zeigt nach Anklicken der entsprechenden Schaltfläche zur Kontrolle den Text an, der danach in der Zwischenablage zur Verfügung steht.
- · Nachfrage, ob neu angelegter Verwandter direkt aufgerufen werden soll: wird im Eingabedialog eine neue verwandte Person angelegt, dann erfolgt bei gesetzter Option, eine Nachfrage, ob die neue Person direkt zur weiteren Dateneingabe aufgerufen werden soll. Will man diese Nachfrage nicht immer gleich beantworten, so kann man die Option "immer anzeigen" abwählen und die getroffene Auswahl wird dauerhaft beibehalten.
- · Info, wenn doppelte Personen in Tafel sind: bei der Erstellung von Tafeln kann es zur Vermeidung von sich überschneidenden Linien dazu kommen, dass einzelne Personen doppelt dargestellt werden. Hiermit kann man diese Meldung nach dem Erstellen einer Tafel deaktivieren.
- · Ausrichtung von Bildern in EXIF-Daten berücksichtigen: Bilder von Digitalkameras im jpg Format enthalten intern ein Kennzeichen, ob sie im Hoch- oder Querformat aufgenommen wurden. Mit dieser Option kann man die Berücksichtigung dieses Kennzeichens deaktivieren.
- · Reiter in allen Dialogen stärker hervorheben: unter Windows 10/11 werden aktive Reiter in Dialogen (von denen Ahnenblatt sehr viele verwendet) nur sehr schwach hervorgehoben. Mit dieser Option werden diese stärker hervorgehoben und erleichtern die Orientierung in Dialogen.

Farbauswahl: Durch Mausklick auf die jeweiligen Farbfelder kann man die Farbe des Navigatorhintergrundes, der Navigatorlinien und der Personenkästchen (männlich, weiblich, unbekannt) festlegen.

Mit dem Button "Standard" kann man die Farben wieder auf die Standardwerte zurücksetzen.

Die Farbe lässt sich ebenfalls über die Menüfunktion [Ansicht/Navigatorfarbe festlegen...](#page-27-0) ändern.

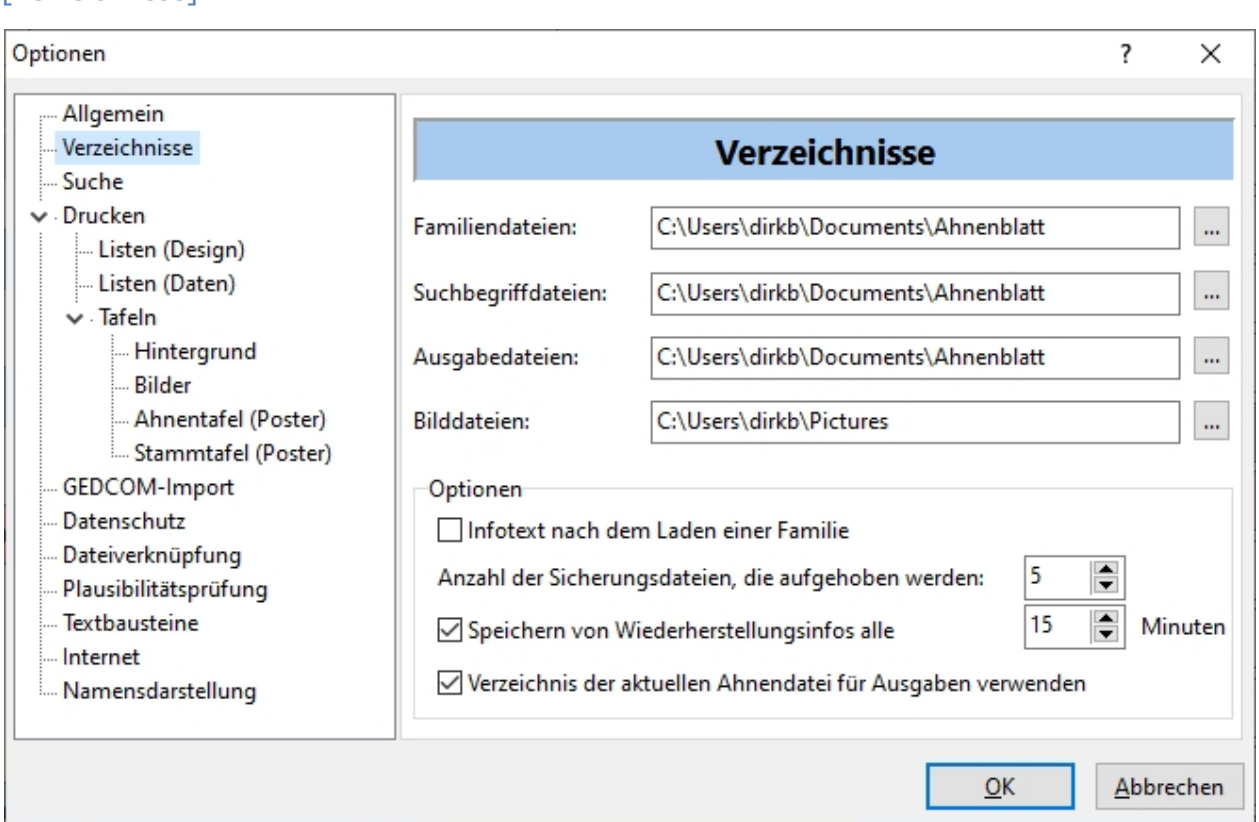

### <span id="page-50-0"></span>[Verzeichnisse]

Verzeichnisse:

- Verzeichnis der Familiendateien Startverzeichnis bei [Datei/Öffnen...](#page-13-0)
- Verzeichnis der Suchbegriffdateien
- · Verzeichnis der Ausgabedateien
- · Verzeichnis der Bilddateien Startverzeichnis beim Bilder hinzufügen
- · Verzeichnis der Tafelhintergründe Verzeichnis in dem Bilddateien für Tafelhintergründe liegen (einstellbar unter [Extras/Optionen.../Drucken](#page-51-1))
- Infotext nach dem Laden einer Familie: zeigt die Anzahl der Personen nach dem Laden einer Familie an
- · Anzahl der Sicherungsdateien, die aufgehoben werden: Ist hier eine Zahl größer als Null eingestellt, so wird beim Speichern eine bereits vorhandene Ahnendatei (.ahn) in eine Sicherungsdatei umbenannt (.bak). Insgesamt können dabei die letzten X Dateistände aufgehoben werden, auf die man auch wieder zugreifen kann, falls versehentlich Fehleingaben oder Löschungen vorgenommen wurden (siehe

### [Öffnen...](#page-13-0)).

- · Speichern von Wiederherstellungsinfos alle X Minuten: Dadurch werden in regelmäßigen Abständen die Familiendaten gespeichert, sofern Änderungen vorgenommen wurden. Sollte durch ein Versehen der Rechner abgeschaltet werden ohne vorher gespeichert zu haben oder es kommt zu einem Stromausfall, dann werden beim nächsten Start des Programmes vorhandene Wiederherstellungsinfos auf Wunsch geladen und der mögliche Datenverlust kann dadurch minimiert werden.
- · Verzeichnis der aktuellen Ahnendatei für Ausgaben verwenden: Standardmäßig werden Ausgaben immer in dem Verzeichnis für Ausgabedateien gespeichert. Ist diese Option gesetzt, dann wird immer das Verzeichnis zum Speichern vorgeschlagen, in dem auch die verwendete Ahnendatei liegt. Dieses kann hilfreich sein, wenn man wechselweise mit mehreren Ahnendateien arbeitet, die in unterschiedlichen Verzeichnissen liegen.

### <span id="page-51-0"></span>[Suche]

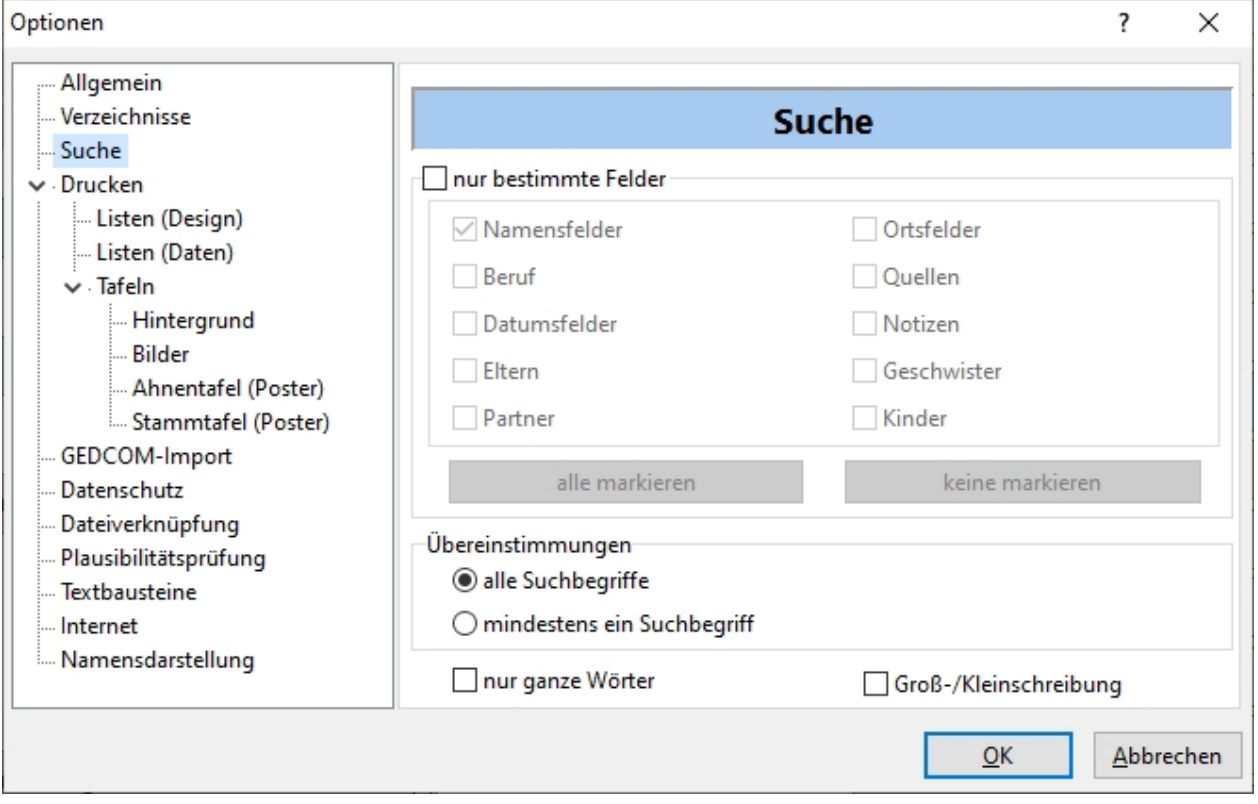

Suche:

- Suchbereich bestimmt die Datenfelder in denen gesucht wird
- · Übereinstimmungen müssen alle Suchbegriffe gefunden werden oder reicht einer
- · nur ganze Wörter dann werden keine Wortteile gefunden (z.B. 'Bauer' findet nicht 'Bauernhof')
- · Groß-/Kleinschreibung kann bei Bedarf bei der Suche berücksichtigt werden

Diese Einstellungen können auch unter [Suchen...](#page-36-0) erreicht werden.

### <span id="page-51-1"></span>[Drucken]

Hier finden sich sehr umfangreiche Einstellmöglichkeiten zum Drucken.

Folgende Unterkategorien sind zu finden:

· **Listen (Design):** Optionen, die die Optik von Listen betreffen (wie z.B. Schrift und Seitenränder).

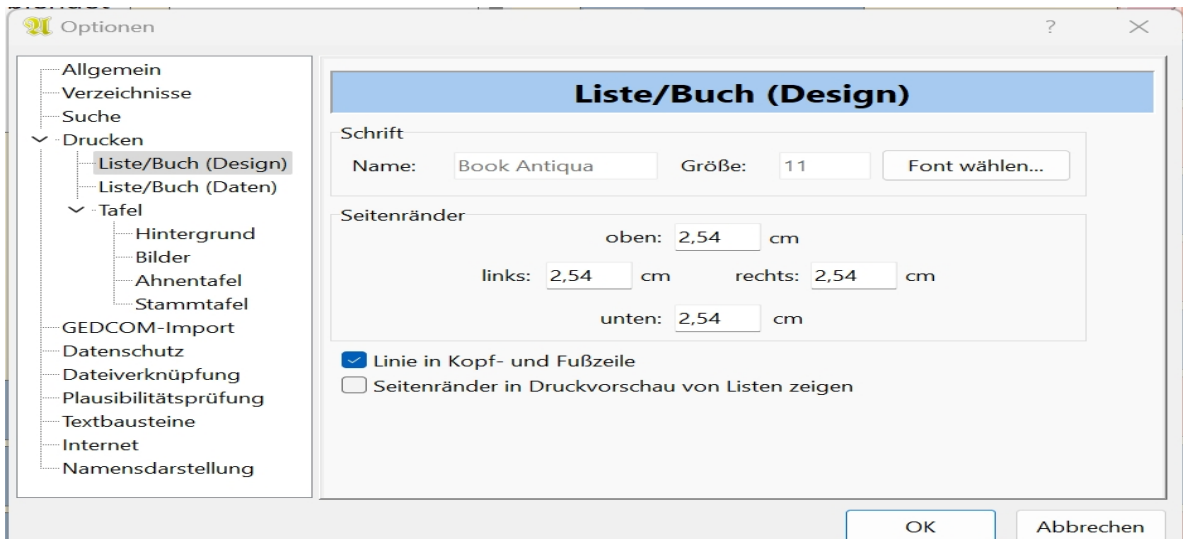

Listen (Daten): Optionen, die die Datendarstellung für alle Listen betreffen.

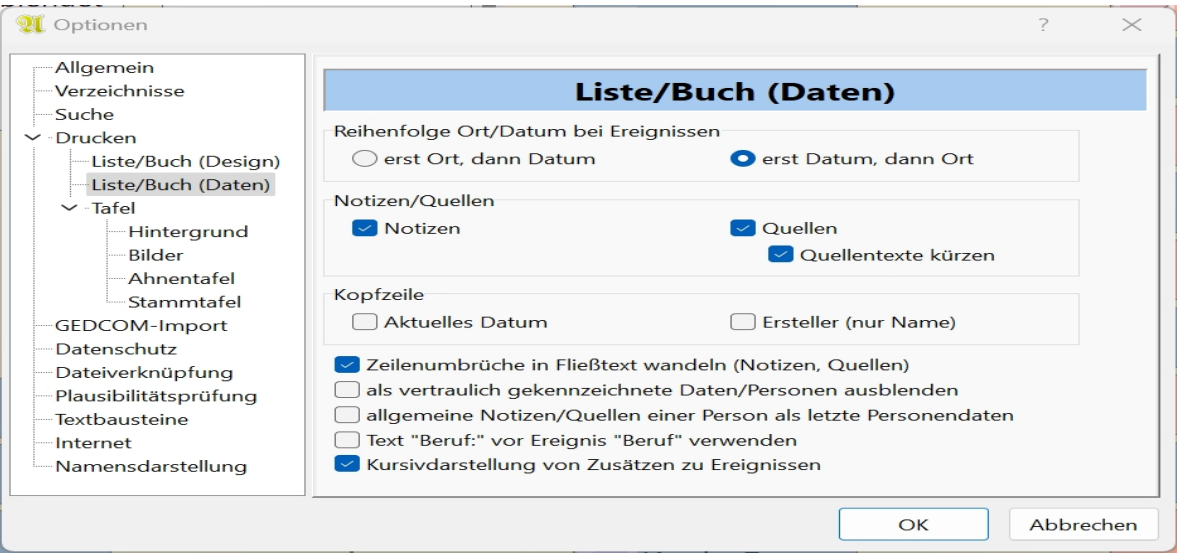

- o 'Reihenfolge Ort/Datum bei Ereignissen' gilt nicht nur für Listen, sondern auch für alle Ausgaben (z.B. HTML-Ausgaben)
- o 'Notizen/Quellen': damit lässt sich steuern, ob Notizen oder Quellen auch in Listen erscheinen sollen. Vielleicht enthalten die Notizen nur forscherinterne Informationen, die nicht in Listen erscheinen sollen oder der Empfänger einer Liste, hat keinen Bedarf an Quellenangaben. Weiterhin gibt es bei Quellen eine Option Quellentexte zu kürzen, also nur den Quellentitel zu verwenden, da sich oft wiederholende Quellen
- o 'Kopfzeile': lässt bei Bedarf in allen Listen in der Kopfzeile das aktuelle Datum und/oder den Namen des Erstellers erscheinen. Den Namen des Erstellers kann man unter ["Datei /](#page-16-0) [Eigenschaften...](#page-16-0)" eintragen.
- o 'Zeilenumbrüche in Fließtext wandeln (Notizen, Quellen)' kann hilfreich sein, falls manuell gesetzte Zeilenumbrüche in Notizen/Quellen in Listen und Büchern unschön aussehen.
- o 'als vertraulich gekennzeichnete Daten/Personen ausblenden' sorgt dafür, dass als vertraulich gekennzeichnete Daten in Listen und Büchern nicht ausgegeben werden.
- o 'allgemeine Notizen/Quellen einer Person als letzte Personendaten' betrifft das Personenblatt und Bücher, wodurch diese Daten erst nach allen Partnern und Kindern einfügt werden
- o 'Text "Beruf:" vor Ereignis "Beruf" verwenden': gerade in Büchern kann es sinnvoll sein, dass die Berufsbezeichnung nicht alleinstehend aufgeführt wird. Während man bei dem Wort "Sekretärin" noch weiß, dass es sich um einen Beruf handeln muss, kommt man vielleicht bei älteren Bezeichnungen, wie z.B. "Häusler", ins Grübeln, ob es ein Ort oder Name ist.
- o 'Kursivdarstellung von Zusätzen zu Ereignissen': vor allem in Büchern werden Zusätze

(Todesursache, Adresse, Taufpaten, Ereignisnotizen, ...) hinter den Ereignisdaten (Datum und Ort) in Klammern gesetzt. Um es noch stärker in einem Fließtext abzusetzen, ist eine Darstellung in kursiver Schrift möglich.

· **Tafeln:** spezielle Einstellungen für alle Tafelvarianten (z.B. Überschrift, Linienparameter, Fußzeile)

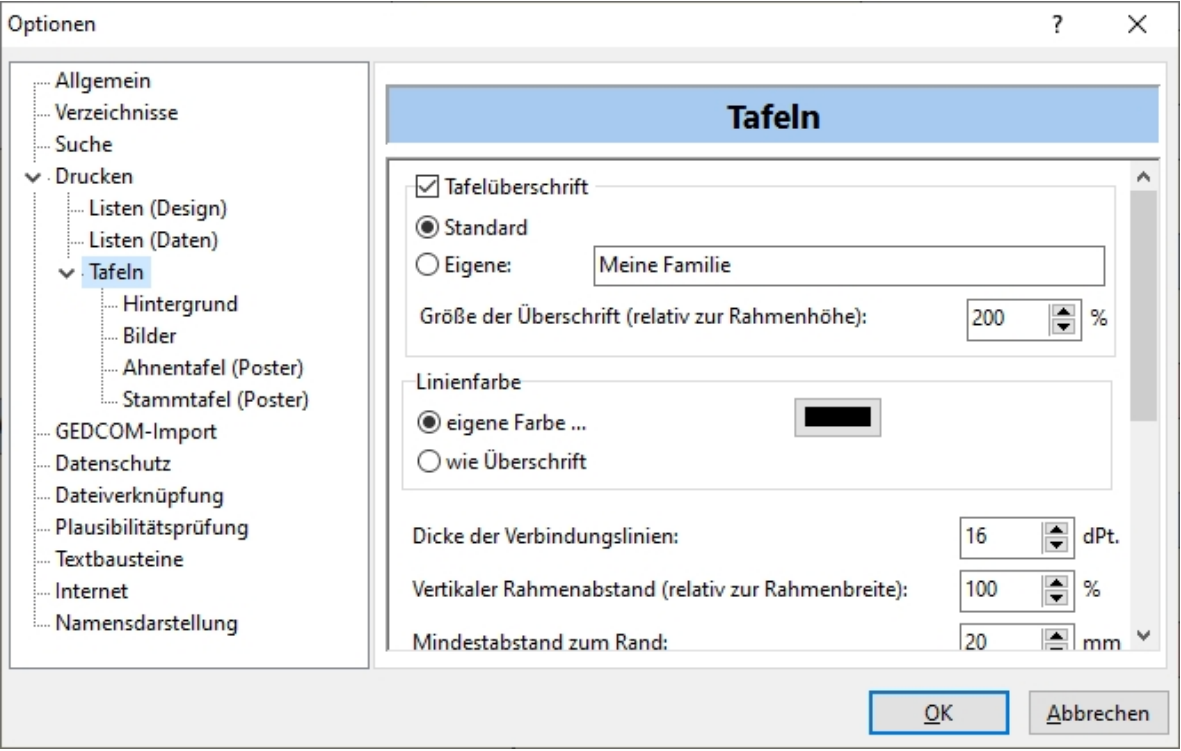

· **Hintergrund:** hier kann ein Hintergrundbild oder eine Hintergrundfarbe ausgewählt werden

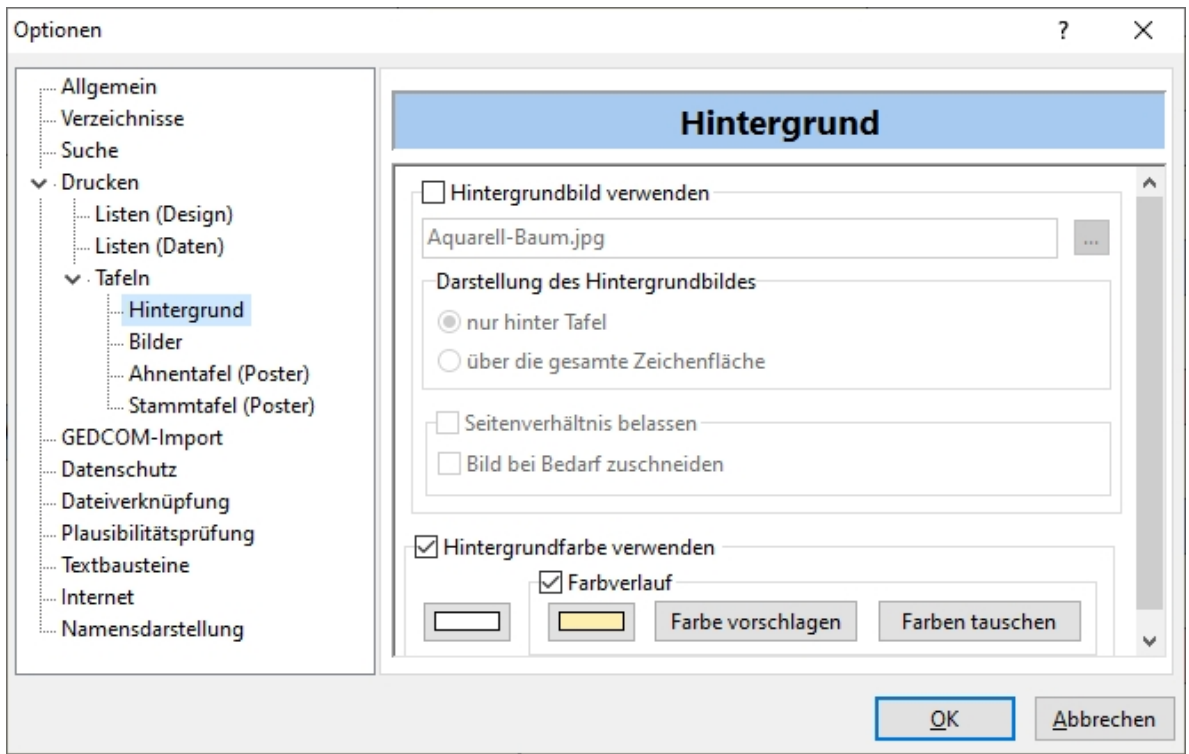

· **Bilder:** Einstellungen für Personenbilder, wobei bei Personen, bei denen kein Bild hinterlegt wurde,

#### Standardbilder vorgegeben werden können

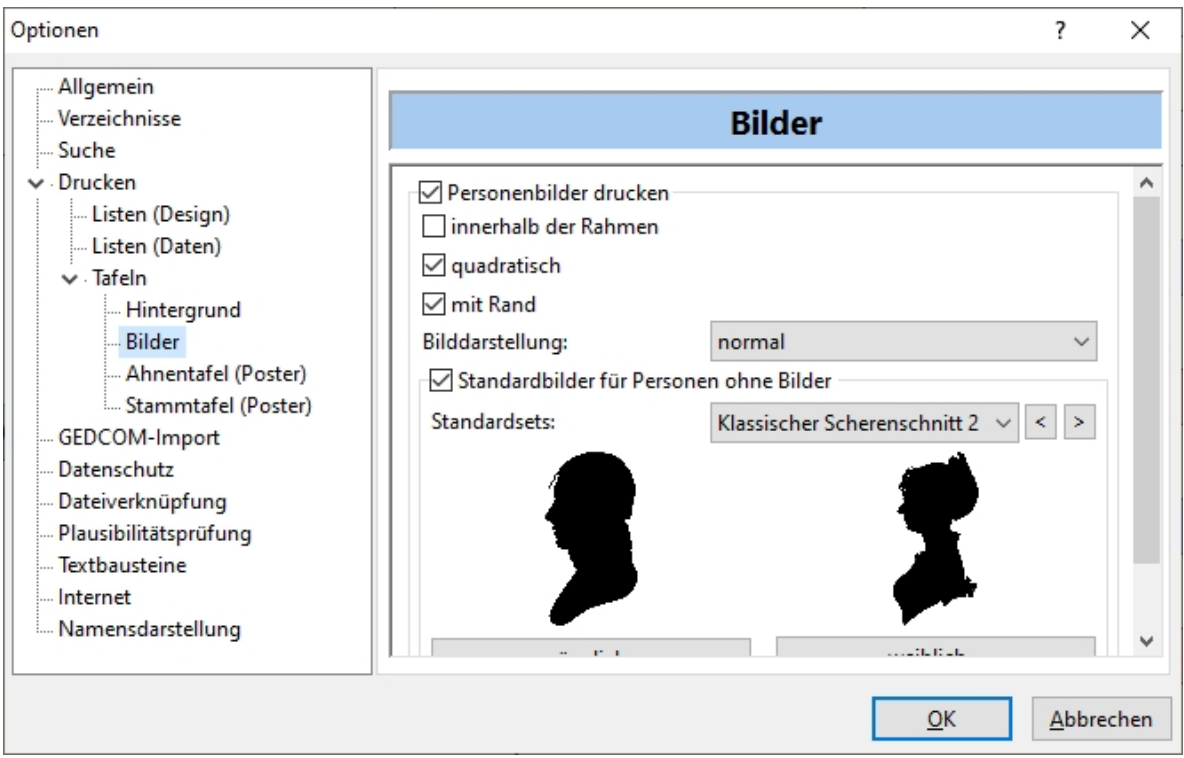

· **Ahnentafel (Poster):** Einstellungen für Ahnentafel (Poster) zur Auswahl der darzustellenden Personengruppen

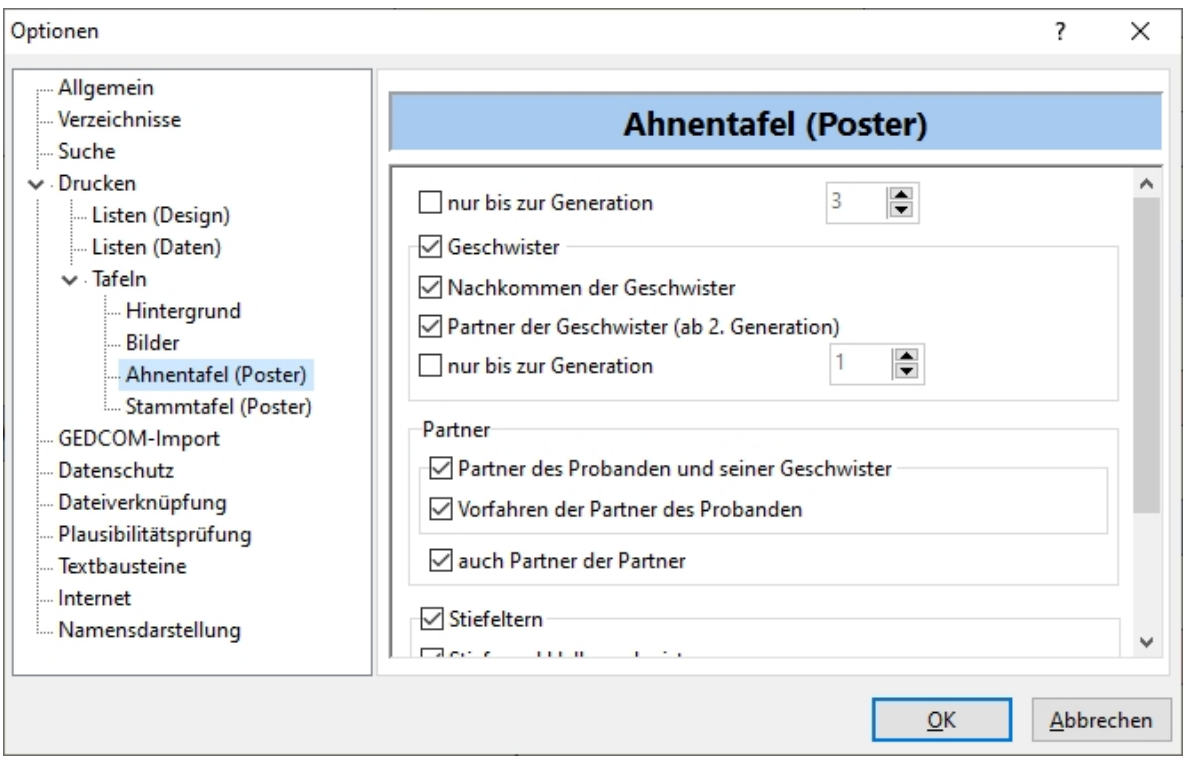

· **Stammtafel (Poster):**Einstellungen für Stammtafel (Poster) zur Auswahl der darzustellenden Personengruppen

Ahnenblatt 4 - Handbuch

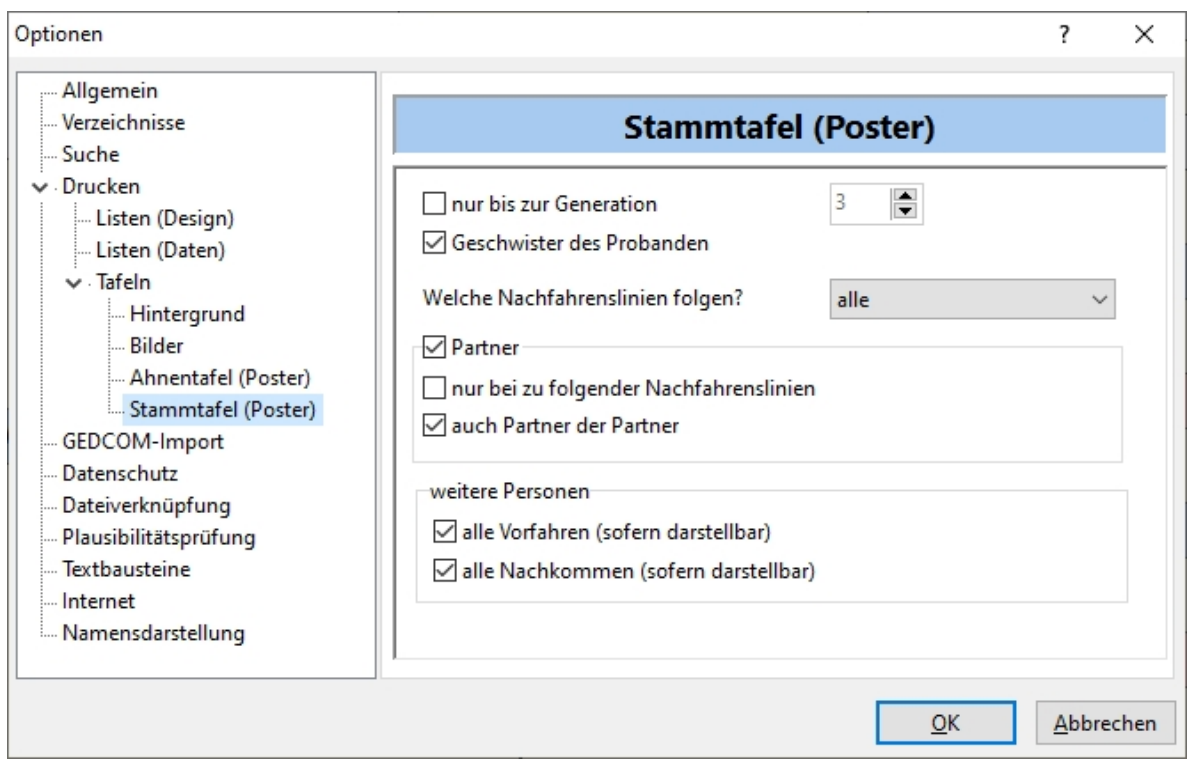

# <span id="page-55-0"></span>[GEDCOM-Import]

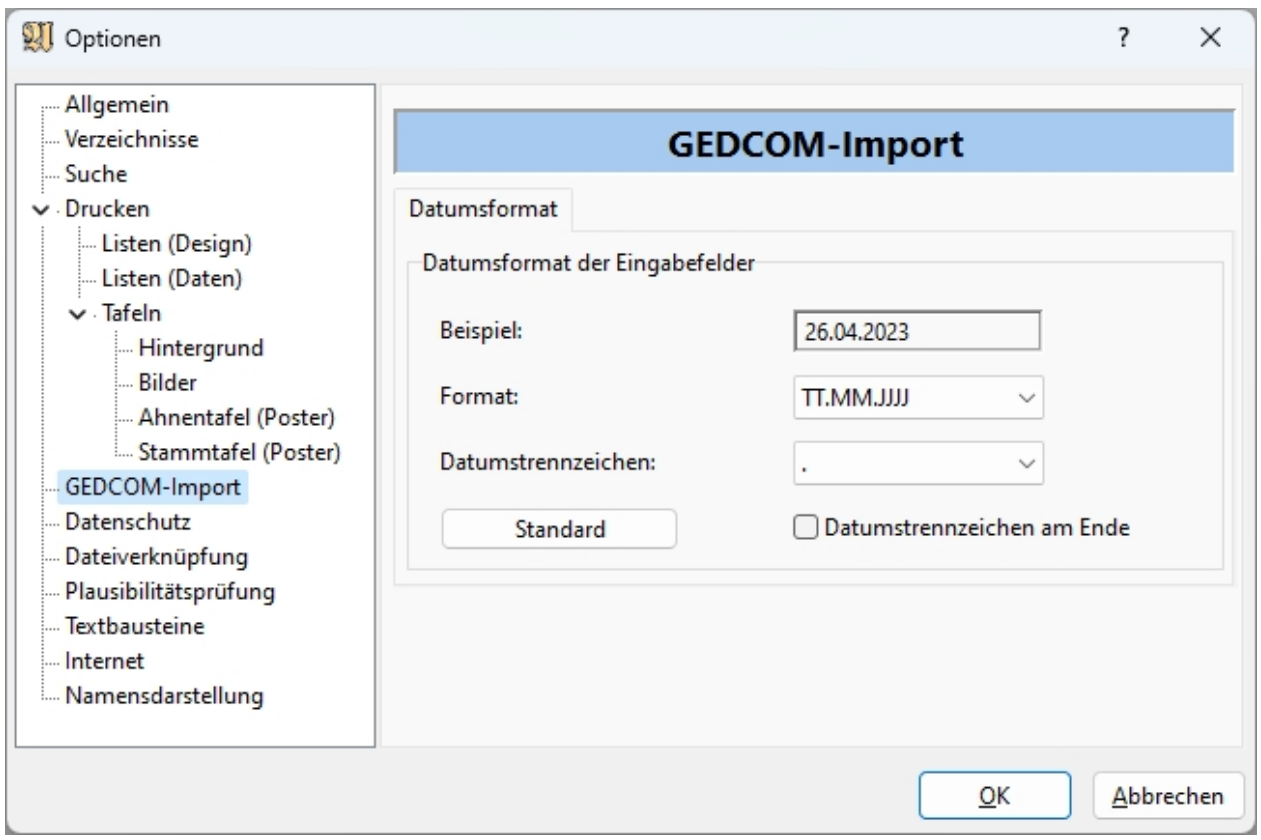

**Datumsformat:** Ahnenblatt verwendet in allen Datumsfeldern reine Textfelder. In welcher Form Datumsangaben beim Öffnen einer Gedcom-Datei übernommen werden sollen, kann hier bestimmt werden.

Voreinstellung ist das in Windows eingestellte "Kurzes Datumsformat". In der Regel wird man hier nichts

#### einstellen müssen.

Wurden hier Einstellungen verändert, so können diese mit dem Button "Standard" wieder auf die Windows-Einstellung zu "Kurzes Datumsformat" zurückgesetzt werden.

### <span id="page-56-0"></span>[Datenschutz]

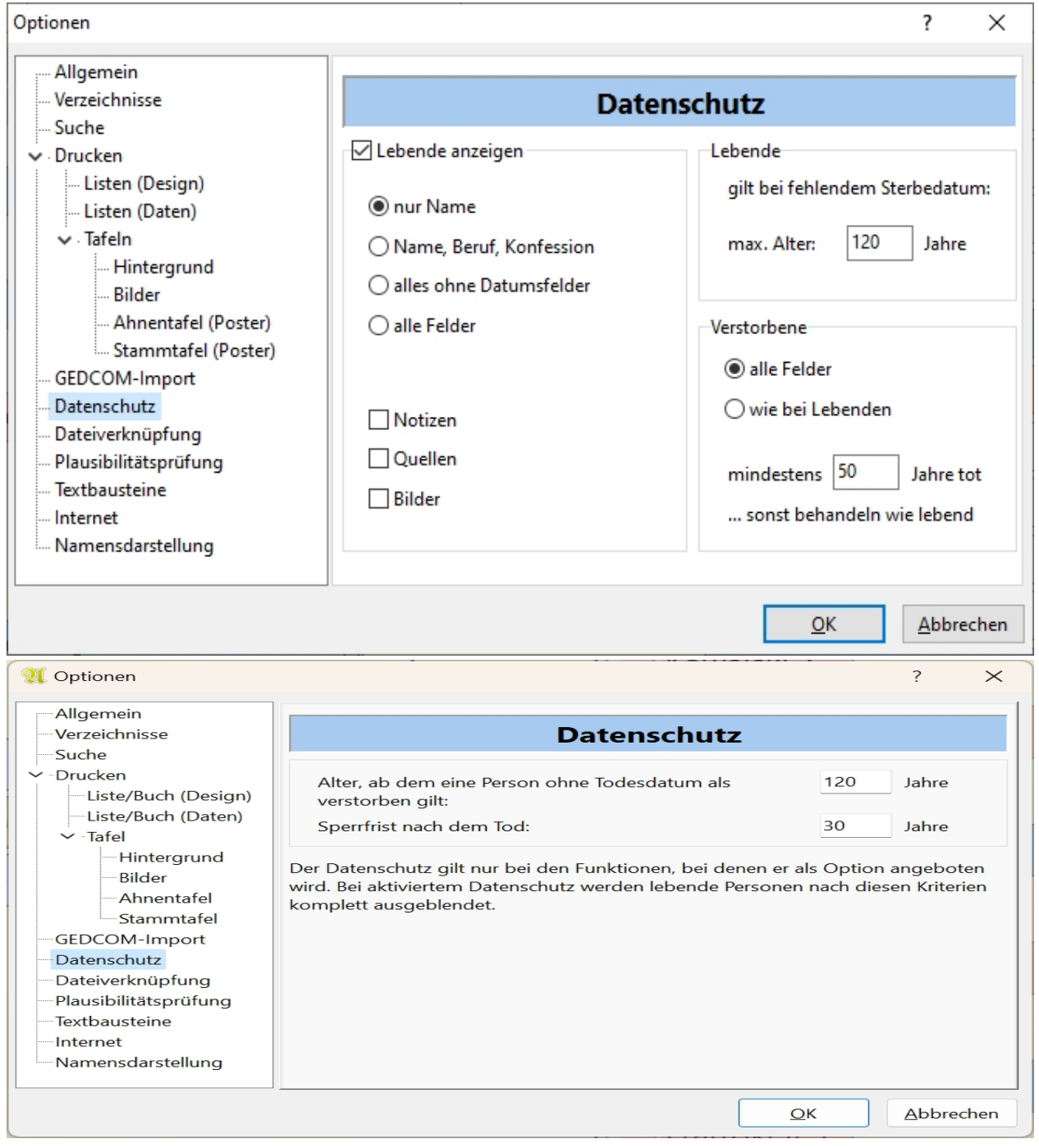

Diese Einstellungen haben Einfluss auf das Speichern im HTML-Format (HTML-Seite, HTML-Website), werden aber auch beim Familienbuch verwendet.

Dazu findet sich im HTML-Optionen-Dialog, der vor dem Speichern erscheint, ein Schalter, der den Datenschutz ein- und ausschalten kann. Will man nämlich HTML-Dateien öffentlich im Internet präsentieren, so sollen Daten noch lebender Personen nicht in voller Detaillierung gezeigt werden.

Ebenso findet sich eine entsprechende Option im Dialog "Erstellen eines Buches" beim Familienbuch.

Dem Feld "Alter, ab dem eine Person ohne Todesdatum als verstorben gilt" kommt zudem eine besondere Rolle zu, da es zusätzlich für die Ereignisliste (Option "nur Lebende") und die Plausibilitätsprüfung verwendet wird.

#### <span id="page-57-1"></span>[Dateiverknüpfung]

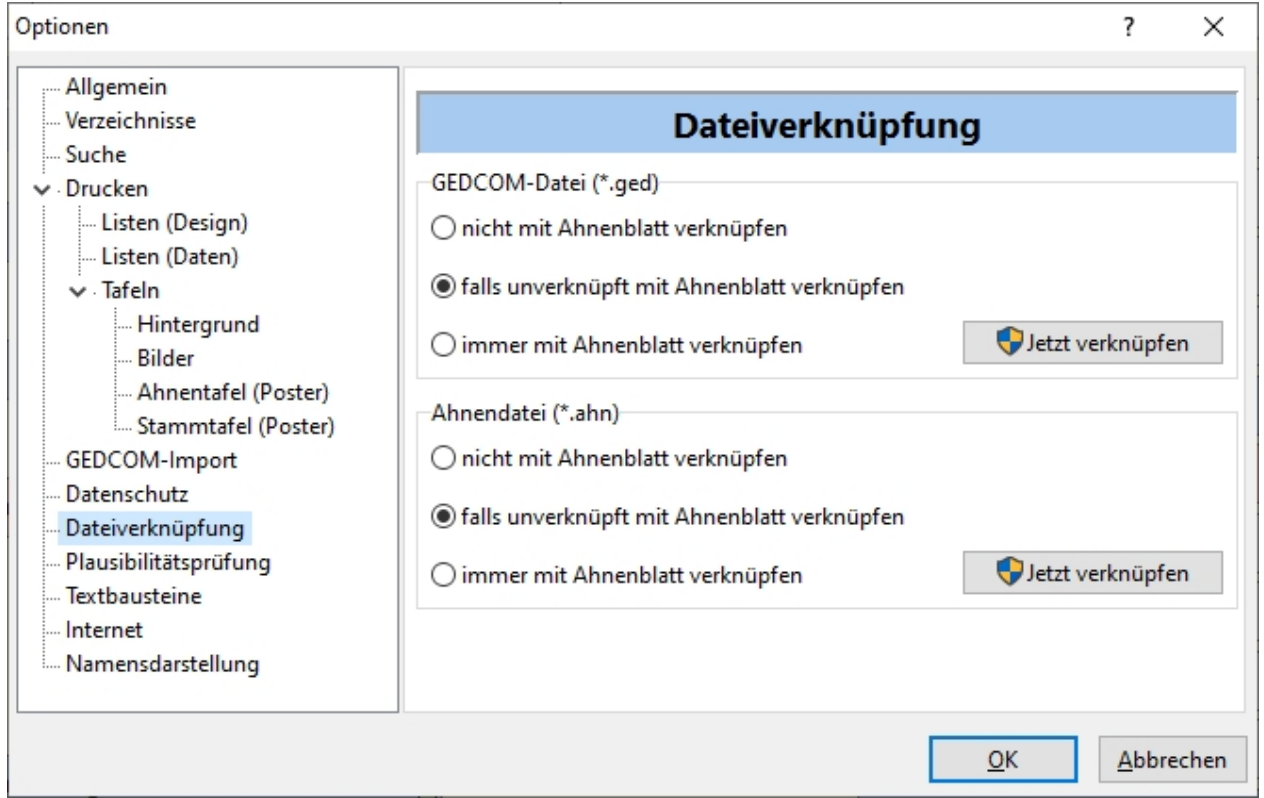

Hier kann bestimmt werden, ob die Datenformate .ahn (Ahnendatei) und .ged (GEDCOM-Datei) mit Ahnenblatt verknüpft werden sollen. D.h. nichts anderes, als dass bei einem Doppelklick z.B. einer .ahn-Datei im Windows Explorer diese Datei gleich von Ahnenblatt geöffnet wird.

Abweichende Einstellungen für GEDCOM-Dateien können sinnvoll sein, wenn man mit mehreren Ahnenforschungsprogrammen arbeitet (die alle mit .ged-Dateien umgehen können).

Es existieren die Einstellungen ...

- nicht mit Ahnenblatt verknüpfen
- falls unverknüpft mit Ahnenblatt verknüpfen
- immer mit Ahnenblatt verknüpfen

Diese Einstellungen werden beim Programmstart von Ahnenblatt ausgewertet und entsprechend Windows mitgeteilt.

Eine sofortige Verknüpfung erreicht man durch Klick auf "Jetzt verknüpfen".

<span id="page-57-0"></span>[Plausibilitätsprüfung]

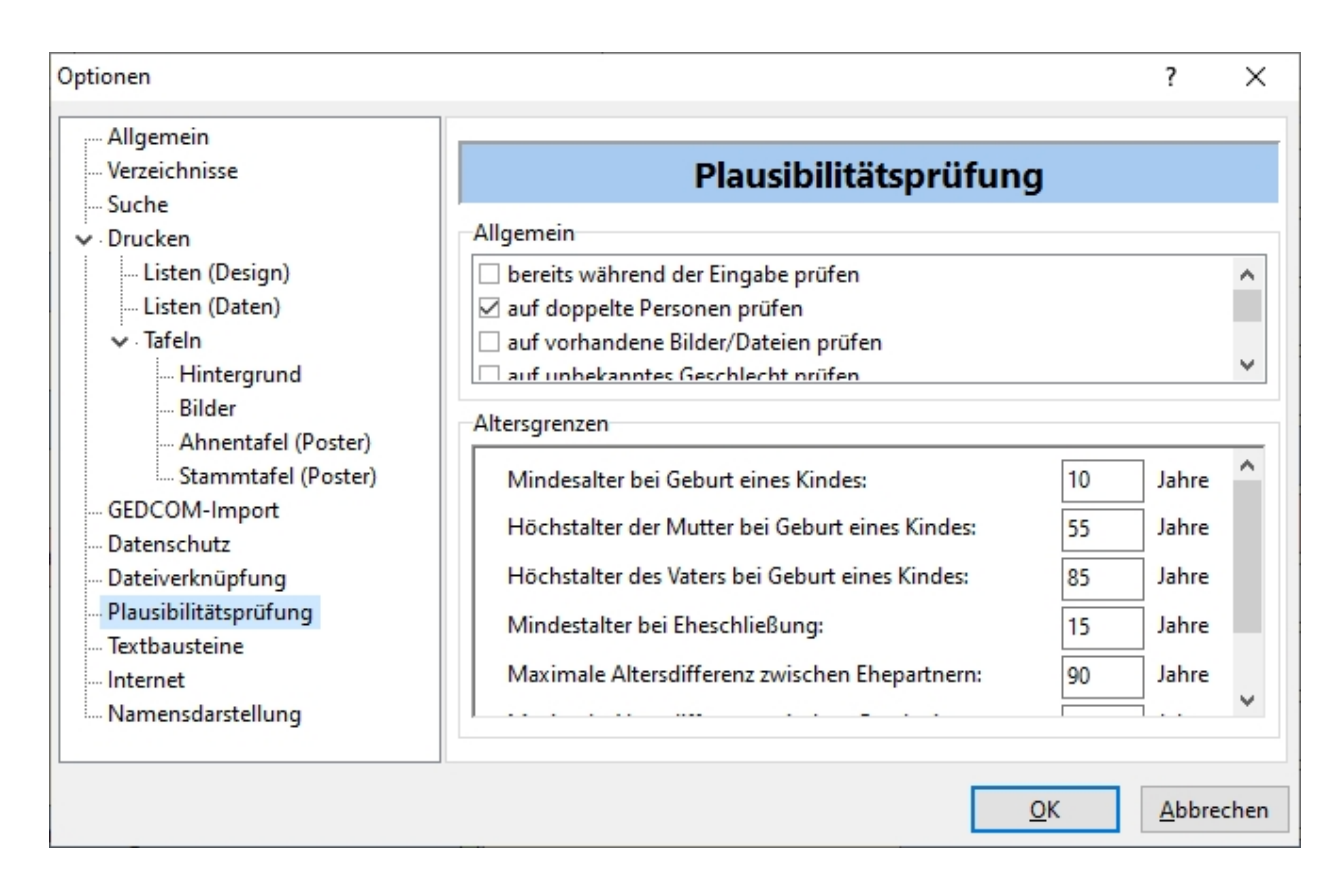

- · bereits während der Eingabe prüfen: weist auf Fehler in der Plausibilität hin, sobald eine Person geschlossen oder zu einer anderen Person gewechselt wird.
- auf doppelte Personen prüfen: es wird auf doppelte Personen hingewiesen, wobei zwei Personen als identisch gelten, wenn sie den gleichen Geburtsnamen, die gleichen Vornamen und mindestens gleiches Geburts- oder Todesdatum haben.
- auf vorhandene Bilder/Dateien prüfen: durch diese Option werden nicht gefundene Dateien, die den Personen zugeordnet wurden, gemeldet. Arbeitet man allerdings mit einer "fremden" Datei, zu der man nicht die Bilddateien besitzt, so können diese Hinweise störend sein. Daher lässt sich dieses auch abschalten.
- · auf unbekanntes Geschlecht prüfen: damit werden Personen gemeldet, bei denen als Geschlecht "unbekannt" eingetragen ist
- · Personen ohne Verweise melden: dadurch werden Personen gemeldet, die keinen Verweis zu anderen Personen haben. Da dieses durchaus beabsichtigt sein kann, da evtl. Personendaten gesammelt werden, die sich vielleicht erst später als miteinander verwandt herausstellen, kann man dieses auch abstellen.
- · Anzahl Unterstriche im Vornamen prüfen: den Unterstrichen im Feld Vornamen kommt eine besondere Bedeutung zu, da sie den Rufnamen kennzeichnen (z.B. "Vorname1 \_Vorname2\_ Vorname3"). Sie dürfen daher nur paarweise auftreten - entweder gar nicht oder genau zweimal. Da es sich bei einzelnen oder mehr als zwei Unterstrichen um Fehleingaben handeln kann, kann man sich diese melden lassen.
- · prüfen, ob Datumsfelder in Zukunft liegen: erzeugt Meldungen, falls bei der Datumseingabe versehentlich ein in der Zukunft liegendes Datum eingegeben wurde (z.B. fünfstellige Jahreszahl).
- · prüfen, ob Datumsfelder GEDCOM-konform konvertierbar sind: dabei wird geprüft, ob sich die Datumsangaben in ein standardkonformes GEDCOM-Format konvertieren lassen, was nur beim Speichern im GEDCOM-Format eine Rolle spielt. Als GEDCOM-konform können Datumsangaben bezeichnet werden, bei denen Tag/Monat/Jahr in Zahlen angegeben sind (z.B. 31.12.1999), Datumsangaben bestehend nur aus Monat/Jahr (z.B. 12.1999), nur Jahreszahlen (z.B. 1999) oder auch Kombinationen mit den Vorworten 'um' (z.B. um 1999), 'geschätzt' (z.B. geschätzt 1999), 'vor' (z.B. vor 1999), 'nach' (z.B. nach 31.12.1999), 'von ... bis ...' (z.B. von 1999 bis 2010) oder auch 'zwischen ... und ...' (z.B. zwischen 10.12.1999 und 31.12.1999). Davon abweichende Datumsangaben (z.B. Herbst 1999) werden zwar in einer GEDCOM-Datei korrekt gespeichert, können aber beim Öffnen in einem anderen Programm zu Problemen führen (Änderung oder Ignorierung der

Datumsangabe).

· prüfen, ob Rufname Teil der Vornamen ist: damit werden auch Personen gemeldet, bei denen der Rufname nicht Teil der Vornamen ist. Da international aber Rufnamen nicht immer Teil der Vornamen sein müssen, kann es durchaus hilfreich sein, diese Meldungen abzuschalten. Unter [Extras/Optionen...](#page-55-0) [\[Allgemein\]](#page-55-0) gibt es die Option 'Rufname muss einer der Vornamen sein', die überhaupt erst ermöglicht beliebige Rufnamen eingeben zu können.

Weiterhin können noch mehrere Altersgrenzen festgelegt werden:

- · Mindestalter bei Geburt eines Kindes
- · Höchstalter der Mutter bei Geburt eines Kindes
- · Höchstalter des Vaters bei Geburt eines Kindes
- · Mindestalter bei Eheschließung
- · Maximale Altersdifferenz zwischen Ehepartnern
- · Maximale Altersdifferenz zwischen Geschwistern
- · maximales Alter einer Person

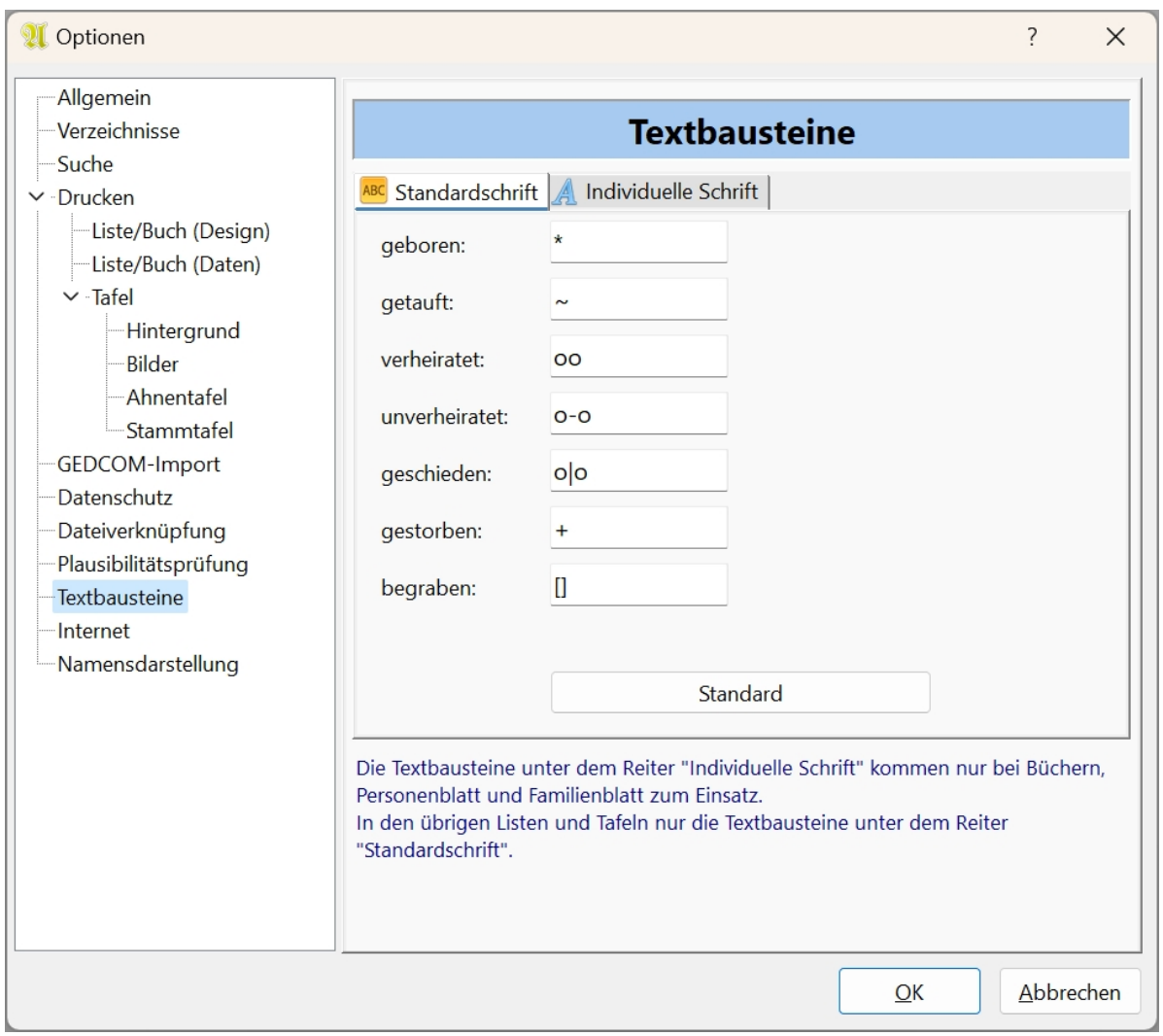

### <span id="page-59-0"></span>[Textbausteine]

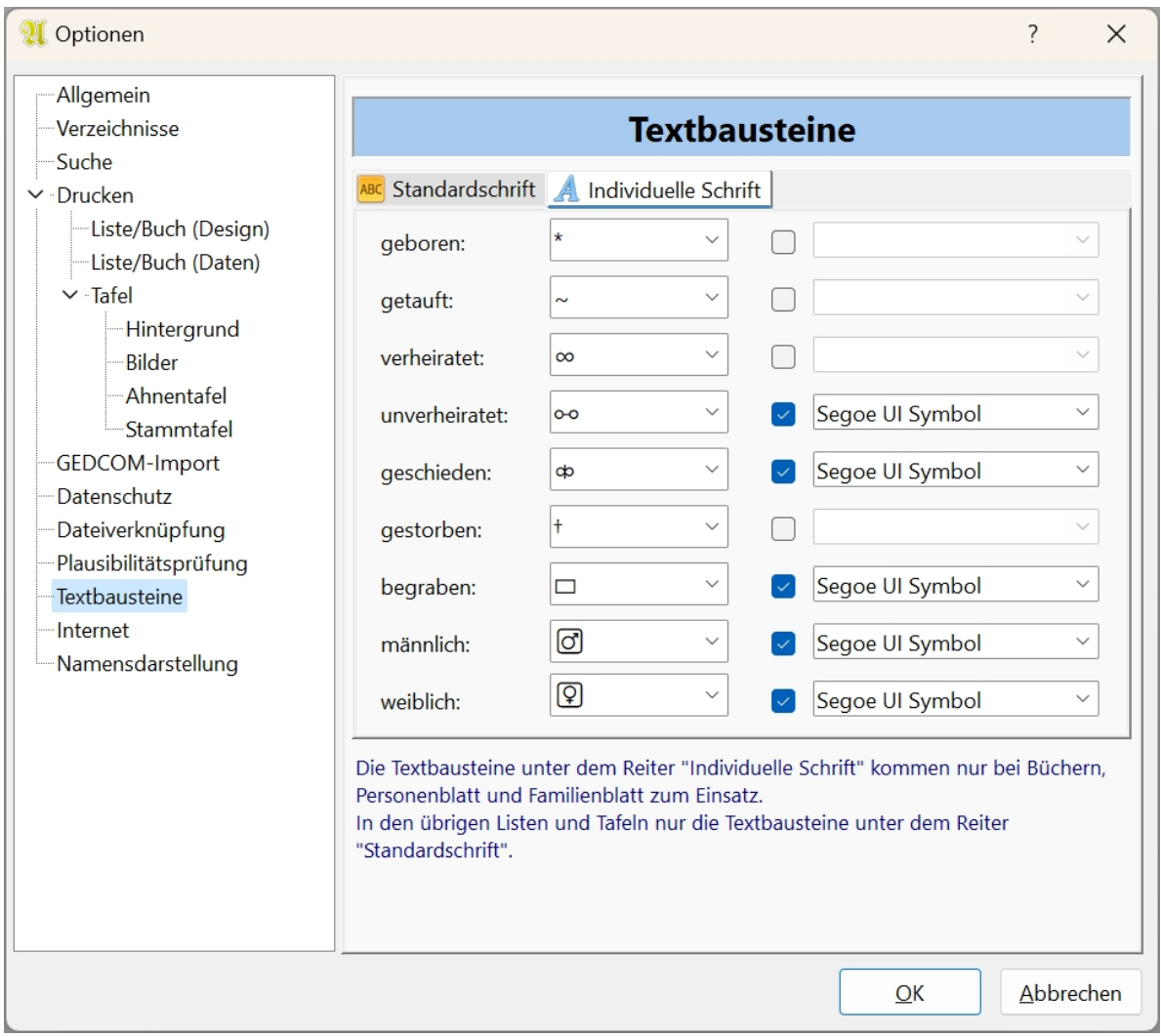

Hier können Kurzzeichen für Ereignisse festgelegt werden, die in Tafeln, Listen und Büchern verwendet werden.

Es wird dabei zwischen "Standardschrift" (für Listen/Tafeln) und "Individuelle Schrift" (Bücher/Personen-/Familienblatt) unterschieden.

Bei Standardschrift stehen nur Standardzeichen der verwendeten Schrift zur Verfügung, da die wenigsten Schmuckschriften über spezielle genealogische Zeichen verfügen.

Unter dem Reiter "Individuelle Schrift" kann für den Textbaustein auch eine eigene Schrift ausgewählt werden, so dass im Endresultat (z.B. Buch) mehrere Schriften verwendet werden. Hier stehen in den jeweiligen Eingabefeldern auch mehrere vorgegebene Zeichen/-kombinationen zur Wahl - es können aber auch eigene Zeichen/Texte hinterlegt werden.

Diese Unterscheidung ist aktuell technisch bedingt. Die Darstellung im Dialog (siehe oben z.B. männlich/weiblich) muss dabei nicht der tatsächlichen Darstellung im finalen Ausgabeformat entsprechen.

### <span id="page-60-0"></span>[Internet]

Hier finden sich die Optionen, die die Internetsuche regeln.

Details zur Datenübertragung für die Internetsuche sind [hier](#page-41-0) zu finden.

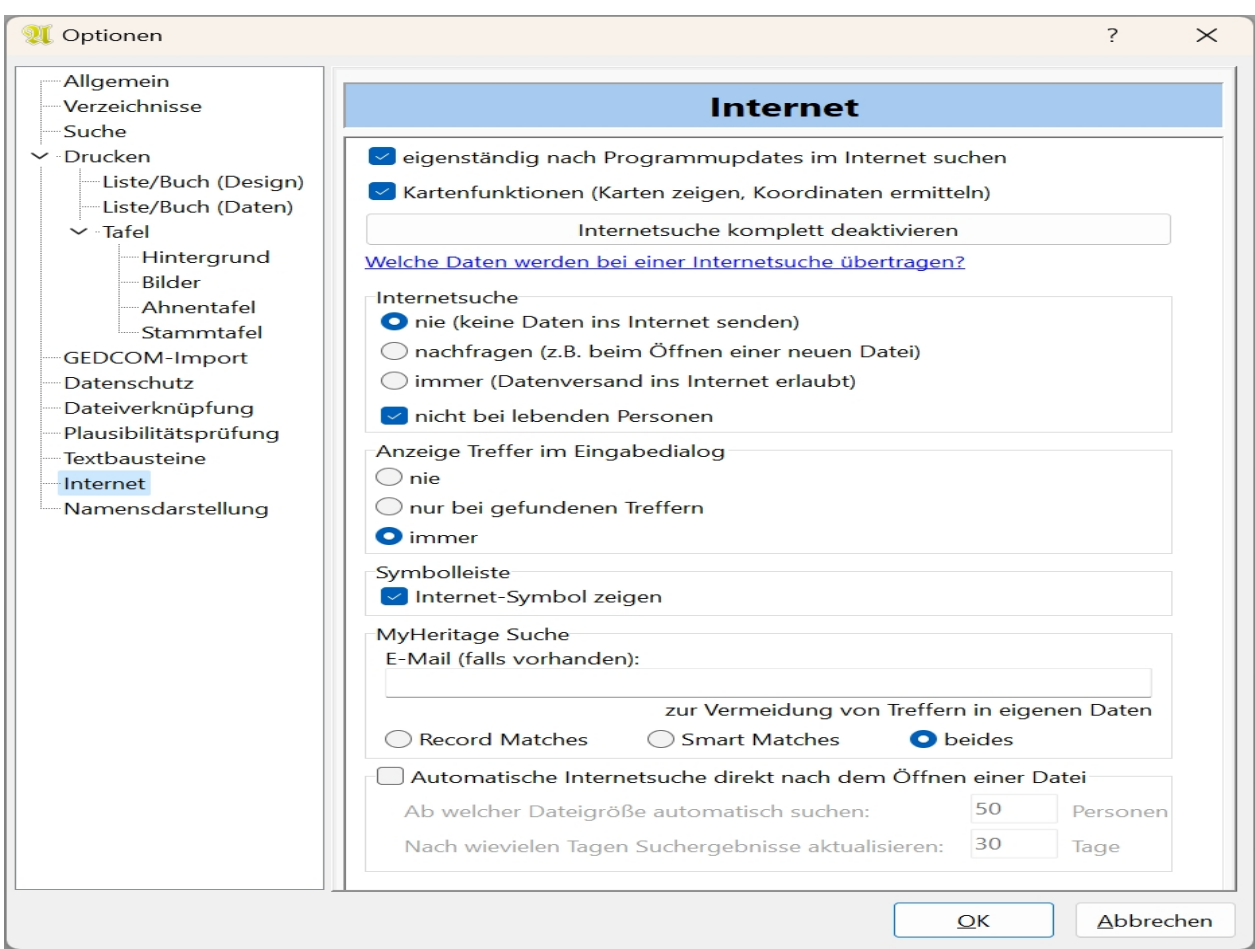

Die Option "eigenständig nach Programmupdates im Internet suchen" erlaubt die Suche nach einer Programmversion von Ahnenblatt.

Diese Suche erfolgt direkt nach dem Programmstart sofern die letzte Suche mehr als 14 Tagen her ist.

Die Option "Kartenfunktionen (Karten zeigen, Koordinaten ermitteln)" erlaubt die Kartenansicht und Koordinatenermittlung in der Ortsverwaltung. Dabei werden nur Ortsnamen und Koordinatenwerte über das Internet übertragen - keine Personendaten.

Mit dem Button "Internetsuche komplett deaktivieren" werden alle Internet-Einstellungen so getroffen, dass die Internetsuchfunktion nirgends zur Auswahl steht.

Standardmäßig sind die Optionen so gesetzt, dass keine automatische Internetsuche im Hintergrund durchgeführt wird und jeder Datentransfer zum Internet vom Anwender bestätigt werden muss (wenn man z.B. den Internet-Dialog aufruft und "Start" klickt). Somit werden keine Daten ohne Wissen des Anwenders an einen Internetdienstleister übermittelt.

Mittels Mausklick auf den Text "Welche Daten werden bei einer Internetsuche übertragen?" erreicht man eine detaillierte Erklärung [hier.](#page-41-0)

Unter "Internetsuche" wird gesteuert, ob eine Internetsuche überhaupt erlaubt ist. Weiterhin kann man lebende Personen von der Suche ausnehmen.

Man kann steuern, ob im Personen-Eingabedialog gefundene Treffer angezeigt werden sollen. Es kann praktisch sein, diese immer anzeigen zu lassen. Dann bekommt man bei einigen Personen zwar eine 0 angezeigt, kann aber durch Klick auf diese Zahl die Internetsuche gezielt für diese Person durchführen lassen.

Ob das Symbol zur Internetsuche in der Symbolleiste überhaupt angezeigt wird, lässt sich über "Symbolleiste / Internet-Symbol zeigen" einstellen.

Ist man bereits registriertes Mitglied bei MyHeritage (gibt es in einer kostenlosen, aber auch

kostenpflichtigen Variante) und hat dort bereits einen eigenen Familienbaum angelegt, dann möchte man nicht Treffer aus diesen eigenen Daten erhalten. Dazu gibt man seine E-Mail-Adresse an, mit der man bei MyHeritage registriert ist, damit die eigenen Daten von der Internetsuche ausgenommen werden.

Man kann festlegen, ob nur nach RecordMatches (Suche in Archiven), nur nach SmartMatches (MyHeritage-Anwenderdaten) oder beiden gesucht werden soll.

Über "automatische Internetsuche direkt nach dem Öffnen einer Datei" gilt in Kombination mit der Option "Internetsuche" und ist nur aktiv, wenn Daten ins Internet gesendet werden dürfen (mit oder ohne Bestätigung).

Eine Festlegung ab welcher Personenzahl die automatische Suche gestartet werden soll, soll verhindern, dass bei kleinen Testdateien bereits eine Internetsuche durchgeführt wird.

Ahnenblatt speichert mit der Ahnendatei auch immer die Anzahl der Internettreffer pro Person. Damit Ahnenblatt nun nicht ständig im Internet nach neuen Daten sucht, kann man weiterhin festlegen, nach wievielen Daten bei einer Person erneut im Internet angefragt wird. Das verringert den Datentransfer, zumal bei einem Internetanbieter sich nicht täglich relevante Neuerungen ergeben.

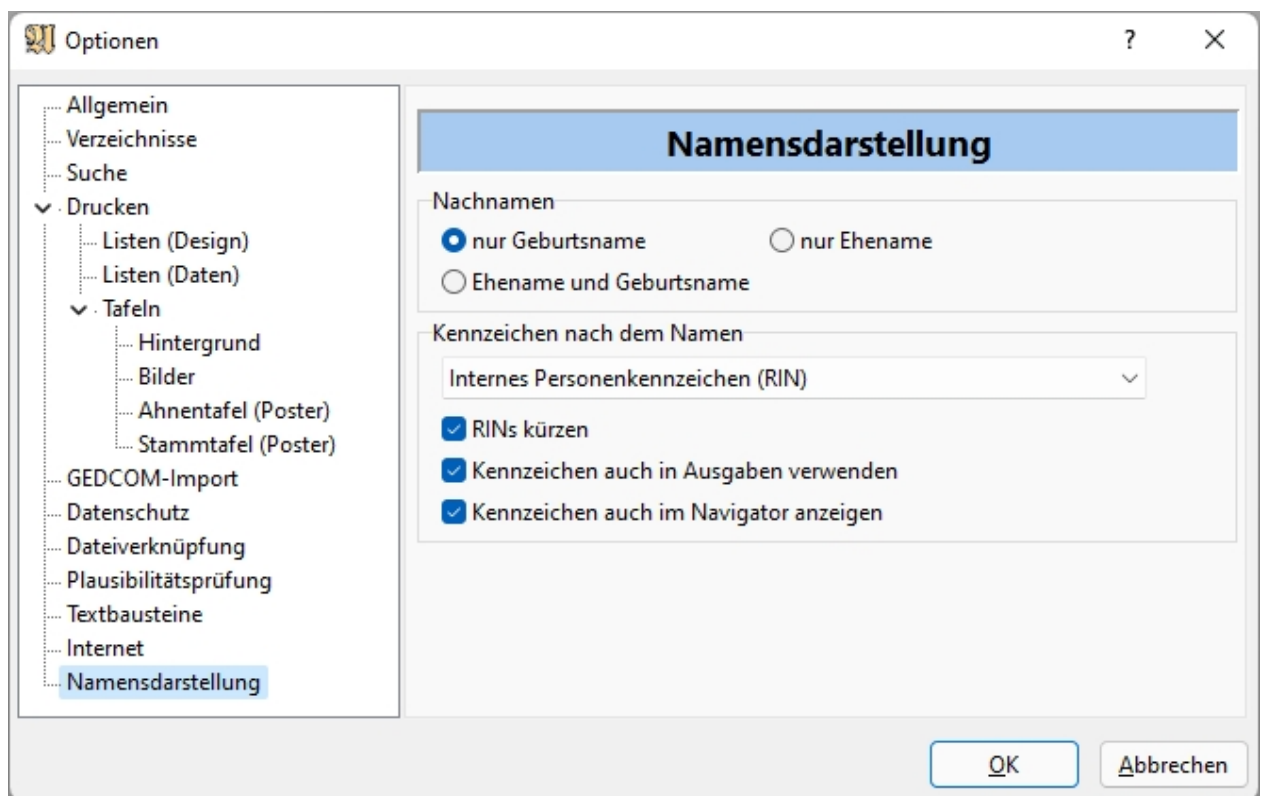

#### <span id="page-62-0"></span>[Namensdarstellung]

Hier kann eingestellt werden wie Nachnamen der Personen (auch in Listen, Tafeln und sonstigen Ausgaben) dargestellt werden. Zur Auswahl stehen 'nur Geburtsname', 'nur Ehename' oder 'Ehename und Geburtsname'. Die letzte Option führt dann zur Schreibweise 'Ehename geb. Geburtsname'.

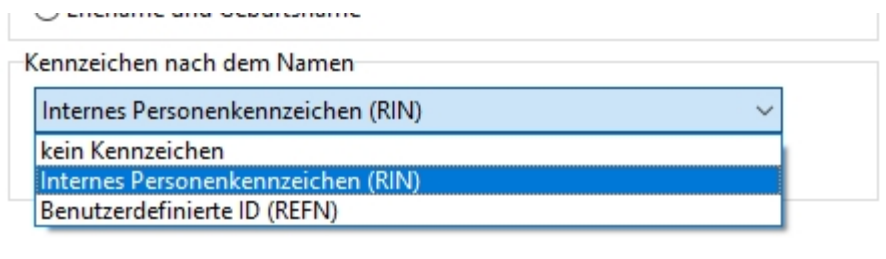

"Kennzeichen nach dem Namen" bestimmt welches Kennzeichen in eckigen Klammern hinter dem Namen gezeigt wird.

Standard ist "kein Kennzeichen", dann gibt es das "Interne Personenkennzeichen", das Ahnenblatt jeder Person automatisch selbst eindeutig vergibt und das Format "AB:Ix" hat (x ist eine Zahl), und die "Benutzerdefinierte ID", die dem gleichnamigen Eingabefeld entspricht, das man jeder Person bei Bedarf zuweisen kann (kann vom Anwender mit beliebigen Text gefüllt werden).

Die in Klammern gezeigten Begriffe (RIN, REFN), sind die GEDCOM-Tags, die intern zur Kennzeichnung verwendet werden und in einer GEDCOM-Datei gespeichert werden.

Da Ahnenblatt immer bei der RIN ein "AB:" voranstellt, kann dieses durch die Option "RINs kürzen" bei der Darstellung weggelassen werden. Dabei wird dann nur der Teil hinter dem Doppelpunkt angezeigt. Das funktioniert beispielsweise auch bei Daten, die aus anderen Programmen stammen (z.B. MyHeritage, das das Präfix "MB:" verwendet). Die Option "RINs kürzen" steht nur zur Verfügung, wenn bei "Kennzeichen nach dem Namen" die Option "Internes Personenkennzeichen (RIN)" ausgewählt ist.

Mit "Kennzeichen auch in Ausgaben verwenden" kann bestimmt werden, ob dieses Kennzeichen auch in Listen, Tafeln, CSV- und HTML-Ausgaben.

Weiterhin kann mit der Option "Kennzeichen auch im Navigator anzeigen", ob das Kennzeichen auch in den Personenkästchen im Navigator dargestellt werden soll.

### **Tools**

Die unter diesem Menüpunkt angezeigten Funktionen werden dynamisch beim Programmstart angelegt (teilweise abhängig von der verwendeten Windows-Version oder von installierten Zusatztools) und standardmäßig werden mit Ahnenblatt folgende Funktionen ausgeliefert:

- · **CD brennen:** Sofern eine Ahnendatei geöffnet ist, wird hiermit ein Verzeichnis erzeugt, in das eine HTML-Website, die Ahnendatei selbst (\*.ahn), die Daten im Gedcom-Format (\*.ged), eine Autostartund eine Icon-Datei geschrieben werden. Diese Daten kann man dann auf eine CD brennen (entsprechendes Programm muss separat vorhanden sein). Beim Einlegen der fertigen CD wird dann automatisch die HTML-Website geöffnet und man kann auch ohne Ahnenblatt installiert zu haben sich die Daten anschauen.
- · **CD brennen [Windows]:** Dieser Menüpunkt ist nur ab Windows XP sichtbar und schreibt die gleichen Dateien zum Brennen auf CD. Zum Brennen der CD wird dabei aber kein eigenes Programm benötigt, sondern es reicht eine leere CD einzulegen und Windows bringt dann einen Assistenten zum Brennen der Daten auf CD.
- · **Zeichentabelle:** Dieser Menüpunkt bringt das gleichnamige Windows-Programm (Bestandteil von Windows) und ist ab Windows NT sichtbar. Damit können internationale Sonderzeichen ausgewählt und kopiert werden, um sie in Eingabefelder von Ahnenblatt zu kopieren - daher ist dieser Menüpunkt erst ab Windows-Versionen verfügbar, die über Unicode-Support verfügen.

Diese Funktionen enthalten teilweise eigene Hilfstexte, die weiterführende Informationen bieten.

Weitere Tools können zusätzlich installiert werden, die unter **[www.ahnenblattportal.de](http://www.ahnenblattportal.de)** zu finden sind ('Downloads/Plugins').

Da diese Tools nicht direkter Bestandteil von Ahnenblatt sind, ist für die korrekte Funktionsweise der Tools dann immer der jeweilige Autor verantwortlich.

# **Sprache**

Hier sind alle installierten und verfügbaren Sprachpakete aufgeführt.

Durch Auswahl einer der Sprachen wird die Benutzeroberfläche von Ahnenblatt umgestellt, was einige wenige Sekunden dauert.

Somit lassen sich auch fremdsprachige Ausgaben erzeugen (z.B. Listen).

**?**

[Inhalt](#page-64-0)

[Tipps zur Eingabe...](#page-64-1)

[Willkommen...](#page-64-2)

[Ahnenblatt Webseite](#page-65-0)

[Ahnenblatt-Support Webseite](#page-65-1)

[Nach Update suchen...](#page-65-2)

[Lizenz freischalten...](#page-65-3)

[Info...](#page-66-0)

### <span id="page-64-0"></span>**Inhalt**

Zeigt diese Hilfe an.

### <span id="page-64-1"></span>**Tipps zur Eingabe...**

Man gelangt direkt in diese Hilfe zu dem Thema [Wie sollte man mit der Eingabe der Familiendaten](#page-79-0) [beginnen?](#page-79-0).

### <span id="page-64-2"></span>**Willkommen...**

Zeigt einen Menüdialog, der auch beim Start von Ahnenblatt gezeigt wird, mit den Funktionen ...

- · **letzte Datei öffnen:** zeigt die zuletzt benutzte Datei, die direkt wieder geöffnet werden kann. Man kann aber auch zwischen den letzten fünf Dateien wählen.
- · **neue Ahnendatei anlegen:** legt eine ganz neue und leere Ahnendatei an
- · **Ahnendatei öffnen:** bringt den Dateidialog zum Öffnen einer beliebigen Ahnendatei
- · **GEDCOM-Datei öffnen (z.B. aus anderem Programm):** bringt den Dateidialog zum Öffnen einer beliebigen GEDCOM-Datei. Wurden bereits Familiendaten in einem anderen Programm eingegeben, so kann man diese zumeist im GEDCOM-Dateiformat exportieren, um die Daten mit Ahnenblatt zu öffnen.
- · **Beispiel-Datei öffnen:** bietet vorhandene Beispieldateien zum Öffnen an, um mit diesen Daten die Ahnenblatt-Funktionen schon mal ausprobieren zu können
- · **Ahnendatei auf dem Rechner suchen:** bringt einen neuen Dialog, der das Durchsuchen des eigenen Rechners nach vorhandenen erlaubt. Dieses ist u.a. sehr hilfreich, wenn mit anderen Programmen GEDCOM-Dateien erzeugt, sich aber nicht merken konnte, in welchem Verzeichnis diese gespeichert wurden.
- · **Lizenzschlüssel eingeben:** Diese Funktion steht nur bei der Demo-Version von Ahnenblatt zur Verfügung und öffnet den Dialog zur Freischaltung zur Vollversion.
- · **Hilfethema "Wie sollte man mit der Eingabe der Familiendaten beginnen?":** verzweigt direkt in die Programmhilfe, um Tipps zur Eingabe anzuzeigen. Dieses ist besonders empfehlenswert, wenn man die Dateneingabe mit Ahnenblatt erstmalig beginnt.
- · **Programmhilfe aufrufen:** ruft die Programmhilfe mit der Startseite auf.
- · **Ahnenblatt-Webseite aufrufen:** ruft die Ahnenblatt-Webseite auf, um z.B. nach einer neuen

Programmversion zu schauen.

· **Ahnenblatt-Support-Webseite aufrufen:** der direkte Weg zur Support-Webseite von Ahnenblatt, wo man sich Tipps und Anregungen von anderen Ahnenblatt-Anwendern bekommen kann.

#### <span id="page-65-0"></span>**Ahnenblatt Webseite**

Öffnet die Ahnenblatt Webseite **[www.ahnenblatt.de](http://www.ahnenblatt.de)** im Standard-Internet-Browser.

#### <span id="page-65-1"></span>**Ahnenblatt-Support Webseite**

Öffnet die Ahnenblatt-Support Webseite **[www.ahnenblattportal.de](http://www.ahnenblattportal.de)** im Standard-Internet-Browser.

#### **Online-Handbücher**

Hier wird der Bereich "Handbücher" auf der Ahnenblatt-Webseite im Standard-Browser geöffnet.

Dort finden sich detaillierte und bebilderte Beschreibungen ausgewählter Funktionen. Während diese Hilfe kurz beschreibt, was die einzelnen Eingabefelder, Optionen und Dialoge bedeuten, beschreiben die Online-Handbücher, wie man diese in ausgewählten Beispielen anwendet.

#### <span id="page-65-2"></span>**Nach Update suchen...**

Mit dieser Funktion sucht Ahnenblatt im Internet, ob es eine neuere Programmversion gibt.

Falls ja, werden auch die Änderungen der neueren Version gezeigt.

#### <span id="page-65-3"></span>**Lizenz freischalten...**

Diese Funktion steht nur in der Demo-Version von Ahnenblatt zur Verfügung und ermöglicht die Freischaltung zur Vollversion. Damit entfallen dann Wasserzeichen auf Ausdrucken und es können auch mehr als 50 Personen eingegeben werden.

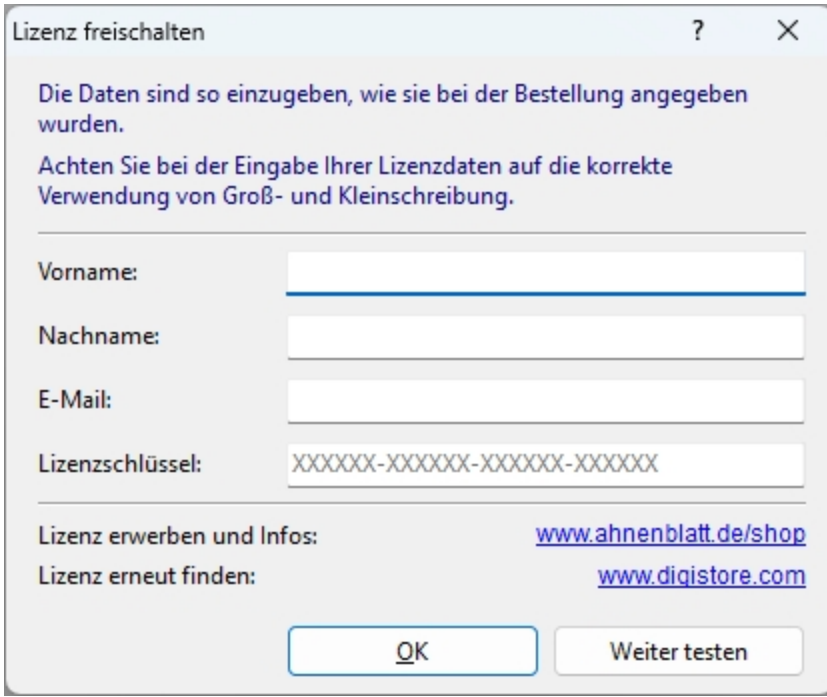

Die Lizenzinformationen erhält man beim Erwerb einer Lizenz von Ahnenblatt über die Ahnenblatt-Webseite. Dazu gibt es einen Link direkt unterhalb der Eingabefelder und einen weiteren Link, der es ermöglicht nicht mehr vorhandene Lizenzdaten erneut zu finden.

#### <span id="page-66-0"></span>**Info...**

Hier finden Sie die Versionsnummer des Programmes, die Internetadresse der Ahnenblatt-Webseite und die E-Mail-Adresse für eventuelle Supportanfragen.

Mit einem Mausklick kann man entweder zur Ahnenblatt-Webseite **[www.ahnenblatt.de](http://www.ahnenblatt.de)** oder einem E-Mail-Programm verzweigen.

# **Sonstige Dialoge**

Im Folgenden diverse Dialoge, die nicht unmittelbar aus dem Hauptmenü aufrufbar sind.

# <span id="page-66-1"></span>**Ausgabe formatieren**

Über das Symbol "Format" in der Druckvorschau erreicht man den Dialog "Ausgabe formatieren" über den man die Gesamtgröße einer Tafel bestimmen kann.

Die Eingabefelder "Breite der Personenrahmen", "Breite" und "Höhe" beeinflussen sich bei der Eingabe gegenseitig. Änderung eines der Eingabefelder bewirkt auch automatisch Änderungen der übrigen Eingabefelder.

Mit dem Button "Optimierung" erhält man bei vorgegebener "Breite" und "Höhe" die größtmögliche Breite der Personenrahmen, wobei gegebenenfalls die "Orientierung" angepasst wird.

Diese Eingabefelder unter dem Reiter "Seiten" eignen sich besonders, wenn man vorhat die Tafel auf Einzelseiten auszudrucken.

Möchte man dagegen die Tafel großformatig z.B. als PDF-Datei erstellen, dann sollte man besser unter dem Reiter "Größe" die Gesamtgröße der Tafel vorgaben bzw. eines der vorgegebenen Formate auswählen.

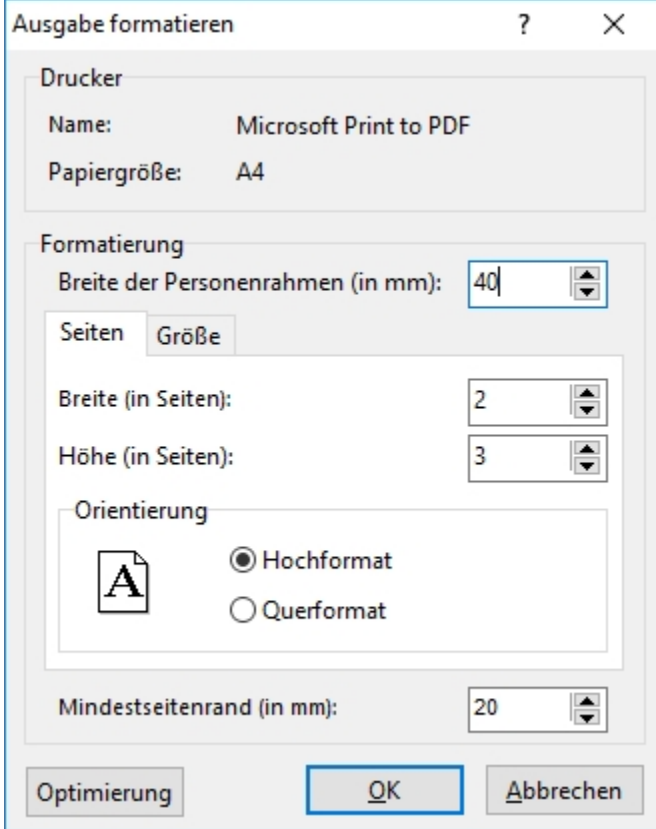

# **Bildgröße**

Beim Speichern einer Tafel in einem der Bildformate (JPEG, PNG, TIFF, ...) erscheint der Dialog "Bildgröße", in dem man die Breite und Höhe in Pixel vorgeben kann.

Bei Auflösung ist eine dpi-Angabe ("dots per inch" bzw. "Pixel pro Zoll"), die die Qualität bei vorgegebener Bildgröße angibt. Zum Ausdrucken sollte die Auflösung idealerweise 300 dpi betragen. Ansonsten wären Beschriftungen nicht so gut zu lesen.

Eine optimale Kombination aus Größe und Auflösung erreicht man nur bei kleinen Tafeln. Bei größeren Tafeln, die in den Druck gehen sollen, sollte man besser das PDF-Format verwenden.

Die "empfohlende Maximalgröße" ergibt sich daraus, dass Bilder mit hoher Pixelzahl extrem viel Speicher benötigen und sich kaum noch von Grafikprogrammen öffnen lassen.

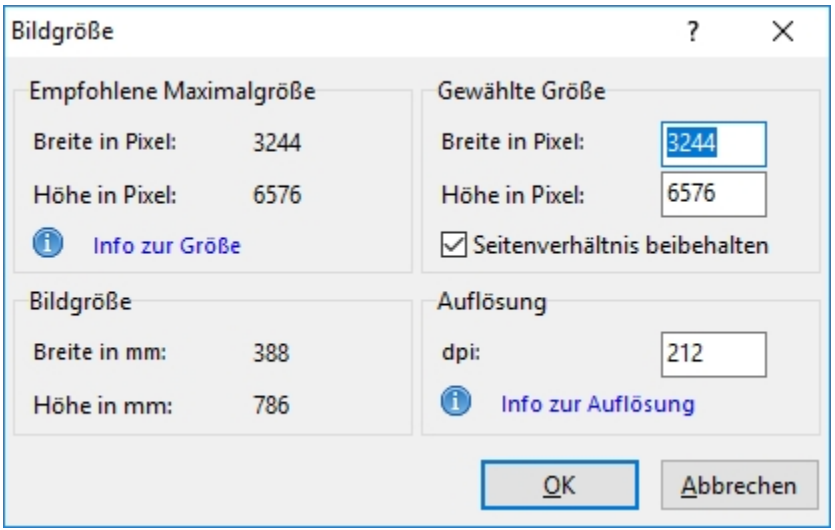

Die Bildgröße (in mm) lässt sich hier nicht ändern. Diese kann man im Dialog ["Ausgabe formatieren"](#page-66-1) ändern.

### **Personenauswahl**

In diesem Dialog kann man aus allen Personen eine Gruppe von Personen auswählen (z.B. für das Drucken von Personenblättern). Man kann entweder einzelne Personen an- oder abwählen, aber auch mit den Buttons "alle markieren" und "keine markieren" die Markierung für alle Personen setzen oder entfernen.

## **Auswahl Person**

Wird eine neue Person angelegt und man hat Geburts- und Vornamen eingegeben, dann prüft Ahnenblatt, ob namensgleiche Personen bereits existieren.

Falls ja, werden diese zur Auswahl angeboten (unter dem Reiter "Vorschläge"). Weiterhin hat man unter dem Reiter "Alle Personen" alle Personen zur Auswahl aus denen man auswählen kann. Ist die gewünschte Person noch gar nicht vorhanden, dann klickt man auf den Button "neue Person", um eine neue Person anzulegen.

## **Eltern**

Ein Dialog zur Auswahl der Eltern eines neuen Kindes.

### **Zweites Elternteil**

Auswahl des zweiten Elternteils eines neuen Kindes.

## **Kinder**

Wird ein Partner bei einer Person eingetragen, die bereits Kinder hat und fehlt einigen der Kinder ein zweites Elternteil, dann kommt die Nachfrage nach den Kindern des neuen Partners.

# **HTML Optionen**

In diesem Dialog können weitere Details für HTML-Ausgaben festgelegt werden.

Dazu gehören eine Überschrift, Personenbilder, Erstellerangabe (zu finden unter [Eigenschaften\)](#page-16-0), Farben und Schriftart.

Farben und Schriftart werden in einem Vorschaufenster gezeigt.

Die Farben lassen sich durch Mausklick auf die entsprechenden Farbrechtecke auswählen. Bei der Schriftart stehen nur wenige Standardschriften zur Auswahl, die auf allen Betriebssystemen zur Verfügung stehen.

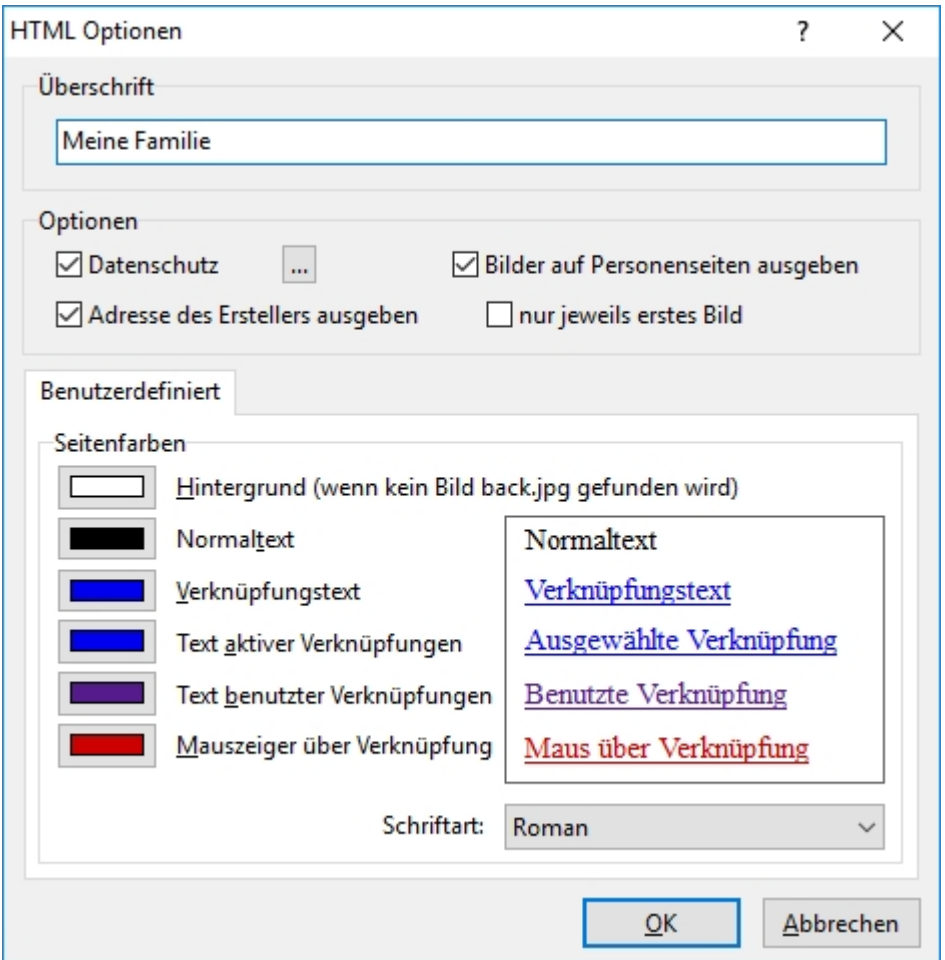

## **Drucken**

Über das Symbol "Drucken" kann man aus der Druckvorschau heraus eine Tafel oder Liste drucken. Dabei kann man den Druckbereich (also welche Seiten gedruckt werden sollen) und die Anzahl der Exemplare vorgeben.

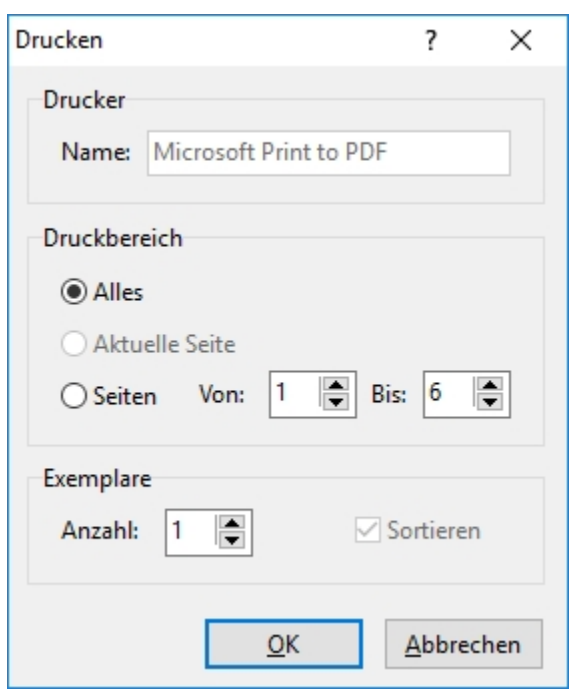

Normalerweise wird der Windows-Standarddrucker vorgegeben, den man im Dialog "Druckereinrichtung" (erreichbar über das Symbol "Einrichten") ändern kann.

# **Details**

es d

Ist der [Eingabemodus](#page-28-0) "einfach" gewählt, dann kann man im Eingabedialog unter dem Reiter "Daten" mit den Pfeil-Buttons rechts weitere Details anzeigen lassen und editieren.

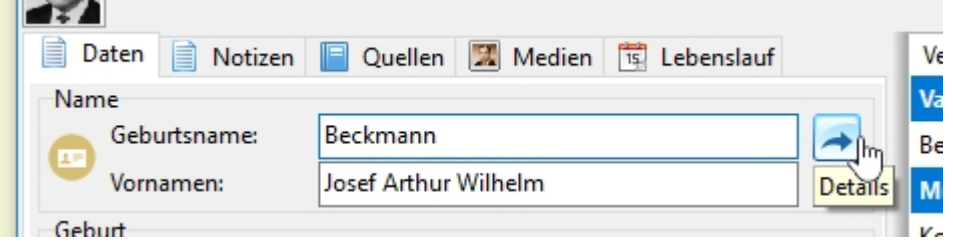

Man kann dort weitere Details wie Notizen, Quellen oder Medien eingeben.

Als Besonderheit:

Bei der Taufe kann man unter den Details auch eine Konfirmation eintragen und bei den Details zur Hochzeit lässt sich auch die Scheidung hinterlegen.

# **Kopieren (Quellen/Medien)**

Aus dem Eingabedialog einer Person heraus kann man an mehreren Stellen Bilder oder Quellen über ein "Pfeile-Symbol" zu anderen Ereignissen oder Personen kopieren. So ist z.B. bei einem Taufeintrag eines Kirchenbuchs (vorliegend als Dokumentenscans) auch die Geburt (als zusätzliches Ereignis) und die Eltern (als zusätzliche Personen) genannt. Dieser Taufeintrag könnte somit auch als Quelle für die Geburt und die Eltern dienen und dort eingetragen werden.

Ahnenblatt 4 - Handbuch

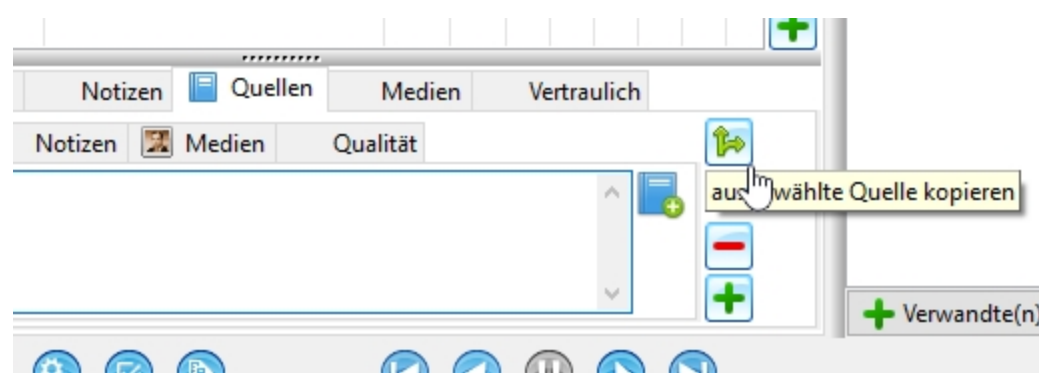

Im folgenden Dialog kann man links aus den bereits vorhandenen Ereignissen und rechts aus den verbundenen Personen auswählen.

Weiterhin lassen sich Ereignisse oder Personen hinzufügen.

Optional kann man beim Kopieren die Quelle oder das Medium den jeweiligen Personen oder einer Partnerschaft zuweisen.

Das macht nur Sinn, wenn man z.B. bei Personen die Eltern (Vater und Mutter) auswählt. Dann kann die Quelle entweder jeder Person (unter dem Reiter "Daten") oder der Partnerschaft (unter dem Reiter "Partner/Kinder") eingetragen werden. Man findet diese Quelle oder dieses Medium dann immer unter dem Ereignis "Allgemein".

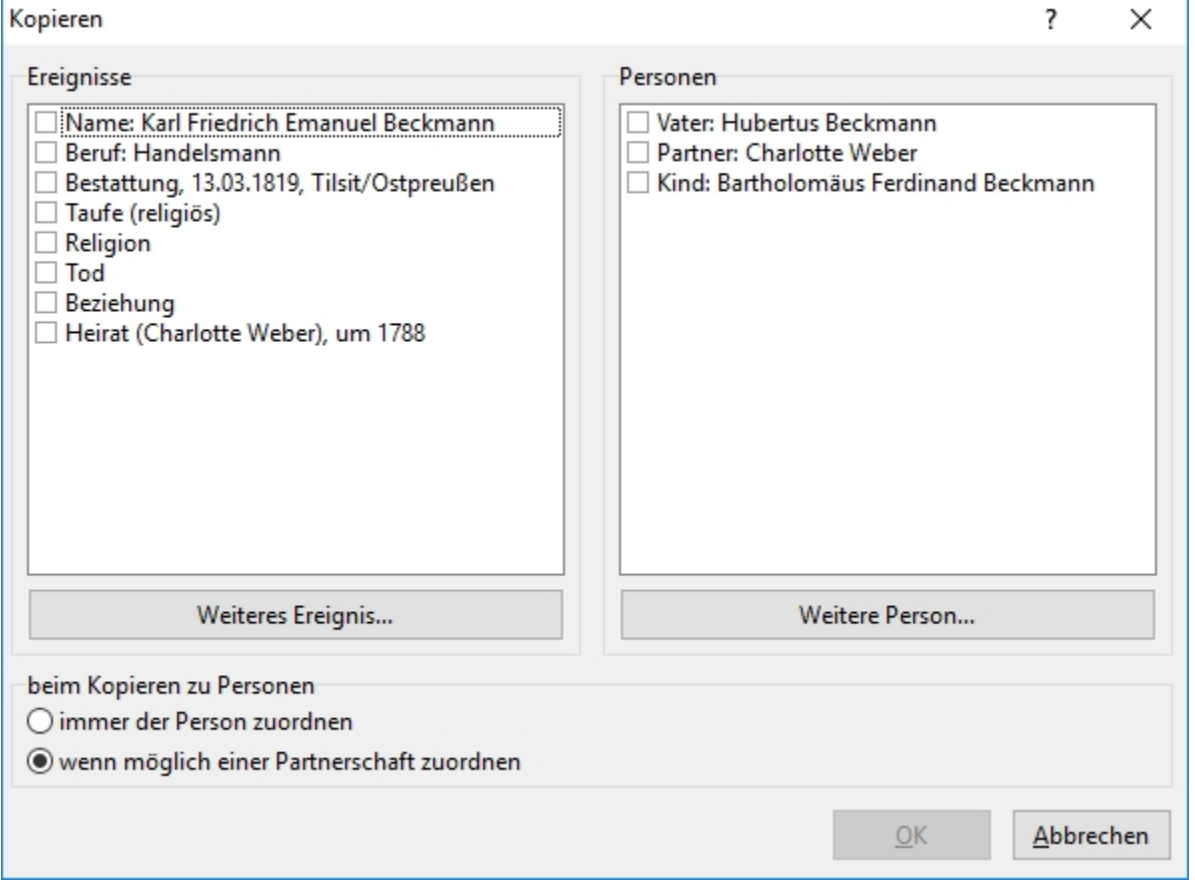

## **Neue Aufgabe**

Über das Symbol "Aufgabe erstellen" im Eingabedialog erhält man den Dialog "Neue Aufgabe".

Ahnenblatt 4 - Handbuch

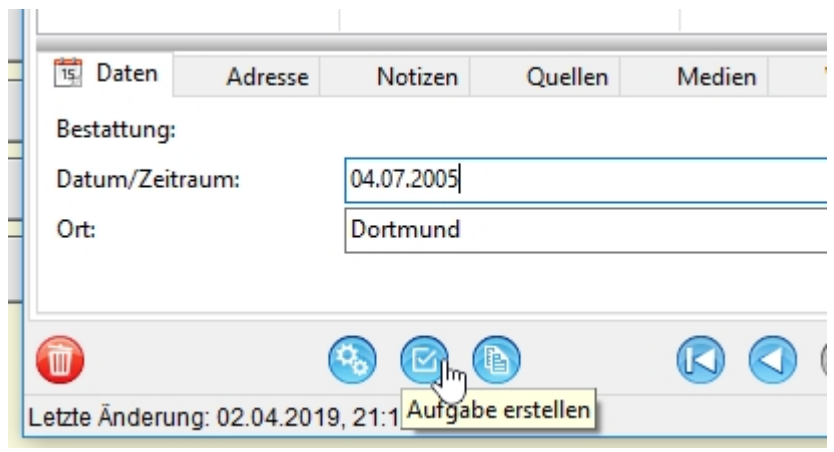

Unter "Name" kann man einen beliebigen Text eingeben. Bei "Notiz" wird automatisch der Eingabebereich eingetragen, der aktuell geöffnet ist. In diesem Fall ist es der Reiter "Daten" des Ereignisses "Bestattung".

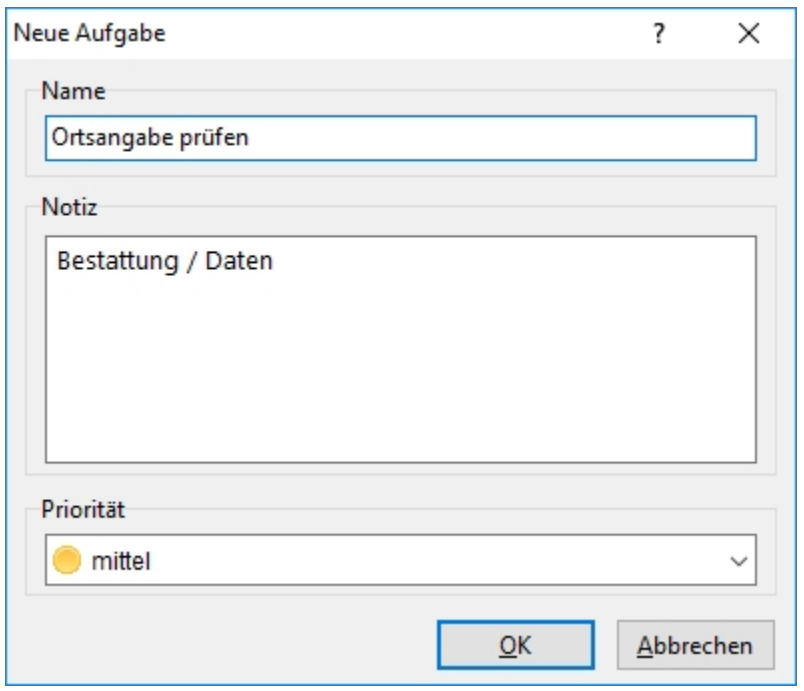

Nach Bestätigung mit "OK" wird diese Aufgabe bestätigt und unter dem Reiter "Aufgaben" im [Eingabedialog](#page-9-0) einer Person zu finden oder auch in der [Aufgabenverwaltung](#page-25-0).

## **Vorschau**

In der Bildervorschau kann man sich ein Bild vergrößert anschauen. Der Dialog ist in der Größe veränderbar oder über das Quadratsymbol rechts oben bildschirmfüllend darstellbar. Geschlossen wird der Dialog über das X-Symbol in der oberen rechten Ecke.
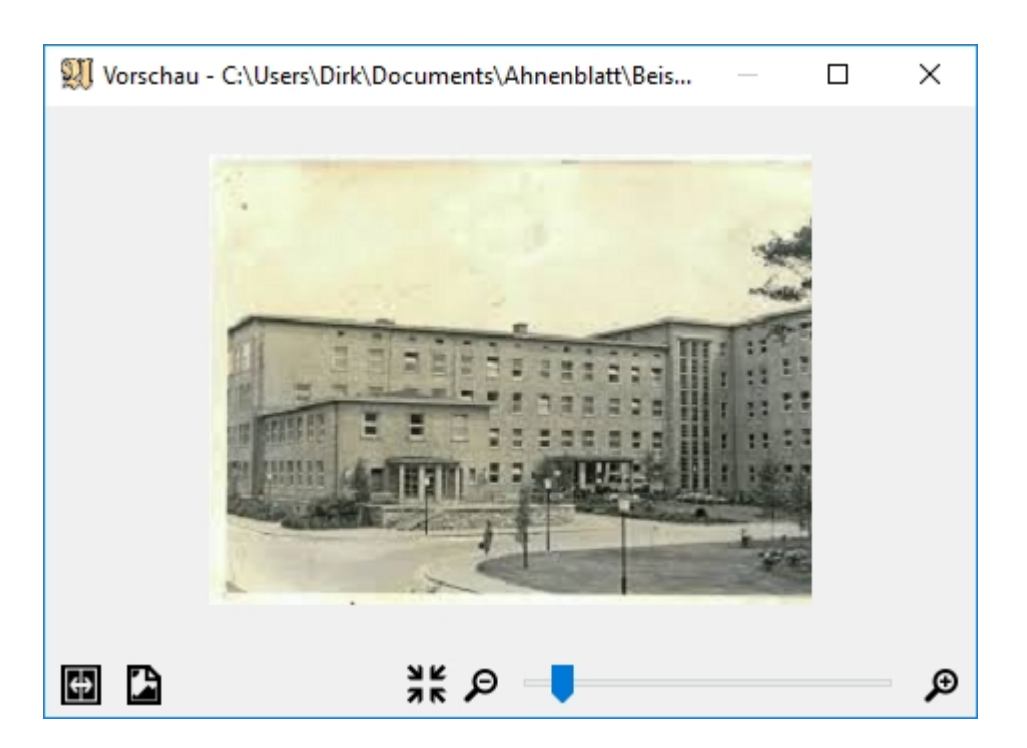

An der unteren Seite sind einige Funktionssymbole:

#### **Fenster Seite-an-Seite**

Damit wird die Vorschau möglichst groß neben dem aktuell geöffneten Dialog angeordnet. Das eignet sich, wenn man Texte aus einem Bild direkt in einen Dialog eintragen will.

#### **Bild extern öffnen**

Dadurch wird das Bild in dem von Windows vorgesehen Standardprogramm geöffnet. Das kann z.B. die Windows-Fotoanzeige sein.

#### **an Fenster anpassen**

Dieses Symbol ist nur zu sehen, wenn das Bild vergrößert wurde. Klickt man darauf wird das Bild in Originalgröße gezeigt.

#### **verkleinern/vergrößern**

Die Änderung der angezeigten Bildgröße erfolgt über die Lupensymbole oder Änderung des Schiebereglers.

## **Auswahl des Standarddruckers**

Dieser Dialog erscheint nur, wenn seitens Windows kein Standarddrucker vorgegeben ist. Dann werden alle verfügbaren Drucker zur Auswahl angeboten. Dieses benötigt Ahnenblatt um eine Druckvorschau zu erstellen - auch wenn die Tafel oder Liste letztlich gar nicht gedruckt wird.

## <span id="page-72-0"></span>**Ereignis/Fakt hinzufügen**

Will man einer Person aus dem Eingabedialog heraus ein neues Ereignis/Fakt hinzufügen, erscheint der Dialog "Ereignis/Fakt hinzufügen".

Wird diese Funktion unter dem Reiter "Daten" aufgerufen, dann werden nur Individual-Ereignisse/Fakten angeboten. Unter dem Reiter "Partner/Kinder" sind es Partner-Ereignisse/Fakten.

In der Tabelle auf der linken Seite sind alle möglichen Ereignisse/Fakten gelistet, deren bisheriges Vorkommen bei der betreffenden Person (X steht für 1 bzw. "vorhanden") und einem Stern bei "Favoriten".

Man kann jedes Ereignis zu einem Favoriten machen (über Option "zu den Favoriten hinzufügen"). Dann wird dieses Ereignis/Fakt im Eingabedialog bei jeder Person immer gezeigt, egal ob dafür bereits Daten existieren oder nicht.

Es ist einfacher bereits Standardereignisse wie z.B. Geburt, Taufe, Tod bereits angezeigt zu bekommen, als diese immer jeweils als neues Ereignis/Fakt hinzufügen zu müssen.

Findet man kein passendes Ereignis/Fakt, kann man über "[Eigenes Ereignis/Fakt erstellen...](#page-73-0)" auch eigene Ereignisse/Fakten erstellen. Diese sollte man aber aus Gründen der Kompatibilität zu anderen Programmen (im Sinne eines zukünftigen Datenaustauschs) möglichst selten verwenden, wenn nicht sogar besser vermeiden.

Links oben findet sich noch ein Reiter "Favoriten", unter dem man dann nur die Favoriten-Ereignisse/Fakten (die mit dem Stern) angezeigt bekommt.

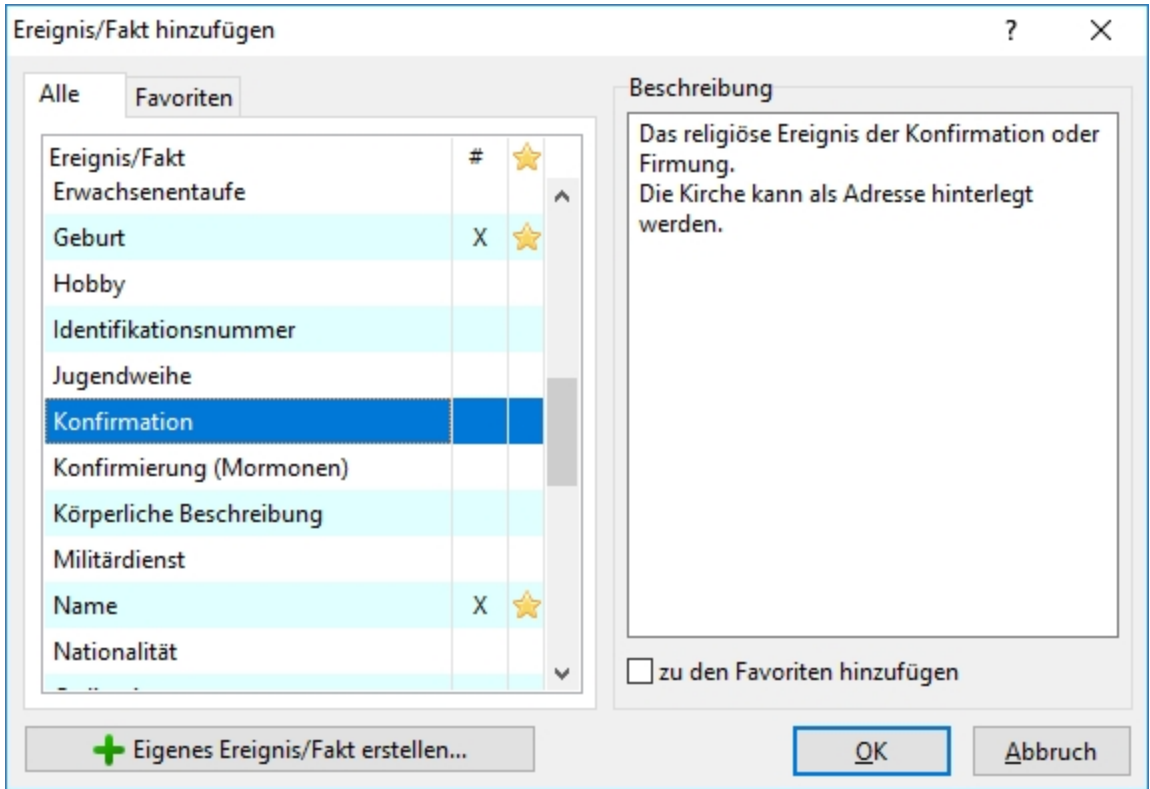

# <span id="page-73-0"></span>**Ereignisdetails**

Aus dem Dialog "[Ereignis/Fakt hinzufügen](#page-72-0)" kann man auch eigene Ereignisse/Fakten erstellen. Dazu erscheint der Dialog "Ereignisdetails".

Unter "Name" gibt man einen prägnanten, kurzen Namen des neuen Ereignis/Fakt ein. Unter "Beschreibung" kann man dann eine nähere Erklärung zum Ereignis/Fakt und dessen Verwendung hinterlegen.

Bei "Art" kann man bestimmen, ob es sich ein Ereignis mit Ort/Datum handelt (wie z.B. Geburt oder Taufe) oder einem Fakt ohne Ort/Datum (z.B. Hobby oder Augenfarbe).

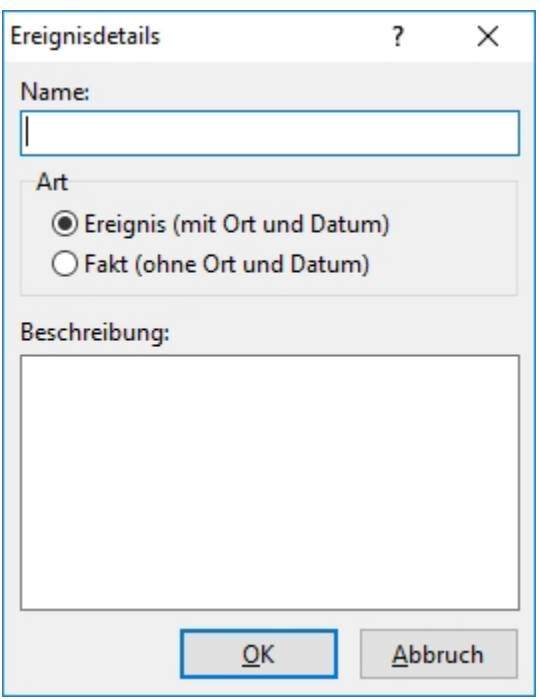

# **Ahnenliste - Optionen**

Bei der Ahnenliste erreicht man über den Button "Optionen..." einen eigenen Dialog mit zusätzlichen Einstellmöglichkeiten.

Unter "welche Linie" kann man einstellen, ob nur die väterliche, die mütterliche oder alle Linien verfolgt werden sollen.

Wenn man bei "welche Generationen" sich z.B. nur die letzten x Generationen ausgeben lässt, erhält man eine "Spitzenahnenliste". Damit hat man eine Übersicht der Personen, bei denen noch weiter zu forschen wäre. Wenn man sich nur die letzte Generation anzeigen lassen, hat man zumeist nur die Personen, über die nicht mehr viele Daten bekannt sind (oftmals nur der Name). Daher wäre für eine Spitzenahnenliste die Generationenzahl 2 besser.

Mit der "Startnummer" kann man die Nummer der Ausgangsperson vorgeben, falls diese Ahnenliste an eine bereits bestehende Ahnenliste anschließen soll.

Über "Geschwister auch als Probanden" kann man vorgeben, dass nicht nur eine Person am Anfang der Ahnenliste steht. Schließlich haben Geschwister die gleichen Ahnen.

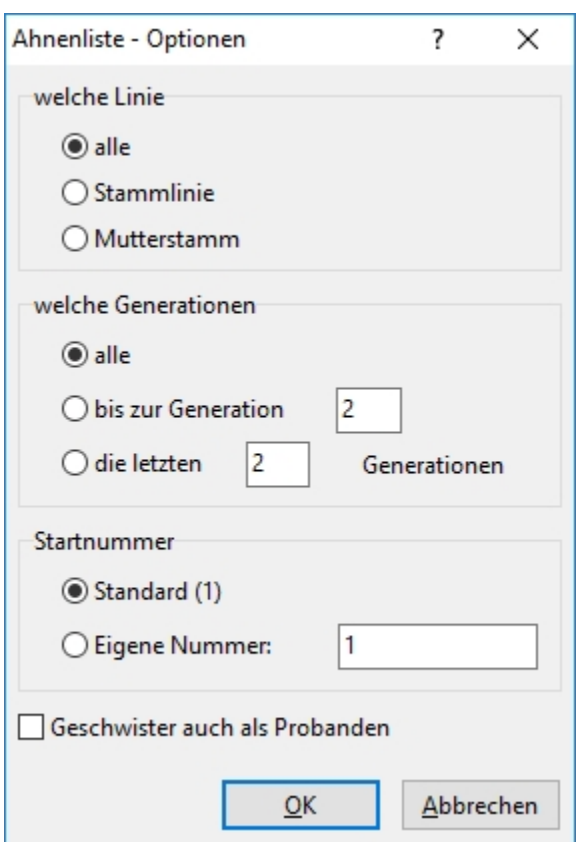

# **Häufige Fragen**

### **Installation**

[Läuft Ahnenblatt auch unter MacOS oder Linux?](#page-76-0)

[Läuft Ahnenblatt auch auf einem Tablet oder Smartphone?](#page-76-1)

### **Programm**

[Wie kann man mehrere Dateien zu einer zusammenführen?](#page-76-2)

[Wie kann man eine Ahnendatei aufteilen bzw. nur bestimmte Familienzweige speichern?](#page-76-3)

[Wie erzeugt man eine GEDCOM-Datei?](#page-76-4)

[Wie kann ich meine Ahnendaten auf einen neuen PC übertragen?](#page-77-0)

[Beim Versuch einen Partner zu löschen kommt die Meldung "Partnerschaften mit Kindern können nicht](#page-77-1) [gelöscht werden". Wie kann man die Partnerschaft dennoch löschen?](#page-77-1)

[Warum werden die den Personen zugeordneten Bilder plötzlich nicht mehr gefunden?](#page-77-2)

### **Tafeln**

[Gibt es eine Möglichkeit alle eingegebenen Personen als Tafel auszudrucken?](#page-78-0)

Warum fehlt ab der dritten Partnerschaft die ,Eheklammer'?

[Warum sind einige Personen mit kleinen Ziffern gekennzeichnet?](#page-78-2)

# <span id="page-76-0"></span>**Läuft Ahnenblatt auch unter MacOS oder Linux?**

Nein, Ahnenblatt ist ein reines Windows-Programm.

Mir ist aber schon von Linux-Anwendern berichtet worden, die Ahnenblatt mit Hilfe eines Windows-Emulators (z.B. wine) nutzen. Ich selbst habe aber damit keine Erfahrungen.

Unter MacOS sind mir solche Möglichkeiten nicht bekannt. Hier muss man auf MacOS-fähige Alternativprogramme ausweichen [siehe [Genealogiesoftware für Mac](http://wiki.genealogy.net/wiki/Kategorie:Genealogiesoftware_Mac)].

Hat man seine Familiendaten bereits in Ahnenblatt, so kann man diese im GEDCOM-Format speichern, welches sich dann in jedem anderen Genealogieprogramm – egal ob Linux oder MacOS – importieren lässt. Das erspart die erneute Eingabe aller Daten.

## <span id="page-76-1"></span>**Läuft Ahnenblatt auch auf einem Tablet oder Smartphone?**

Ahnenblatt läuft ausschließlich unter Windows und ist dadurch auch auf einem Windows-Tablet lauffähig – sofern es sich nicht um Windows RT handelt.

Auf den wesentlich verbreiteteren Tablet unter Apple iOS (iPad) oder Android läuft Ahnenblatt dagegen nicht. Ebenso sieht es mit Smartphones aus.

Alternativ kann man aber PDFs von Tafeln und Listen am PC erstellen, diese auf das Tablet oder Smartphone kopieren und mit einer PDF-App anschauen.

Oder die Ahnendaten am PC im GEDCOM-Format speichern ("Datei / Speichern unter... / GEDCOM-Datei") und mit einer entsprechenden App auf dem Tablet oder Smartphone anschauen.

Eine entsprechende App findet man, wenn man im Playstore bzw. AppStore nach dem Begriff GEDCOM sucht. Man darf allerdings diese Apps im Funktionsumfang nicht mit Genealogieprogrammen auf dem PC vergleichen. Die wenigsten bieten die Möglichkeit die Daten zu editieren und sind daher nur als reine Anzeigeprogramme geeignet.

## <span id="page-76-2"></span>**Wie kann man mehrere Dateien zu einer zusammenführen?**

Hat man eine Ahnendatei geöffnet, kann man eine weitere Datei über die Funktion "Datei / Hinzufügen..." hinzufügen. Werden doppelte Personen erkannt, wird automatisch das Zusammenführen dieser Personenpaare angeboten. Ich empfehle immer danach die Daten mittels "Datei / Speichern unter..." unter neuem Namen zu speichern, weil das Zusammenführen zweier Dateien nachträglich nur schwer wieder rückgängig gemacht werden kann.

# <span id="page-76-3"></span>**Wie kann man eine Ahnendatei aufteilen bzw. nur bestimmte Familienzweige speichern?**

Von der Funktionsweise arbeitet Ahnenblatt ähnlich wie eine Textverarbeitung. Will man aus einem 100 seitigem Dokument nur die Seiten 20 – 50 speichern, dann löscht man alle nicht gewünschten Seiten und speichert dann unter neuem Namen.

In Ahnenblatt gibt es dafür die Funktion "Bearbeiten / Gruppe löschen..." mit der man bestimmte Personengruppen auswählen kann. Man bestimmt weiterhin, ob diese Personengruppe oder alle übrigen Personen gelöscht werden sollen. Nach dem Löschen dann nur noch mittels "[Datei / Speichern unter…](#page-13-0)" unter neuem Namen abspeichern und man hat eine ausgewählte Personengruppe in einer separaten Datei.

Alternativ kann man auch direkt aus einer Tafelvorschau die dargestellten Personen in einer eigenen Datei abspeichern. Je nach Familienkonstellation und Darstellung kann es aber sein, dass hier Vorfahren (Ahnentafel) oder Nachfahren (Stammtafel) einer Person nicht vollständig dargestellt werden.

## <span id="page-76-4"></span>**Wie erzeugt man eine GEDCOM-Datei?**

Über die Funktion "Datei / Speichern unter... / GEDCOM-Datei".

# <span id="page-77-0"></span>**Wie kann ich meine Ahnendaten auf einen neuen PC übertragen?**

Wenn man sich einen neuen PC zulegt, dann reicht es nicht einfach nur alle alten Programme zu installieren, sondern man muss die erstellten Daten vom alten PC auf den neuen kopieren. Da verhält sich Ahnenblatt nicht anders als das Textverarbeitungsprogramm.

Ahnenblatt erneut aus dem Internet herunterladen und auf dem neuen PC installieren ist innerhalb einer Minute erledigt. Man muss sich dabei keine Gedanken über die Programmversion machen, da Ahnenblatt grundsätzlich immer auch Dateien, aus den älteren Programmversionen öffnen kann.

Eigentlich bräuchte man jetzt nur noch die Ahnendatei (oder mehrere) aus dem Standardverzeichnis von Ahnenblatt (Verzeichnis "Ahnenblatt" unter "Dokumente") auf den neuen PC in das gleiche Verzeichnis kopieren. Allerdings merkt sich Ahnenblatt zugewiesene Bilder lediglich als Verweise auf die Originaldateien. Bilder oder andere Dateien müssen also auch noch kopiert werden.

Dabei hat sich folgende Vorgehensweise zur Übertragung der Ahnendatei und aller Bilder auf den neuen PC bewährt:

Ahnenblatt auf dem alten PC starten, Ahnendatei öffnen und dann mittels "Datei / Speichern unter..." die Daten auf einen USB-Stick speichern. Es erfolgt eventuell eine Nachfrage, ob alle Bilder ebenfalls auf den USB-Stick kopiert werden sollen. Diese wäre mit 'Ja' zu beantworten.

Auf dem neuen PC nun Ahnenblatt starten und mittels ["Datei / Öffnen...](#page-13-2) / Ahnendatei" die Daten vom USB-Stick öffnen. Danach mittels "Datei / Speichern unter... / Ahnendatei" auf dem eigenen PC speichern. Es wird dann eventuell wieder nachgefragt, ob alle Bilder ebenfalls kopiert werden sollen. Auch diese Frage wäre wieder mit .Ja' zu beantworten.

# <span id="page-77-1"></span>**Beim Versuch einen Partner zu löschen kommt die Meldung "Partnerschaften mit Kindern können nicht gelöscht werden". Wie kann man die Partnerschaft dennoch löschen?**

Haben beide Partner gemeinsame Kinder, dann ist wohl einer der Partner oder vielleicht sogar beide kein Elternteil der Kinder. Das kann Ahnenblatt nicht selbstständig entscheiden, daher erst die Elterneinträge der gemeinsamen Kinder korrigieren (z.B. jeweils Mutter löschen) und erst dann die Partnerschaft löschen.

## <span id="page-77-2"></span>**Warum werden die den Personen zugeordneten Bilder plötzlich nicht mehr gefunden?**

Ahnenblatt merkt sich beim Zuordnen von Bildern lediglich Verweise auf die Originalbilddateien. Bilder sind also generell nicht Teil einer Ahnenblatt- (.ahn) oder GEDCOM-Datei (.ged). Werden die Bilder später umbenannt, verschoben oder gelöscht, dann werden Sie danach nicht mehr gefunden. Auch muss man beim Kopieren einer Ahnendatei auf einen neuen Rechner immer darauf achten, dass man die Bilder ebenfalls kopiert. Ansonsten werden die Bilder auf dem neuen Rechner ebenfalls nicht gefunden.

Ahnenblatt merkt sich intern nicht nur den "absoluten" Dateipfad (also inklusive Laufwerksbuchstabe), sondern auch den "relativen" Dateipfad (in Bezug zum Speicherort der Ahnenblatt- bzw. GEDCOM-Datei). Hat man also z.B. die Ahnendatei in einem Verzeichnis und alle Bilder in einem Unterverzeichnis, dann werden die Bilder auch noch gefunden, wenn man Ahnendatei und Bilderverzeichnis in ein anderes Verzeichnis, ein anderes Laufwerk oder einen anderen PC verschiebt.

Um Bilder neu zuzuordnen gibt es in Ahnenblatt die Funktion "Extras / Bilder/Dateien neu zuordnen...". Man kann also nachträglich alle Bilder bzw. Dateien in ein gemeinsames Verzeichnis kopieren und über die genannte Funktion dieses Verzeichnis auswählen, damit Ahnenblatt hier nach gleichnamigen Bildern sucht und sich dieses neue Verzeichnis merkt. Vorausgesetzt die Bilddateien wurden zwischenzeitlich nicht umbenannt.

## <span id="page-78-0"></span>**Gibt es eine Möglichkeit alle eingegebenen Personen als Tafel auszudrucken?**

Ja. Dazu gibt es eine Tafelvariante ["Komplette Verwandtschaft](#page-30-0)".

Damit werden ausgehend von der Zentralperson im [Navigator](#page-7-0) alle verwandten Personen in einer Tafel dargestellt.

Nicht mit dieser Person verwandten Personengruppen, sogenannte Inseln, werden in der Tafel nicht dargestellt. Diese Gruppen lassen sich über die Funktion ["Inseln zeigen..."](#page-44-0) finden.

# **Warum fehlt ab der dritten Partnerschaft die 'Eheklammer'?**

<span id="page-78-1"></span>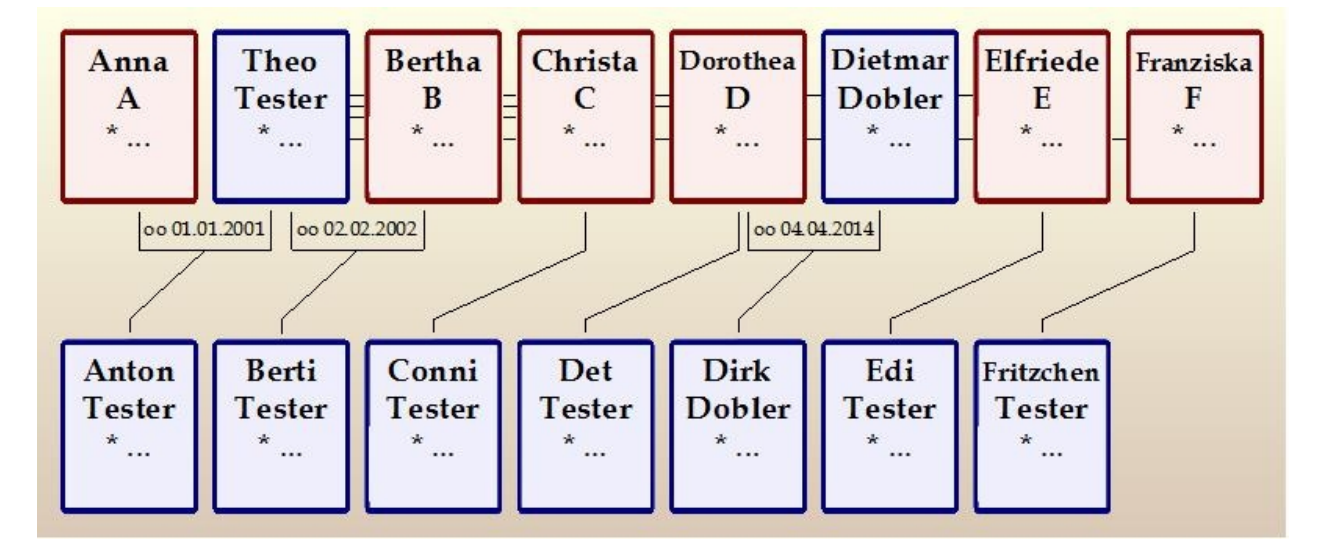

Ahnenblatt muss mit allen Familienkonstellationen zurechtkommen, egal ob Personen mehr als zwei Partnerschaften haben oder nahe Verwandte heiraten und dadurch sich doppelte Vorfahren ergeben. Gerade bei mehr als zwei Partnern galt es dabei einen Kompromiss zu finden zwischen Darstellbarkeit und Übersichtlichkeit. Daher werden die Partnerlinien ab der dritten Partnerschaft immer 'hinter' den Personenrahmen geführt. Dieses hat zusätzlich zur Folge, dass in solchen Fällen das Ehedatum weggelassen wird und man bei einigen Kindern nicht mehr Linien zu beiden Elternteilen hat. Das sieht vielleicht dann nicht mehr so schön aus, bleibt aber noch halbwegs nachvollziehbar.

Mir wird solche Darstellung oftmals von Anwendern als "Fehler" gemeldet. Aber wie wäre sonst eine Konstellation wie die in der Abbildung gezeigte, noch darstellbar? Im Beispiel hat Theo Tester mehr als drei Partnerinnen, von denen eine selbst noch einen weiteren Partner hat.

# <span id="page-78-2"></span>**Warum sind einige Personen mit kleinen Ziffern gekennzeichnet?**

Diese Kennzeichnung rechts oben in der Ecke eines Personenrahmens erfolgt immer dann, wenn die betreffende Person in der Tafel mehr als einmal erscheint. Das kann z.B. in einer Ahnentafel der Fall sein, wenn Cousin und Cousine heiraten – dann sind nämlich die Großeltern identisch. Gleiche Personen erhalten die gleiche Ziffer (ab 1 fortlaufend durchnummeriert) und bei nur einer Person werden weitere Verwandte (Vorfahren oder Nachkommen) fortgeführt. In der Tafelvorschau wird unten in der Statuszeile dieses auch immer durch den Text, x Personen in y Rahmen' angezeigt.

# **Tipps & Tricks**

[Wie sollte man mit der Eingabe der Familiendaten beginnen?](#page-79-0)

[Wie funktioniert das Drucken?](#page-84-0)

[Familiendaten an andere weitergeben](#page-85-0)

[Erstellung einer Spitzenahnenliste](#page-85-1)

[Ahnen als Website speichern](#page-87-0)

[Hintergrundbild für Website](#page-87-1)

[Drag & Drop Unterstützung](#page-87-2)

[Wie kann man Daten aus einer Tabellenkalkulation importieren?](#page-88-0)

[Wie kann man Daten aus dem Programm Familien-Chronik \[Data Becker\] importieren?](#page-89-0)

# <span id="page-79-0"></span>**Wie sollte man mit der Eingabe der Familiendaten beginnen?**

Bevor man mit der Eingabe eigener Daten beginnt, kann man sich mit den Funktionen von Ahnenblatt vertraut machen, in dem man beim Starten von Ahnenblatt aus dem [Willkommen-Dialog](#page-64-0) eine der Beispieldateien öffnet.

Will man dann irgendwann mit der Eingabe eigener Daten beginnen, dann findet man ebenfalls im Willkommen-Dialog die Funktion "eine neue Familie anlegen". Ohne Willkommen-Dialog kann man jederzeit eine neue Familie über die Menüfunktion [Datei/Neu](#page-13-3) anlegen.

Es erscheint, wie bei jeder neuen Person, zunächst einmal ein Dialog in dem man den Geburtsnamen (muss nicht mit dem aktuellen Nachnamen übereinstimmen), den Vornamen (bei mehreren durch Leerzeichen getrennt) und dem Geschlecht (männlich, weiblich oder unbekannt) einträgt. Am besten fängt man mit sich selbst an, da man hier spontan die meisten Daten eingeben kann.

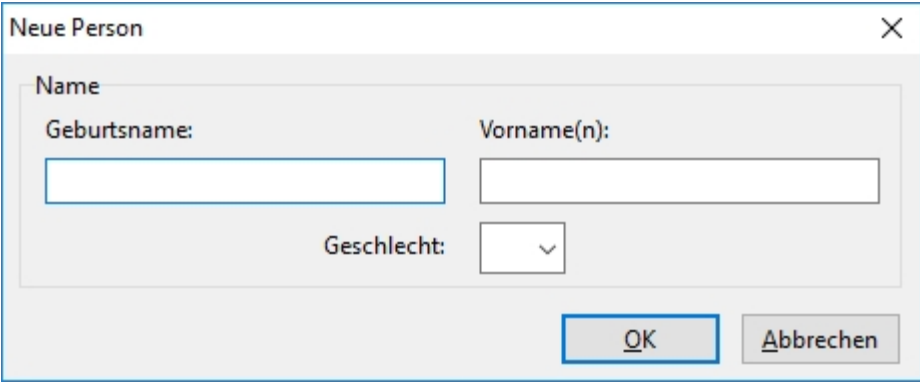

Nach Bestätigung mit "OK" wird die Eingabe fortgesetzt. Bevor zum allerersten Mal der vollständige Eingabedialog erscheint, kommt eine Nachfrage nach dem [Eingabemodus.](#page-28-0) Als Einsteiger sollte man den Eingabemodus "einfach" wählen, als erfahrener Ahnenforscher den Eingabemodus "vollständig". Egal wie man sich entscheidet, man kann den Eingabemodus jederzeit wechseln (z.B. im Eingabedialog über die Optionenauswahl, die man über das "Zahnrad-Symbol" erreicht). Im Weiteren wird noch auf die Unterschiede der Eingabemodi eingegangen.

Danach erscheint der vollständige Eingabedialog der Person, in dem man weitere Personendaten eintragen kann.

Generell gibt man im Eingabedialog einer Person Daten ein (z.B. Datum und Ort eines Ereignisses), aber auch Beziehung zu direkten Verwandten. Weiterhin kann man ohne den Eingabedialog zu verlassen zu direkten Verwandten wechseln um dort gegebenenfalls ebenfalls Daten einzugeben oder zu ändern. Der Eingabedialog einer Person kann jederzeit wieder aufgerufen werden um Daten oder Personenbeziehungen zu ändern, zu ergänzen oder auch zu löschen.

Um möglichst viele Eingabemöglichkeiten im Dialog strukturiert anzubieten, finden sich an vielen Stellen sogenannte "Reiter" (vergleichbar mit Karteireiter). Man klickt auf den jeweiligen Reiter und die zugehörige "Karteikarte" mit ihren Eingabemöglichkeiten wird sichtbar. Damit man vorab erkennen kann, ob sich unter einem Reiter bereits Dateneingaben befinden, erscheint bei vorhandenen Daten neben der Beschriftung des Reiters ein kleines Symbol.

In welcher Reihenfolge man die Daten dann eingibt, spielt keine Rolle, da man jederzeit Personen erneut aufrufen kann, um Daten nachzubessern.

Um zwischen den einzelnen Eingabefeldern zu wechseln, klickt man entweder mit der Maus in das nächste Eingabefeld oder man verwendet die Tabulator-Taste (auch kurz "Tab-Taste" genannt), die auf der linken Seite der Tastatur zwei Reihen unter Escape-Taste (bzw. Esc-Taste) zu finden ist.

Einige Eingabefelder haben zusätzliche Funktionalitäten:

- · **Geburtsname/Ehename / Orte / Religion:** Es werden während der Eingabe mögliche Werte aus den bereits eingetragenen Werten vorgeschlagen. Da man häufig gleiche Nachnamen, Orte oder Religionen eingibt, hilft diese Funktion dabei Tipparbeit zu sparen und auch Tippfehler zu vermeiden. Den vorgeschlagenen Text kann man akzeptieren, indem man in das nächste Eingabefeld wechselt (per Mausklick oder Tab-Taste).
- · **Datumsfelder:** Datumseingaben orientieren sich an dem unter Windows eingestellten Datumkurzformat, das unter einem deutschen Windows das Format "TT.MM.JJJJ" hat (z.B. 13.02.2014). Jahreszahlen sind grundsätzlich vierstellig einzugeben. Fehlende Nullen oder Punkte werden beim Verlassen des Datumsfeldes automatisch ergänzt. So wird aus einer Eingabe "2.5.1955" automatisch ein "02.05.1955" und aus einem "02051955" (z.B. Eingabe über Ziffernblock der Tastatur) ebenfalls ein "02.05.1955" (bei der "punktlosen" Variante dürfen die Nullen allerdings nicht weggelassen werden). Dadurch wird dafür gesorgt, dass Datumseingaben einem einheitlichen Format folgen.

Ungenaue Datumseingaben sind ebenfalls möglich. So kann statt einem vollständigen Datumsformat auch der Tag weggelassen werden (z.B. "10.1880" meint den Oktober 1880 mit unbekanntem Tag) oder sogar Tag und Monat (also z.B. "2000" für das Jahr 2000 mit unbekanntem Monat und Tag). Es gibt auch diverse Vorsatzworte (wie z.B. "vor", "nach", "etwa" oder "ca.") oder die Möglichkeit der Eingabe von Zeiträumen (z.B. "von 1900 bis 1910", "zwischen 1880 und 1884" oder "1880-1884"). Auch diese Eingaben werden beim Verlassen des Eingabefeldes automatisch vereinheitlicht. Diese Funktion der Vereinheitlichung von Datumseingaben lässt sich im Eingabedialog über die Optionenauswahl, die man über das "Zahnrad-Symbol" erreicht, bei Bedarf abschalten.

Wechselt man innerhalb des Eingabedialogs zu einer anderen Person oder schließt den Eingabedialog, dann werden die Daten dieser Person durch die [Plausibilitätsprüfung](#page-20-1) überprüft. Somit werden Fehleingaben wie z.B. falsche Datumseingaben (z.B. "31.02.1955"), Datumsangaben in der Zukunft oder Datumsangaben von Ereignissen, die vor der Geburt liegen, sofort erkannt und können korrigiert oder auch ignoriert werden.

Dateneingaben werden immer direkt übernommen - müssen also nicht bestätigt werden (also kein "OK-Button") und können auch nicht ohne Übernahme abgebrochen werden.

Auf der rechten Seite des Dialogs hat man immer die direkten Verwandten im Blick (Eltern, Geschwister, Partner und Kinder). Über den darunterliegenden Button "Verwandte(n) hinzufügen" kann man eine weitere Person hinzufügen und über das "Minus-Symbol" daneben eine der Person wieder entfernen (dabei wird die Verbindung zu dieser Person entfernt - nicht die Zielperson gelöscht).

Klickt man mit der Maus auf einen der Personennamen dieser Liste, dann wechselt man zu dieser Person, ohne dass sich der Eingabedialog schließt.

### **Eingabemodus "einfach"**

Unter dem Reiter "Daten" finden sich Eingabefelder für folgende "Ereignisse":

- Name (Geburtsname/Vornamen)
- Geburt (Datum/Ort)
- **Religion**
- Taufe (Datum/Ort)
- **Beruf**
- Heiraten (Datum/Ort)
- Tod (Datum/Ort)
- Bestattung (Datum/Ort)

Dieses sind die Standarddaten, wie sie sich auch in Standesamtsunterlagen oder Kirchenbüchern finden lassen.

Rechts neben jedem "Ereignis-Block" findet sich ein Button mit einem Pfeil-Symbol, um zu weiteren Details zu gelangen.

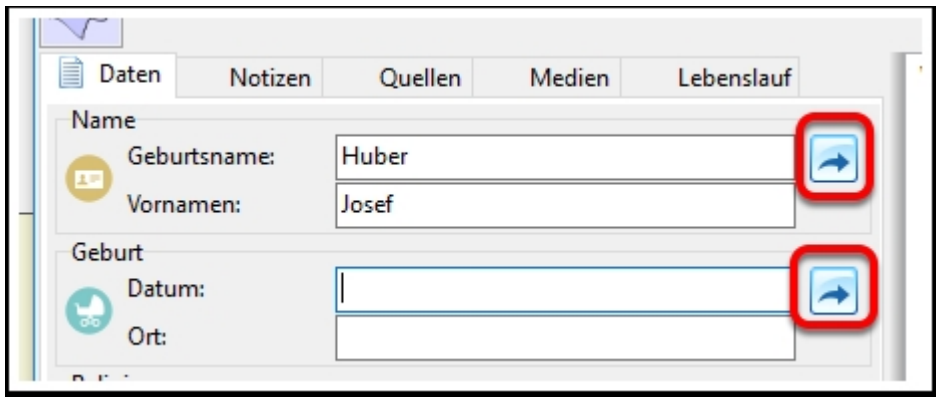

Es erscheint ein zusätzlicher Detail-Dialog, der das Hinzufügen von Notizen, Quellenangaben und Medien erlaubt.

Bei diversen Ereignissen kann man zusätzlich eine Adresse eingeben, was bei einer Geburt das Krankenhaus oder einer Taufe die Kirche sein kann.

Weiterhin sind folgende Daten nur in den Details zu finden:

- Geschlecht: in den Details des Namen
- · **Konfirmation:** in den Details zur Taufe
- **Scheidung:** in den Details zur Heirat
- · **unverheiratet:** in den Details zur Heirat
- gleichgeschlechtlich: in den Details zur Heirat

Unter den Reitern "Notizen" und "Quellen" kann jeweils ein unformatierter Freitext eingegeben werden. Hier können nicht-ereignisbezogene Besonderheiten der Person ( z.B. "gewann 1934 im Lotto", "verlor im 2.WK ein Auge") und allgemeine Quellenangaben (z.B. "mündliche Überlieferung von Frieda Wolf") eingetragen werden.

Unter dem Reiter "Medien" können nicht-ereignisbezogene Bilder und sonstige Dateien hinzugefügt werden (mittels "Plus-Symbol" oder per Drag&Drop aus dem Datei-Explorer von Windows). Das erste Bild oder das, welches als "Hauptbild" gekennzeichnet ist, wird im Eingabedialog und Tafeln als Profilbild der Person verwendet.

Unter dem Reiter "Lebenslauf" sind alle Ereignisse mit Datumsangabe gelistet. Dieser Reiter besitzt keine Editierfunktion.

### **Eingabemodus "vollständig"**

Hier gibt es folgende Reiter:

· **Daten:** Auflistung aller personenbezogenen Ereignisse und Fakten. Bei jeder Person ist eine Zeile

"Allgemein", die nicht ereignisbezogene Daten enthält. Weiterhin gibt es leere Ereignisse (z.B. Geburt und Tod). Dabei handelt es sich um "Favoriten". Über das "Plus-Symbol" kann man weitere Ereignisse und Fakten hinzufügen, aber auch "Favoriten" bestimmen. Über das "Minus-Symbol" kann das markierte Ereignis gelöscht werden. Je nach Ereignis kann man beliebig viele Quellen, Medien und Notizen hinzufügen. Alle Ereignisse "Wohnort" sind auch gesammelt über alle Personen in der [Adressverwaltung](#page-25-0) zu erreichen. Ereignisse können auch mehrfach verwendet werden (z.B. Beruf, Wohnort).

- · **Eltern/Geschwister:** Hier lassen sich Eltern, aber auch weitere Elternpaare mit Status (z.B. leiblich oder adoptiert), sowie Geschwister eintragen.
- · **Partner/Kinder:** Hier können Partner und Kinder eingetragen werden und zu jeder Partnerschaft weiterhin partnerschaftsbezogene Ereignisse und Fakten. Auch hier können Ereignisse "Wohnort" eingetragen werden, die dann in die [Adressverwaltung](#page-25-0) erscheinen. Ereignisse können auch mehrfach verwendet werden (z.B. Beruf, Wohnort).
- · **Notizen:** Hier kann ein unformatierter Freitext eingegeben werden, der keinem Ereignis zugeordnet ist. Diesen Text findet man zusätzlich unter dem Reiter "Daten" in der Ereigniszeile "Allgemein". Mit dem Button "Details" kann man auch direkt zum Reiter "Daten" springen.
- · **Quellen:** Hier kann ein unformatierter Freitext eingegeben werden, der keinem Ereignis zugeordnet ist. Diesen Text findet man zusätzlich unter dem Reiter "Daten" in der Ereigniszeile "Allgemein". Mit dem Button "Details" kann man auch direkt zum Reiter "Daten" springen.
- · **Medien:** Unter dem Reiter "Medien" können nicht-ereignisbezogene Bilder und sonstige Dateien hinzugefügt werden (mittels "Plus-Symbol" oder per Drag&Drop aus dem Datei-Explorer von Windows). Das erste Bild oder das, welches als "Hauptbild" gekennzeichnet ist, wird im Eingabedialog und Tafeln als Profilbild der Person verwendet.
- · **Aufgaben:** Über das "Plus-Symbol" lassen sich neue Aufgaben eintragen und über das "Minus-Symbol" bei Bedarf auch wieder löschen. Jede Aufgabe besteht aus einem einzeiligen Namen, einer Priorität (hoch, mittel, niedrig), einem Status (offen, in Arbeit, erledigt) und einem Notiz-Feld. Einen Überblick aller Aufgaben erhält man in der [Aufgabenverwaltung](#page-25-1).
- Lebenslauf: Hier sind alle Ereignisse mit Datumsangabe gelistet. Dieser Reiter besitzt keine Editierfunktion.

Nur in diesem Eingabemodus gibt es im unteren Teil des Eingabedialogs einen Button "Aufgabe erstellen".

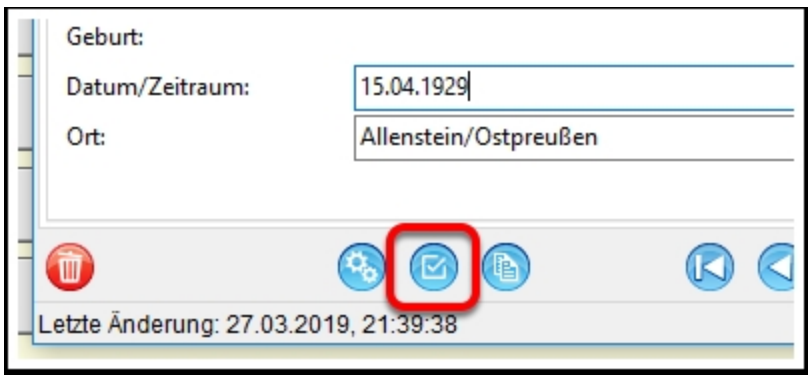

Darüber kann man zu dem Eingabefeld, in dem gerade der Eingabefokus ist, eine Aufgabe erstellt werden, wobei die Notiz automatisch vorbelegt wird. Dieses kann sehr praktisch sein, wenn man während der Eingabe auf Ungereimtheiten trifft, die noch zu klären sind.

### **Abschluss**

Hat man alle Daten zu einer Person eingegeben und auch direkte Verwandte eingetragen, dann kann man durch Mausklick auf einen der Verwandte zu dieser Person wechseln, ohne dass der Eingabedialog geschlossen wird. Dann kann man bei dieser Person die Eingabe weiterer Daten fortsetzen.

Die Eingabe von Daten kann man jederzeit ab- bzw. unterbrechen indem man auf das blaue runde Symbol mit weißem Häkchen rechts unten oder auf das X-Symbol rechts oben im Dialog klickt. Dann erscheint eine Übersicht (genannt "Navigator"). Der Unterschied zwischen beiden Varianten des Dialog-Schließens ist, dass beim Häkchen-Symbol rechts unten, die gerade editierte Person zur Hauptperson im Navigator wird.

Das X-Symbol rechts oben schließt nur den Dialog ohne die Hauptperson im Navigator zu ändern.

Um wieder mit der Eingabe fortzufahren ruft man eine Person direkt aus dem Navigator auf (Anklicken des Editier-Symbols), durch die Funktion [Bearbeiten/Gehe zu...](#page-20-2) oder über [Suchen/Suchen...](#page-36-0).

Zwischendurch kann man mit der Funktion [Bearbeiten/Plausibilitätsprüfung](#page-20-1) prüfen, ob die Daten plausibel sind. Man bekommt dann die Personen angezeigt, bei denen Unstimmigkeiten in den Daten vorliegen (z.B. unlogische Datumsangaben).

Besonders wichtig ist es, das Speichern der Familie nicht zu vergessen. Beendet man Ahnenblatt, hat aber noch Änderungen, die noch nicht gespeichert wurden, fragt Ahnenblatt nach. Dass es noch ungespeicherte Änderungen gibt, erkennt man immer daran, dass in der Titelzeile von Ahnenblatt hinter dem Dateinamen der aktuell geöffneten Datei ein Sternchen-Zeichen steht.

Beim Speichern muss man nicht bis zur Fertigstellung aller Eingaben warten, sondern darf gerne in regelmäßigen Abständen auf das [Speichern-Symbol in der Symbolleiste](#page-13-4) klicken. Ein "sprechender" Dateiname erweist sich dabei als sinnvoll (z.B. "Familie-Meier").

**Tipp:** Man kann auch direkt aus dem Navigator heraus neue Personen eingeben. Dazu klickt man einfach auf eines der leeren Felder (z.B. ein leeres Kinder-Feld) und es kommt nach einer Nachfrage dann ein Dialog zur Eingabe des Namens/Geschlecht und danach der komplette Eingabedialog. Man kann auf diesem Wege auch neue Eltern eintragen, allerdings ist es nicht möglich Generationen zu "überspringen", um z.B. direkt die Großeltern einzugeben. Auch kann man aus dem Navigator heraus keine weiteren Ehepartner eintragen.

### **Eingabe von Einzelpersonen:**

Selbstverständlich lassen sich auch Personen einer Familie hinzufügen, die mit keiner der bisherigen Personen direkt verwandt ist. Das kann manchmal der Fall sein, wenn man Personen mit gesuchtem Familiennamen gefunden hat, deren Zugehörigkeit zu den bisherigen Personen noch nicht geklärt ist. Dazu entweder aus dem Hauptmenü [Bearbeiten/Neue Person...](#page-20-3) aufrufen oder in der Symbolleiste das Symbol "Neu" ("Neue Person") anklicken. Es kommt dann eine Nachfrage, ob es sich wirklich um eine Person ohne verwandtschaftliche Beziehungen zu bereits eingegebenen Personen handelt, die man mit "Ja" bestätigt. Durch Deaktivierung der Option "immer anzeigen" lässt sich dieser Dialog auch dauerhaft abschalten. Lässt sich später eine verwandtschaftliche Beziehung zu anderen Personen (auch bereits eingegebene Personen) nachweisen, so kann man nachträglich die Beziehungen herstellen.

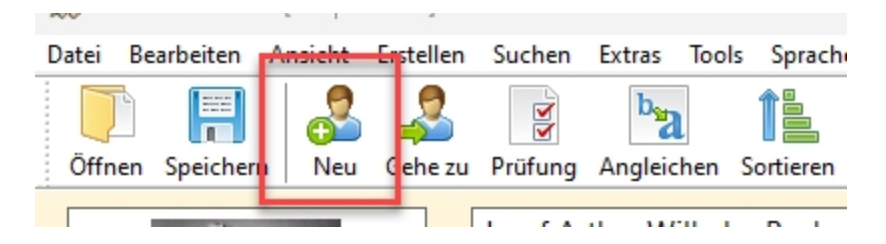

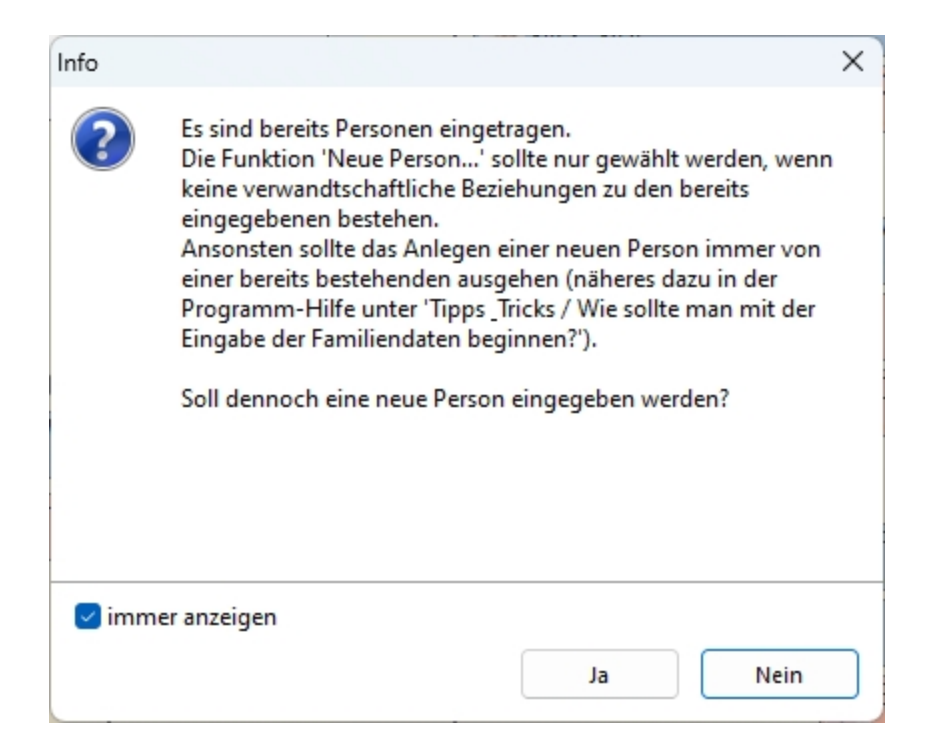

# <span id="page-84-0"></span>**Wie kann man drucken?**

Dieses geschieht entweder in Listenform über [Erstellen/Liste...](#page-29-0) oder in Tafeldarstellung über [Erstellen/Tafel...](#page-30-0)

Die Listen zeigen auf Wunsch alle Daten der betreffenden Personen, allerdings handelt es sich um eine reine Textdarstellung. Die Beziehung der Personen untereinander wird durch die Nummerierung der Personen hergestellt.

Folgende Listenarten stehen zur Auswahl ...

- · **Ahnenliste:** die Vorfahren einer ausgewählten Person
- Stammliste: die Nachkommen einer ausgewählten Person
- **Familienliste: alle Personen**
- · **Ereignisliste:** Liste der Geburts-, Hochzeits- und Todestage aller Personen
- · **Personenblätter:** alle Personendaten, wobei pro Person eine Seite gedruckt wird

Tafeln sind grafische Darstellungen, die zwar anschaulicher sind, allerdings nur einen Teil der Daten zeigen (Namen, Geburt, Tod und evtl. Hochzeit).

- · **Ahnentafel:** die Vorfahren einer ausgewählten Person verteilt auf mehrere Blätter zum Abheften
- · **Ahnentafel (Poster):** die Vorfahren einer ausgwählten Person verteilt auf mehrere Blätter zum Zusammenkleben
- · **Stammtafel (Poster):** die Nachkommen einer ausgwählten Person verteilt auf mehrere Blätter zum Zusammenkleben
- Sanduhr: eine Kombination aus Ahnen- und Stammtafel (Poster) zu einer Person

**Anmerkung:** eine grafische Ausgabe aller Personen gibt es bislang nicht.

Zunächst erscheint ein Dialog, in dem man noch diverse Einstellungen zur Liste/Tafel treffen kann. Nach Bestätigung mit OK, ist evtl. noch eine Ausgangsperson auszuwählen.

Nun erscheint eine Vorschau, wobei die Einstellungen (Drucker, Papierformat) verwendet werden, die unter

[Datei/Drucker einrichten...](#page-19-0) eingetragen wurden. Diese Einstellungen lassen sich aber über ein eigenes Symbol ändern.

In der Vorschau hat man über entsprechende Symbole die Möglichkeit das Ergebnis auszudrucken (Drucker-Symbol) oder in eine Datei zu exportieren (Speichern-Symbol).

Durch Auswahl des Schließen-Symbols wird die Druckvorschau wieder geschlossen.

## <span id="page-85-0"></span>**Familiendaten an andere weitergeben**

### **Ahnendatei per E-Mail versenden**

Öffnen Sie die Ahnendatei und Sie können über den Menüpunkt [Senden per E-Mail...](#page-19-1) direkt aus Ahnenblatt heraus die Datei an den Empfänger senden. Dazu wird das Standard-Mailprogramm aufgerufen, wobei die Ahnendatei bereits als Dateianhang eingetragen ist. E-Mail-Adresse, Betreff und Nachrichtentext gibt man dann wie gewohnt ein.

Damit der E-Mail-Empfänger die Ahnendatei öffnen kann, ist es sinnvoll, dass dieser ebenfalls Ahnenblatt installiert hat.

Einzige Einschränkung dieser Methode ist, dass Bilddateien nicht übermittelt werden, da diese innerhalb von Ahnenblatt lediglich verlinkt sind und nicht Bestandteil der Ahnendatei sind.

### **Ahnendatei auf Datenträger weitergeben**

Will man auch die Bilder weitergeben, dann könnte man die Ahnendatei zusammen mit allen Bildern in einem gemeinsamen Verzeichnis auf CD / DVD brennen oder auf eine Diskette / einen USB-Stick / eine Speicherkarte kopieren und weitergeben. Diese Methode setzt aber auch voraus, dass der Empfänger diese Daten nur mit Ahnenblatt sehen kann.

### **Weitergabe als GEDCOM-Datei**

Arbeitet der Empfänger mit einem anderen Programm zur Ahnenforschung als Ahnenblatt, so kann man die Daten als GEDCOM-Datei speichern (siehe Funktion [Speichern unter...](#page-13-0)). Das GEDCOM-Format ist speziell für den Datenaustausch zwischen Genealogieprogrammen konzipiert und kann von fast allen (auch internationalen) Programmen geladen werden.

Ähnlich wie bei den vorangegangenen Hinweisen, entweder per E-Mail (ohne Bilder) oder auf Datenträger (ob dann das Anzeigen der Bilder funktioniert hängt allerdings vom verwendeten Zielprogramm ab).

### **Weitergabe in einem anderen Dateiformat**

Besitzt der Empfänger keine Ahnenforschungsprogramm und will sich auch keines speziell für diesen Zweck installieren, so kann man die Daten auch in anderen Formaten speichern. Die Funktion [Speichern](#page-13-0) [unter...](#page-13-0) bietet u.a. auch eine HTML-Seite an, wobei eine einzelne Datei entsteht, die sich mit einem beliebigen Internet Browser (gilt auch für Nicht-Windows-Systeme) anschauen kann.

Alternativ lässt sich auch eine Familienliste erstellen, die man dann im Word-Format (\*.doc - sollte man aber nur verwenden, wenn man sicher weiß, dass der Empfänger Word besitzt) oder im RichText-Format (\*.rtf - kann von allen windowsbasierten Textverarbeitungen gelesen werden) speichern kann.

### **Ausdrucken der Daten**

Hat der Empfänger gar keinen PC, dann kann man die Ahnendatei auch komplett ausdrucken. Dazu eignet sich die Familienliste für einen vollständigen Überblick. Alle anderen Listen und Tafeln bringen nur Teilaspekte der Ahnendatei zu Papier, was aber auch im Einzelfall genügen kann.

## <span id="page-85-1"></span>**Erstellung einer Spitzenahnenliste**

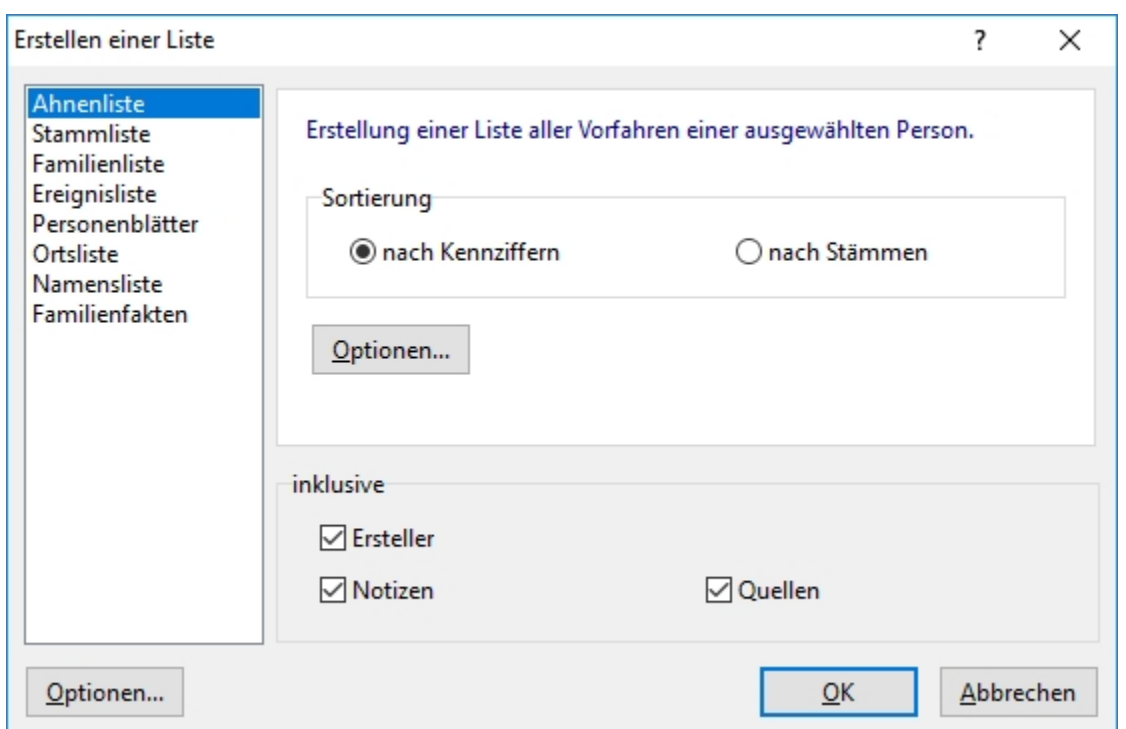

Eine Spitzenahnenliste ist eine Sonderform einer Ahnenliste, wobei nur die letzten bekannten Ahnen(-äste) genannt werden.

Man ruft also aus dem Menü die Funktion [Erstellen / Liste...](#page-29-0) / Ahnenliste auf und klickt dann auf den Button "Optionen...".

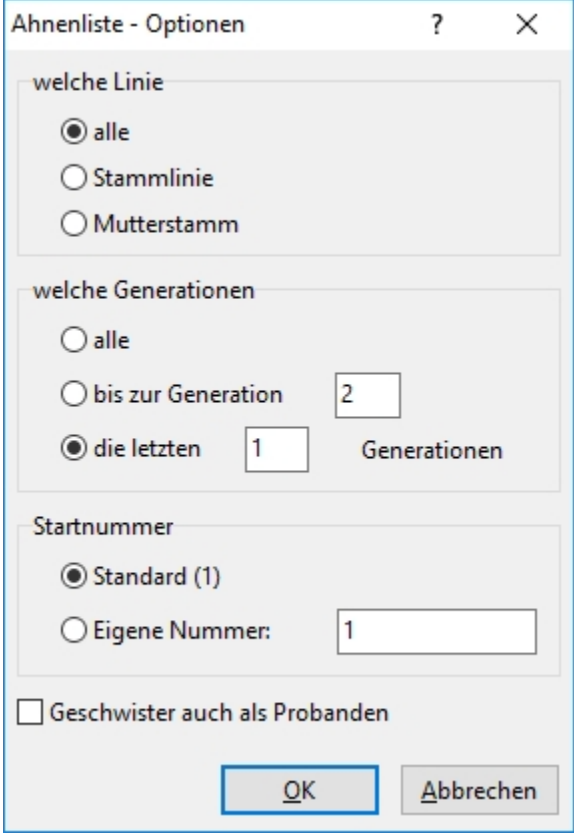

In dem Dialog "Ahnenliste - Optionen" wählt man unter "welche Generationen" den Punkt "die letzten ... Generationen" aus und trägt 1 ein.

Wenn man nun beide Dialoge wieder mit OK schließt wird die Spitzenahnenliste erstellt.

**Tipp:** Da der letzte Namensträger in der Spitzenahnenliste oftmals nur noch namentlich bekannt ist, aber alle übrigen Daten, wie Geburtsort/-datum, Sterbeort/-datum, usw. unbekannt sind, ist diese wenig aussagekräftig (auch wenn nach Kekule nummeriert wird). Für Archivrecherchen wähle ich daher immer einen Ausdruck der letzten **2** Generationen.

# <span id="page-87-0"></span>**Ahnen als Website speichern**

Um aus den Ahnen eine Website zu machen, also HTML-Seiten, die mit einem Internet-Browser angeschaut und durchgeklickt werden können, ist die Familie nur mit dem Menüpunkt [Datei/Speichern](#page-13-0) [unter...](#page-13-0) im Format "\*.HTM (Website)" abzuspeichern.

Es wird der Name einer Startseite verlangt, z.B. SCHMIDT.HTM. Es entsteht auf dieser Seite eine alphabetische Auflistung aller einzelner Personen der Familie. Jeder Name steht dabei für einen Verweis auf eine eigene HTML-Seite für diese Person. Hier erscheinen dann alle Daten der Person inklusive Bilder und Notizen.

Dafür wird ein eigenes Unterverzeichnis angelegt, hier SCHMIDT, das für jede Person der Familie eine eigene HTML-Seite enthält.

Wird die Startseite, also SCHMIDT.HTM, geöffnet, kann man wie im Internet durch alle Personen der Familie navigieren.

Um die so entstandene Website an einen anderen Ort zu kopieren (wie wäre es mit der eigenen Familie auf einer CD?) ist dann nur die Datei SCHMIDT.HTM und der Ordner SCHMIDT mit Inhalt zu kopieren.

**ACHTUNG:** Das HTML-Format kann zwar geschrieben, aber nicht wieder gelesen werden! Zum Sichern der Forschungsergebnisse ist immer das Dateiformat "\*.AHN (Ahnenblatt)" zu verwenden!

## <span id="page-87-1"></span>**Hintergrundbild für Website**

Hat man die Familie als Website gespeichert, so möchte man das Ergebnis eventuell noch mit einem Hintergrundbild optisch aufbereiten.

Wie wäre es mit einem Hintergrund, der wie Pergamentpapier aussieht?

Dazu ist lediglich ein Bild namens "back.jpg" in das gleiche Verzeichnis wie die Startseite der Website zu kopieren.

Ein solches Hintergrundbild liegt dem Programm bei, es lassen sich aber relativ leicht weitere Hintergründe im Internet finden.

## <span id="page-87-2"></span>**Drag & Drop Unterstützung**

Bei Drag & Drop (festhalten und fallen lassen) handelt es sich um eine Windows-Funktionalität, die von vielen Programmen verwendet wird.

So kann man mittels Drag & Drop Dateien im Explorer kopieren oder verschieben.

Ahnenblatt untstützt Drag & Drop an zwei Stellen:

- · **Öffnen von Dateien:** man kann per Drag & Drop eine Ahnendatei (\*.ahn oder \*.ged) auf das Hauptfenster von Ahnenblatt schieben und diese wird dann geöffnet.
- · **Zuordnen von Bildern:** im Eingabedialog kann man bei geöffneten Reiter "Bilder" Bilddateien per Drag & Drop direkt aus dem Explorer einfügen.

· **Ändern des Tafelhintergrundes:** in der Tafeldruckvorschau kann man eine Grafikdatei per Drag & Drop zum neuen Hintergrundbild der Tafel machen

# <span id="page-88-0"></span>**Wie kann man Daten aus einer Tabellenkalkulation importieren?**

## **Allgemeines**

Ahnenblatt kann das Dateiformat CSV sowohl speichern als auch öffnen. Bei dem CSV-Format handelt es sich um ein textbasiertes Tabellenformat, das von nahezu allen Tabellenkalkulations- und Datenbankprogrammen angeboten wird. CSV steht dabei für Character Separated Values, da die einzelnen Spaltenwerte durch spezielle Trennzeichen (Semikolon, Kommata oder Tabulatoren) voneinander getrennt sind.

Hat man bereits mit einer Familienaufstellung in einer Tabellenkalkulation begonnen, so kann man diese als CSV-Datei abspeichern und über [Datei/Öffnen.../](#page-13-2)CSV-Datei in Ahnenblatt öffnen.

Das heißt aber nicht, dass **beliebige** CSV-Dateien (=beliebige "Tabellen") in Ahnenblatt eingelesen werden können! In der ersten Zeile der CSV-Datei erwartet Ahnenblatt die Spaltenüberschriften, die dann interpretiert werden.

Einen ersten Eindruck erhält man, wenn man eine Beispielfamilie als CSV-Datei speichert und dann in einer Tabellenkalkulation öffnet. Eventuell kommt es dabei zur Nachfrage, wie die Felder getrennt werden. Ahnenblatt verwendet beim Speichern im CSV-Format immer das **Semikolon** als Feldtrenner.

## **Spaltenüberschriften**

Die verwendeten Spaltenüberschriften orientieren sich an den Bezeichnern des internationalen Gedcom-Formats. Folgende Spaltenüberschriften werden verwendet (mit Hinweisen für einen Import):

- · **REFN** Legt einen eindeutigen Referenznamen für jede Person fest. Diese Referenz wird in den noch folgenden ...REFN-Spalten verwendet, um z.B. auf den Vater (FATH.REFN) oder auf die Mutter (MOTH.REFN) zu verweisen. Beim Speichern aus Ahnenblatt werden alle Personen einfach nur fortlaufend durchnummeriert. Es sind aber auch beliebige andere eindeutige alphanumerische Texte erlaubt. Ist diese Spalte nicht vorhanden, dann wird beim Öffnen die Spalte NAME als Referenz verwendet.
- · **NAME** Der Name der Person im Format "Vornamen Geburtsname". Hat man bereits eine Familienliste in einer Tabellenkalkulation eingefügt, dann evtl. nur mit zusammenhängenden Namen, die Ahnenblatt dann selbstständig in Vornamen und Geburtsname trennt. Dabei wird immer das letzte Wort in dieser Spalte als Geburtsname erkannt, der Teil davor als Vornamen. Diese Spalte ist eigentlich überflüssig, wenn es eigene Spalten für Vornamen (GIVN) und Geburtsnamen (SURN) gibt. Sind trotzdem alle drei Spalten vorhanden und sind deren Inhalte widersprüchlich, dann kennzeichnet Ahnenblatt diese Fälle indem die widersprüchlichen Namensteile in Klammern "(...)" gesetzt werden.
- **SURN** Hier steht der Geburtsname einer Person.
- **GIVN** Hier stehen die Vornamen einer Person.
- **FATH.NAME** Der Name des Vaters.
- · **FATH.REFN** Eindeutige Referenz des Vaters (also der Wert der REFN-Spalte der zugehörigen Vaterperson) oder ein Leerfeld (Vaterreferenz unbekannt bzw. kein Vater).
- · **MOTH.NAME** Der Name der Mutter.
- · **MOTH.REFN** Entsprechende Mutterreferenz (vgl. FATH.REFN).
- · **SEX** Geschlecht der Person (M,m = männlich, W,w,F,f = weiblich).
- · **OCCU** Beruf der Person.
- · **BIRT.DATE** Geburtsdatum
- · **BIRT.PLAC** Geburtsort
- · **RELI** Religion
- · **CHR.DATE** Taufdatum
- · **CHR.ADDR** Taufkirche
- · **CHR.PLAC** Taufort
- · **GODP** Paten als Text (wie man in Ahnenblatt eingeben würde, also mehrere Personen z.B. durch Kommata getrennt).
- · **CONF.DATE** Datum der Einsegnung (Kommunion bzw. Konfirmation)
- · **CONF.ADDR** Kirche der Einsegnung
- · **CONF.PLAC** Ort der Einsegnung
- **DEAT.DATE** Todesdatum
- **DEAT.PLAC** Todesort
- · **BURI.DATE** Begräbnisdatum
- · **BURI.PLAC** Begräbnisort
- · **NOTE** Notizen (ohne Zeilenumbrüche!)
- · **SOUR** Quellen (ohne Zeilenumbrüche!)
- · **MARR.DATE.1** Hochzeitsdatum. Um Mehrfachehen darstellen zu können werden einfach die MARR-Spalten fortlaufend durchnummeriert (MARR...1, MARR...2, ...).
- · **MARR.PLAC.1** Hochzeitsort (ggf. mehrere fortlaufend nummerierte Spalten)
- · **MARR.SPOU.NAME.1** Name des Hochzeitspartners (ggf. mehrere fortlaufend nummerierte Spalten)
- · **MARR.SPOU.REFN.1** Referenz des Hochzeitspartners (ggf. mehrere fortlaufend nummerierte Spalten)

Eigene Spalten für die Geschwister oder Kinder gibt es nicht. Ahnenblatt bestimmt diese Angaben aus den Elternangaben (FATH.REFN, MOTH.REFN) automatisch.

Die Spalten können in beliebiger Reihenfolge verwendet werden. Die obige Auflistung zeigt auch nur alle möglichen Spalten - es müssen aber nicht alle in der zu öffnenden CSV-Datei verwendet werden. Unbekannte Spaltenüberschriften werden ignoriert. Groß- oder Kleinschreibung innerhalb der Spaltenüberschriften spielt keine Rolle. Wichtig ist immer, dass bei zu öffnenden CSV-Dateien die Spaltenüberschriften in der ersten Zeile stehen!

Beim Erstellen von eigenen CSV-Dateien (z.B. Speichern aus der Tabellenkalkulation) darf als Feldtrenner Semikolon, Kommata oder Tabulator verwendet werden. Ahnenblatt erkennt den Feldtrenner beim Öffnen dann automatisch.

Ebenso spielt es für zu öffnende CSV-Dateien keine Rolle, ob die Texte durch Anführungszeichen eingerahmt sind, oder nicht.

# <span id="page-89-0"></span>**Wie kann man Daten aus dem Programm Familien-Chronik (Data Becker) importieren?**

Familien-Chronik ist ein älteres Genealogie-Programm des Herstellers Data Becker. Das Programm speichert die Familiendaten in eigene Dateien, die die gleiche Dateierweiterung wie Ahnenblatt verwenden, nämlich .ahn.

Gleiche Dateierweiterung bedeutet aber nicht automatisch, dass die Dateien untereinander kompatibel sind. Ahnenblatt kann die Dateien von Familien-Chronik nicht lesen, weil eine völlig andere Dateistruktur verwendet wird. Versucht man dennoch eine solche Datei mit Ahnenblatt zu öffnen kommt folgender Hinweistext:

### **Keine Ahnenblatt-Datei!**

### **Erstellt mit dem Programm 'Familien-Chronik'.**

### **Übernahme der Daten nur eingeschränkt möglich (siehe Programm-Hilfe).**

Da Familien-Chronik leider keinen Gedcom-Export unterstützt, gibt es nur folgenden Trick, um nicht alle Daten komplett neu eingeben zu müssen:

Man ruft in Familien-Chronik den Menüpunkt "Bearbeiten / Daten exportieren" auf und klickt dann auf "<< Alle Hinzufügen <<" um alle Datenfelder auszuwählen. Die Reihenfolge der Felder scheint danach immer gleich zu sein. Zuletzt auf "ANSI-Datei erstellen" und Datei abspeichern.

Es entsteht dabei eine Textdatei (.txt), die man dann mit einem Texteditor öffnet. Nun ist der nachfolgende fett geschriebene Text als allererste Zeile in die den Texteditor einzufügen:

### **SURN;GIVN;GIVN;;BIRT.DATE;BIRT.PLAC;CHR.DATE;CHR.PLAC;OCCU;MARR.SPOU.NAME.1;MAR R.DATE.1;MARR.PLAC.1;DEAT.DATE;DEAT.PLAC;BURI.DATE;BURI.PLAC**

Am besten hier in der Hilfe den Text mit der Maus markieren, dann mit der rechten Maustaste in den markierten Text klicken und im erscheinenden Kontextmenü "Kopieren" wählen.

Nachdem die neue Textzeile in die Datei eingefügt wurde, ist die Datei mit der Dateiendung .csv zu speichern (alternativ nach dem Speichern im Explorer umbenennen).

Diese zusätzliche Zeile gibt an, welche Spalte in welches Ahnenblatt-Feld gehört.

Die resultierende Datei kann in Ahnenblatt über "[Datei / Öffnen...](#page-13-2) / CSV-Datei" geöffnet werden.

Das Ergebnis ist relativ gut und es werden sogar einige Personen miteinander verknüpft. Allerdings tragen alle verheirateten Frauen nun den Ehenamen (als Geburtsnamen). Nacharbeit ist somit dennoch erforderlich!

# **Glossar**

- · **Ahnenblatt**  Eigentlich ein Formular zum Eintragen von Informationen einer Person, das vor allem in der Prä-Computer-Ära verwendet wurde. Diesem nachempfunden ist der Eingabedialog dieses Programms zum Eintragen von Personen, daher auch der Programmname "Ahnenblatt".
- · **Ahnenforschung**  Die Suche nach den eigenen Vorfahren.
- · **Ahnenliste**  Eine Listenform, die beginnend bei einer Person (der Proband) generationsweise die Eltern, Großeltern, usw. darstellt. Dabei ist die Nummerierung der Personen nicht fortlaufend, sondern folgt folgendem Schema. Der Proband beginnt immer mit der Nummer 1. Der Vater einer Person x bekommt dann immer die Nummer 2 \* x und die Mutter die Nummer 2 \* x + 1. Sind Personen nicht bekannt, dann fehlen auch die entsprechenden Nummern (siehe 'Kekule').
- · **Ahnentafel**  Eine grafische Darstellungsform, die beginnend bei einer Person (der Proband) generationsweise die Eltern, Großeltern, usw. darstellt.
- · **Familienforschung**  Die Suche nicht nur nach den eigenen Vorfahren, sondern nach entfernteren Familienangehörigen.
- · **GEDCOM**  GEDCOM (GEnealogical Data COMmunication) ist ein universelles Dateiformat zum Austausch von Daten der Ahnenforschung (Dateiendung ".GED"). Entwickelt von der Kirche Jesu Christi der Heiligen der letzten Tage (Mormonen), die in dem Bereich der Ahnenforschung sehr aktiv sind. Da es eines der ältesten Dateiformate ist (seit 1987) und die größte Verbreitung besitzt (wird von vielen Programmen zur Ahnenforschung als Im- und Exportformat unterstützt), ist es quasi der Standard für Ahnendaten. Beim Ausstausch von Daten mit anderen Familienforschern, beim Arbeiten mit unterschiedlichen Programmen oder beim Wechsel des Programms leistet dieses Dateiformat daher wichtige Dienste.
- · **Genealogie**  anderer Begriff für Familienforschung
- · **Heraldik**  anderer Begriff für Wappenkunde
- · **Kekule**  Von Stephan Kekule v. Stradonitz (1863-1933) vorgeschlagenes und nach ihm benanntes Ahnennummerierungssystem (siehe 'Ahnenliste').
- · **Spitzenahnenliste**  Eine besondere Art der Ahnenliste, bei der nur die letzten bekannten Namensträger dargestellt werden.
- · **Stammliste**  Eine Liste, die beginnend bei dem ältesten Namensträger alle Nachfahren, also Kinder, Kindeskinder, usw. von oben nach unten darstellt. Die Nummerierung der Personen ist dabei

fortlaufend. Die Ehepartner sind entweder mit allen Angaben direkt im Text oder als Anhang aufgelistet. Daraus abgeleitet der Stammbaum, eine grafische Darstellung der Stammliste, allerdings von unten nach oben (Stammvater als "Stamm", jüngste Generationen als "Blätter").

- · **Stammtafel**  Eine grafische Darstellungsform der Stammliste.
- · **Sütterlin**  Ludwig Sütterlin (1865-1917), deutscher Grafiker und Erfinder der Sütterlinschrift (auch kurz Sütterlin genannt), die in den 30er Jahren des 20. Jahrhunderts Unterrichtsstoff war. Es handelt sich dabei um eine Weiterentwicklung der lange verwendeten Kurrent Schrift. Alte handschriftliche Kirchenbuch- und Standesamtseinträge sind in dieser Schrift verfasst worden.
- · **TinyTafel**  Ein Dateiformat, dass eine Zusammenfassung der eigenen Familie darstellt. Es ist nicht jede Person vorhanden, sondern nur die Familiennamen (in einem speziellen Lautschriftformat zur besseren Suche unabhängig von über Jahrhunderte wechselnde Schreibweisen), Orte und Zeitraum (über den Namensträger bekannt sind). Weiterhin enthält eine TinyTafel Datei auch immer eine Kontaktadresse (postalisch/E-Mail) des Ahnenforscher an den man sich bei Übereinstimmung mit der eigenen Familie wenden kann. Heutzutage hat das Tiny Tafel Dateiformat aber an Bedeutung verloren.

# **Lizenz / Haftungsausschluss**

Das Programm Ahnenblatt (ab der Version 3.0) verhält sich nach der Installation wie eine funktionsbeschränkte Demo-Version.

Die volle Funktionalität wird erst durch einen käuflich zu erwerbenden Lizenzschlüssel freigeschaltet. Dieser kann auf der Ahnenblatt-Webseite (**[www.ahnenblatt.de](http://www.ahnenblatt.de)**) erworben werden. Der Lizenzschlüssel wird persönlich ausgestellt und eine Weitergabe ist nicht zulässig.

Die Rechte des Programms liegen alleinig beim Autor, Dirk Böttcher. Es darf nicht verändert werden, weder durch Hinzufügen, Entfernen oder Modifizieren von Dateien.

Es wird keinerlei Haftung für Schäden die durch das Programm Ahnenblatt entstehen sollten, übernommen (Software-/Hardwaredefekte, Datenverluste, ...). Obwohl das Programm nach bestem Wissen und Gewissen vor Veröffentlichung geprüft wird, so geschieht die Nutzung auf eigene Gefahr.

Sollte das Programm, Programmteile, Texte oder Grafiken enthalten, die Rechte Dritter verletzen, so ist mir dieses unverzüglich mitzuteilen. Ich werde das Programm dann in einem angemessenem Zeitraum abändern.

Programmfehler können jederzeit beim Autor, Dirk Böttcher [\(dirk.boettcher@ahnenblatt.de](mailto:dirk.boettcher@ahnenblatt.de)), angezeigt werden, es besteht aber keine Verpflichtung diese zu beseitigen.

Eine Verlinkung auf mein Programm im Internet zum Zwecke des Downloads (Demo-Version) ist generell willkommen, es sollte aber immer ein Link auf die Webseite des Autors (**[www.ahnenblatt.de](http://www.ahnenblatt.de)**) vorhanden sein.

# **Danksagungen**

Mein besonderer Dank geht an ...

### **Das Ahnenblatt-Portal** - **[www.ahnenblattportal.de](http://www.ahnenblattportal.de)**

ein Forum für Anwender von Anwendern - hier werden Fragen beantwortet, Anregungen und Wünsche gesammelt und es finden gelegentlich Beta-Tests statt

### **Bill Menees** - **[www.menees.com](http://www.menees.com)**

Programmierer der Delphi-Komponente TPagePrinter, die den Hauptteil der Druckvorschau ausmacht.

### **Jordan Russell** - **[www.jrsoftware.org](http://www.jrsoftware.org)**

... für den kostenlosen Windows Installer Inno Setup, mit dem das Installationsprogramm erstellt wurde.

### **FatCow** - **[www.fatcow.com/free-icons](http://www.fatcow.com/free-icons)**

... für die kostenlosen "Farm-Fresh Web Icons", aus denen die Icons der Symbolleisten stammen.

### **Dustin Schmieding** - **[lostandtaken.com/blog/2013/1/4/7-free-antique-paper-textures.html](http://lostandtaken.com/blog/2013/1/4/7-free-antique-paper-textures.html)**

... für den Tafelhintergrund 'Antique Paper', der aus dem Set '7 Free Antique Paper Textures' stammt.